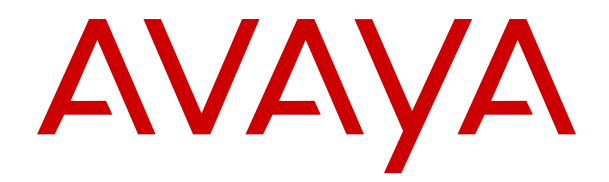

# **Utilizzo di Avaya Workplace Client per IP Office**

Versione 12.0 Edizione 20 Maggio 2024

#### © 2023-2024, Avaya LLC Tutti i diritti riservati.

#### **Avviso**

Nonostante l'impegno profuso per garantire la completezza e la precisione delle informazioni del presente documento al momento della stampa, Avaya declina qualsiasi responsabilità per eventuali errori. Ava va si riserva il diritto di apportare cambiamenti e correzioni alle informazioni contenute nel presente documento senza alcun obbligo di notifica degli stessi a persone e a organizzazioni.

#### **Limitazioni di responsabilità per la documentazione**

Per "Documentazione" si intendono le informazioni pubblicate su diversi supporti multimediali, che possono includere le informazioni sul prodotto, le descrizioni dell'abbonamento o del servizio, le istruzioni d'uso e le specifiche sulle prestazioni rese generalmente disponibili agli utenti dei prodotti. Nella documentazione non sono inclusi i materiali di marketing. Avaya non è responsabile per eventuali modifiche, aggiunte o eliminazioni alla versione originariamente pubblicata della documentazione, a meno che tali modifiche, aggiunte o eliminazioni non siano state eseguite da Avaya. L'Utente finale si impegna a risarcire e a non citare Avaya, i suoi agenti, funzionari e dipendenti, in eventuali reclami, azioni legali, richieste o sentenze, derivanti o correlate a modifiche, aggiunte o eliminazioni da essi apportate alla presente documentazione nei limiti di quanto effettuato.

#### **Limitazioni di responsabilità per i link**

Avaya non è responsabile del contenuto e dell'attendibilità dei siti Web cui si fa riferimento all'interno di questo sito o di questa documentazione fornita da Avaya. Avaya non è responsabile dell'accuratezza delle informazioni, dichiarazioni o contenuti forniti su questi siti e la loro inclusione non implica l'approvazione da parte di Avaya di prodotti, servizi o informazioni contenuti o offerti negli stessi. Avaya non garantisce che tali link siano attivi e non è in grado di controllarne la disponibilità.

#### **Garanzia**

Avaya fornisce una garanzia limitata sui propri componenti hardware e software Avaya. Per conoscere le condizioni della garanzia limitata, fare riferimento al contratto con Avaya. Sono, inoltre, disponibili a clienti e altre parti Avaya il testo standard della garanzia Avaya e le informazioni sull'assistenza relativa al presente prodotto nell'ambito del periodo coperto da garanzia. Per consultare questi documenti, visitare il sito Web dell'assistenza Avaya all'indirizzo: [https://support.avaya.com/](https://support.avaya.com/helpcenter/getGenericDetails?detailId=C20091120112456651010) enter/getGenericDetails?detailId=C20091120112456651010 dal link "Warranty & Product Lifecycle" o un sito indicato successivamente da Avaya. Se il prodotto è stato acquistato da un partner di canale Avaya autorizzato al di fuori dei confini degli Stati Uniti e del Canada, la garanzia viene fornita dal suddetto partner di canale Avaya e non da Avaya.

Per "**Servizio ospitato**" si intende l'abbonamento a un servizio ospitato Avaya che l'utente acquista da Avaya o da un partner di canale Avaya autorizzato (a seconda dei casi), ulteriormente descritto nella sezione SAS ospitato o nella documentazione descrittiva di altri servizi, relativa al servizio ospitato applicabile. Se si acquista un abbonamento a un Servizio ospitato, la garanzia limitata di cui sopra potrebbe non essere applicabile; tuttavia, l'utente potrebbe avere diritto a usufruire dei servizi di supporto connessi al Servizio ospitato, come illustrato più avanti nei documenti descrittivi del servizio, in relazione al Servizio ospitato applicabile. Per ulteriori informazioni, contattare Avaya o un partner di canale Avaya (a seconda dei casi).

#### **Servizio ospitato**

QUANTO SEGUE SI APPLICA SOLO IN CASO DI ACQUISTO DI UNA SOTTOSCRIZIONE A UN SERVIZIO OSPITATO DA AVAYA O DA UN PARTNER DI CANALE AVAYA (SECONDO LE CIRCOSTANZE); I TERMINI DI UTILIZZO DEI SERVIZI OSPITATI SONO DISPONIBILI SUL SITO WEB DI AVAYA, ALL'INDIRIZZO [HTTPS://SUPPORT.AVAYA.COM/LICENSEINFO](https://support.avaya.com/LicenseInfo), IN CORRISPONDENZA DEL COLLEGAMENTO "Termini di utilizzo Avaya per i servizi ospitati" O SU ALTRI SITI INDIVIDUATI SUCCESSIVAMENTE DA AVAYA, E SONO APPLICABILI A CHIUNQUE ACCEDA AL SERVIZIO OSPITATO O NE FACCIA USO. ACCEDENDO AL SERVIZIO OSPITATO O FACENDONE USO, O AUTORIZZANDO ALTRI A FARLO, L'UTENTE, PER CONTO PROPRIO E DELL'ENTITÀ PER CUI ESEGUE TALI OPERAZIONI (DA QUI IN POI DENOMINATI IN MODO INTERSCAMBIABILE "UTENTE" E "UTENTE FINALE"), ACCETTA I TERMINI DI UTILIZZO. SE L'UTENTE ACCETTA

I TERMINI DI UTILIZZO PER CONTO DI UN'AZIENDA O DI UN'ALTRA ENTITÀ LEGALE, L'UTENTE DICHIARA DI AVERE L'AUTORITÀ PER VINCOLARE TALE ENTITÀ AI PRESENTI TERMINI DI UTILIZZO. SE L'UTENTE NON DISPONE DI TALE AUTORITÀ O NON INTENDE ACCETTARE I PRESENTI TERMINI DI UTILIZZO, NON DEVE ACCEDERE AL SERVIZIO OSPITATO NÉ FARNE USO NÉ AUTORIZZARE ALCUNO AD ACCEDERE AL SERVIZIO OSPITATO O A FARNE USO.

#### **Licenze**

I Termini di licenza Software Globale ("Termini di licenza del software") sono disponibili sui seguenti siti web [https://](https://www.avaya.com/en/legal-license-terms/) [www.avaya.com/en/legal-license-terms/](https://www.avaya.com/en/legal-license-terms/) o su un sito indicato successivamente da Avaya. I presenti Termini di licenza del Software sono applicabili a chiunque installi, scarichi e/o utilizzi il Software e/o la Documentazione. Installando, scaricando o utilizzando il software o autorizzando altri a farlo, l'utente finale accetta che i presenti termini di licenza del software stipulino un contratto vincolante tra l'utente finale e Avaya. Se accetta i presenti termini di licenza del software per conto di un'azienda o di un'altra entità legale, l'utente finale dichiara di avere il potere di vincolare tale entità a tali termini di licenza del software.

#### **Copyright**

Eccetto laddove esplicitamente dichiarato, non dovrà essere fatto alcun uso del materiale presente su questo sito, della Documentazione, del Software, del Servizio ospitato o dell'Hardware forniti da Avaya. Tutti i contenuti del sito, la documentazione, i Servizi ospitati e i prodotti forniti da Avaya, comprese la selezione, la disposizione e la progettazione dei contenuti, sono proprietà di Avaya o dei relativi concessori di licenza e sono protetti dalle leggi sul copyright e sulla proprietà intellettuale, inclusi i diritti sui generis relativi alla protezione dei database. È vietato modificare, copiare, riprodurre, ripubblicare, caricare, postare, trasmettere o distribuire in qualsiasi forma qualsiasi contenuto, in tutto o in parte, incluso qualsiasi codice o software, salvo espressamente autorizzato da Avaya. La riproduzione, la trasmissione, la diffusione, la memorizzazione o l'utilizzo non autorizzati esplicitamente e per iscritto da Avaya sono azioni perseguibili penalmente e civilmente in base alla legislazione vigente.

#### **Virtualizzazione**

Se il prodotto viene installato in una macchina virtuale, si applica quanto segue. Ogni prodotto è dotato del proprio codice di ordinazione e dei relativi tipi di licenza. Se non diversamente specificato, ciascuna Istanza di un prodotto deve essere concessa in licenza e ordinata separatamente. Ad esempio, se il cliente dell'utente finale o il Partner di canale Avaya volesse installare due istanze dello stesso tipo di prodotti, dovranno essere ordinati due prodotti di quel tipo.

#### **Componenti di terzi**

Quanto riportato di seguito si applica solo se il codec H.264 (AVC) viene distribuito con il prodotto. QUESTO PRODOTTO È CONCESSO IN LICENZA IN BASE ALLA LICENZA DEL PORTAFOGLIO BREVETTI AVC PER USO PERSONALE DEL CLIENTE O ALTRI UTILIZZI SENZA SCOPO DI LUCRO, PER LE ATTIVITÀ DI (i) CODIFICA VIDEO IN CONFORMITÀ ALLO STANDARD AVC ("VIDEO AVC") E/O (ii) DECODIFICA DI VIDEO AVC, CODIFICATI DA UN CLIENTE PER ATTIVITÀ PERSONALI E/O OTTENUTI DA UN FORNITORE DI VIDEO IN POSSESSO DI LICENZA PER LA FORNITURA DI VIDEO AVC. NESSUNA LICENZA VIENE CONCESSA O È INTESA PER QUALSIASI ALTRO UTILIZZO. POTREBBERO ESSERE DISPONIBILI ULTERIORI INFORMAZIONI FORNITE DA MPEG LA, L.L.C. VISITARE IL SITO<HTTP://WWW.MPEGLA.COM>.

#### **Provider di servizi**

PER QUANTO RIGUARDA I CODEC, SE IL PARTNER DI CANALE AVAYA OSPITA PRODOTTI CHE UTILIZZANO O INTEGRANO IL CODEC H.264 O H.265, LO STESSO RICONOSCE E ACCETTA DI ESSERE RESPONSABILE PER TUTTE GLI ONERI E/O LE ROYALTY COLLEGATI. IL CODEC H.264 È CONCESSO IN LICENZA IN BASE ALLA LICENZA DEL PORTAFOGLIO BREVETTI AVC PER USO PERSONALE DEL CLIENTE O ALTRI UTILIZZI SENZA SCOPO DI LUCRO, PER LE ATTIVITÀ DI (i) CODIFICA VIDEO IN CONFORMITÀ ALLO STANDARD AVC ("VIDEO AVC") E/O (ii) DECODIFICA DI VIDEO AVC, CODIFICATI DA UN CLIENTE PER ATTIVITÀ PERSONALI E/O OTTENUTI DA UN FORNITORE DI VIDEO IN POSSESSO DI LICENZA PER LA FORNITURA DI VIDEO AVC. NESSUNA LICENZA VIENE CONCESSA O È INTESA PER QUALSIASI ALTRO UTILIZZO. SONO DISPONIBILI ULTERIORI

INFORMAZIONI SUI CODEC H.264 (AVC) E H.265 (HEVC) DA PARTE DI MPEG LA, L.L.C. VISITARE IL SITO [HTTP://](HTTP://WWW.MPEGLA.COM) [WWW.MPEGLA.COM.](HTTP://WWW.MPEGLA.COM)

#### **Conformità normativa**

L'utente riconosce e accetta di essere responsabile del rispetto di leggi e regolamenti applicabili, compresi, ma non limitati a leggi e regolamenti relativi alla registrazione delle chiamate, alla privacy dei dati, alla proprietà intellettuale, al segreto commerciale, alle frodi e ai diritti di esecuzione musicale, nel paese o nel territorio dove è utilizzato il prodotto Avaya.

#### **Prevenzione delle frodi tariffarie**

"Frode telefonica" indica l'uso non autorizzato del sistema di telecomunicazione dell'utente, ad esempio da parte di persone che non sono dipendenti, agenti, subappaltatori dell'azienda o che non operano per suo conto. L'utente deve essere consapevole che il sistema potrebbe essere soggetto a rischio di frodi tariffarie che, se attuate, potrebbero far aumentare notevolmente i costi dei servizi di telecomunicazione.

#### **Intervento di Avaya sulle frodi tariffarie**

Se si ritiene di essere vittima di frode telefonica e si necessita di assistenza o supporto tecnico, contattare il proprio Rappresentante vendite Avaya.

#### **Vulnerabilità di sicurezza**

Le informazioni sulle politiche di supporto alla sicurezza di Avaya sono disponibili nella sezione Security Policies and Support all'indirizzo<https://support.avaya.com/security>

Le vulnerabilità sospette della sicurezza dei prodotti Avaya sono gestite per il flusso di supporto della sicurezza dei prodotti Avaya (<https://support.avaya.com/css/P8/documents/100161515>).

#### **Marchi commerciali**

I marchi di fabbrica, i logo e i marchi di servizio ("Marchi") visualizzati in questo sito, nella documentazione, nei Servizi ospitati e nei prodotti forniti da Avaya sono marchi registrati o non registrati di Avaya, delle sue consociate o di terzi. Agli utenti non è consentito utilizzare tali Marchi senza previo consenso scritto di Avaya o dei terzi possessori del Marchio. Nulla di quanto contenuto in questo sito, nella Documentazione, nei Servizi ospitati e nei prodotti garantisce, per implicazione, preclusione o in altro modo, alcuna licenza o diritto nei confronti dei Marchi, senza l'autorizzazione esplicita per iscritto di Avaya o delle terze parti applicabili.

Avaya è un marchio commerciale registrato di Avaya LLC.

Tutti gli altri marchi di fabbrica non Avaya appartengono ai rispettivi proprietari.

Linux® è un marchio registrato di Linus Torvalds negli Stati Uniti e in altri Paesi.

#### **Download della documentazione**

Per la versione più aggiornata della documentazione, visitare il sito Web dell'assistenza Avaya all'indirizzo <https://support.avaya.com>o un sito indicato successivamente da Avaya.

#### **Contatta l'assistenza Avaya**

Visitare il sito Web dell'assistenza di Avaya Avaya [https://](https://support.avaya.com) [support.avaya.com](https://support.avaya.com) per articoli e avvisi su servizi cloud o prodotti o per segnalare un problema con il servizio cloud o il prodotto Avaya in uso. Per un elenco dei numeri di telefono di assistenza e indirizzi di contatto, accedere al sito Web dell'assistenza Avaya all'indirizzo<https://support.avaya.com> (o a un sito indicato successivamente da Avaya), scorrere fino alla parte inferiore della pagina e selezionare Contact Avaya Support.

### **Sommario**

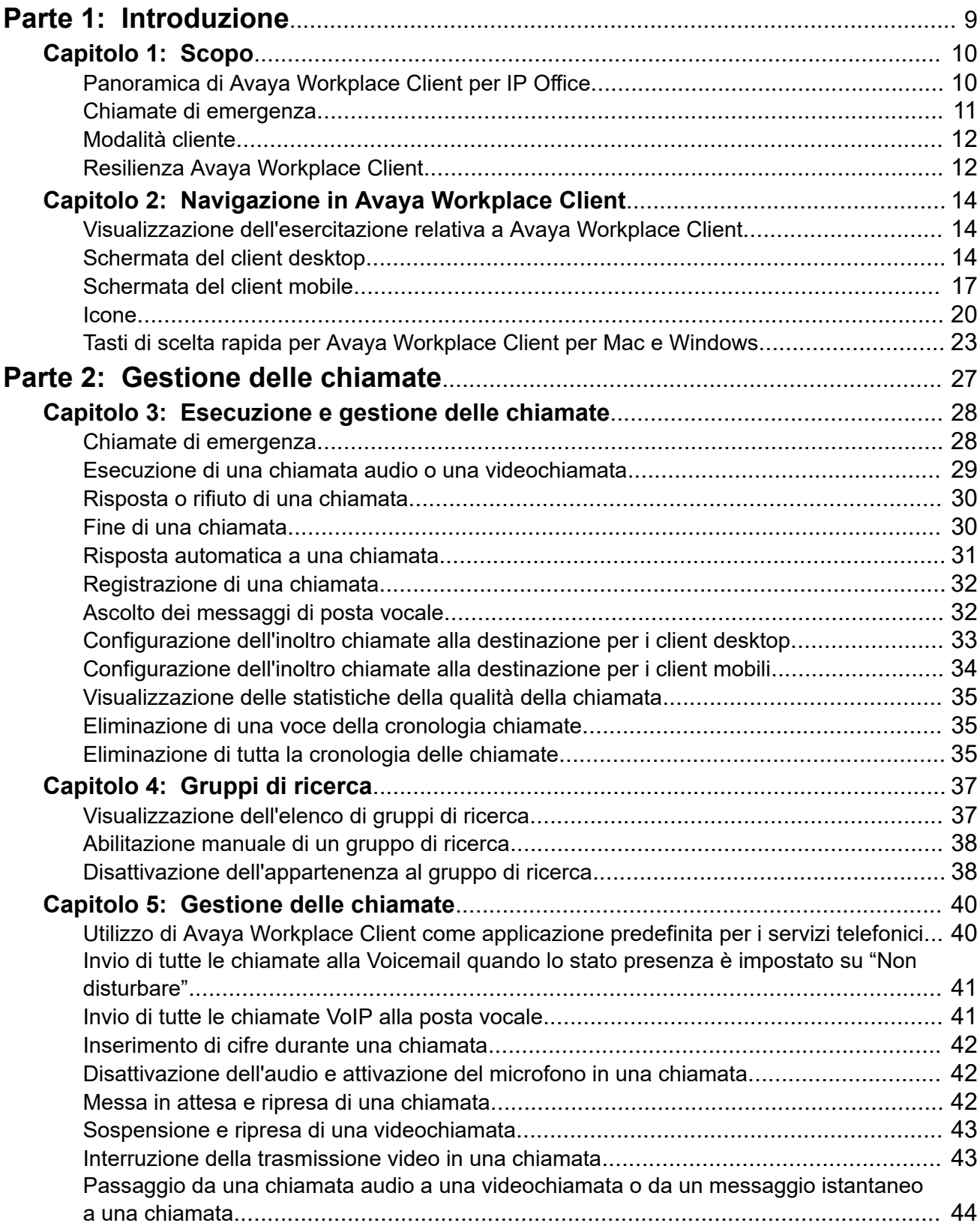

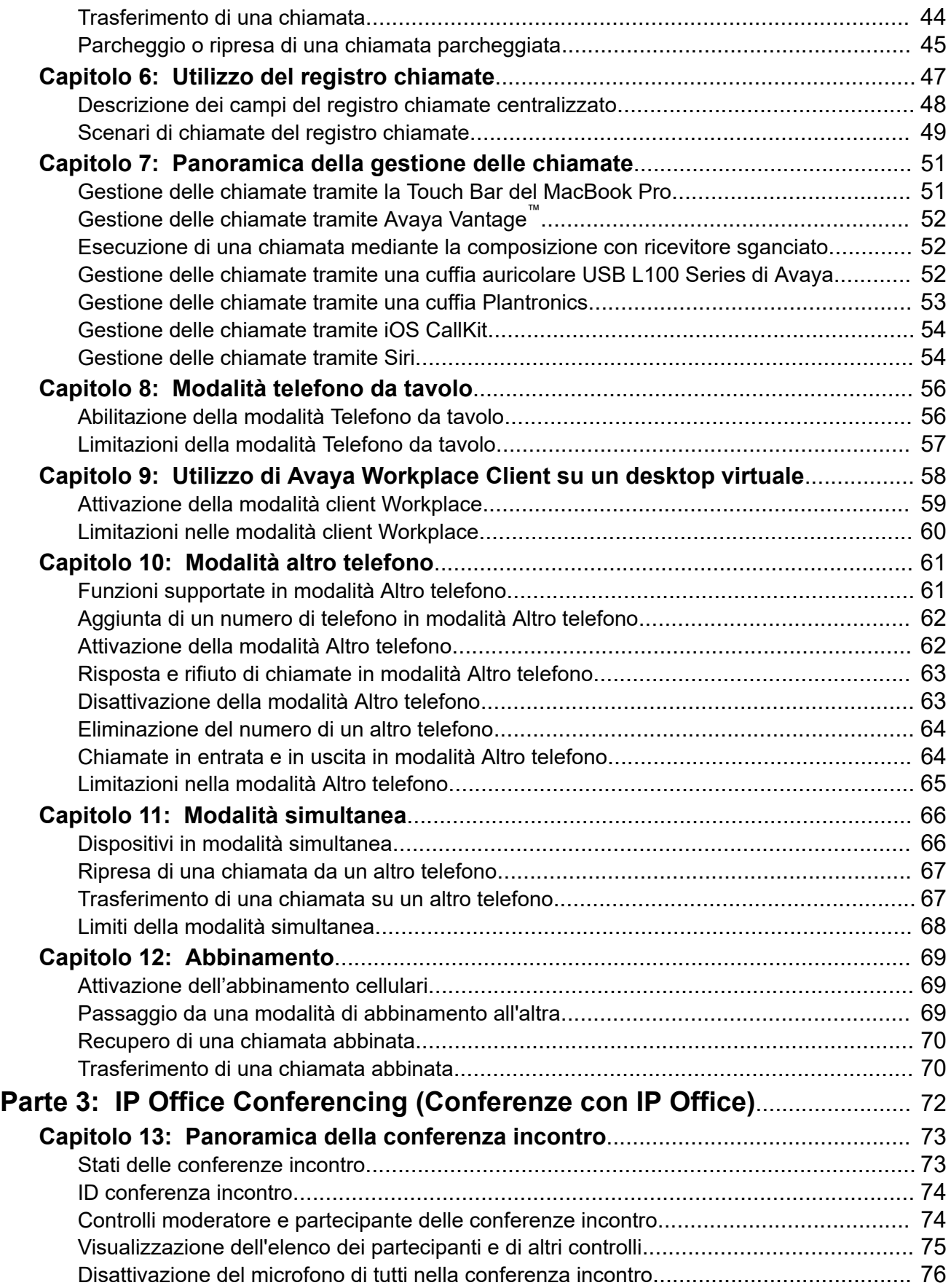

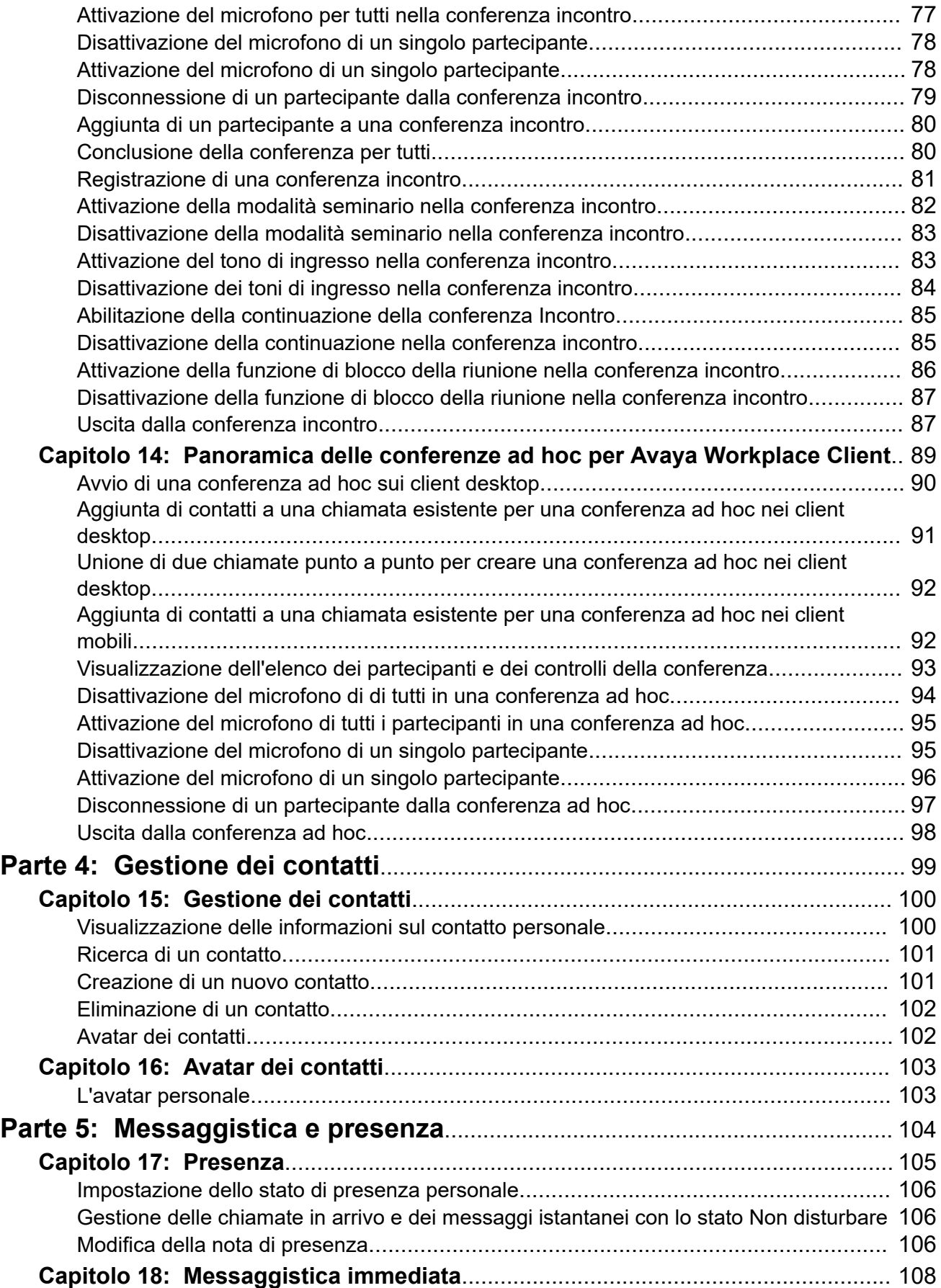

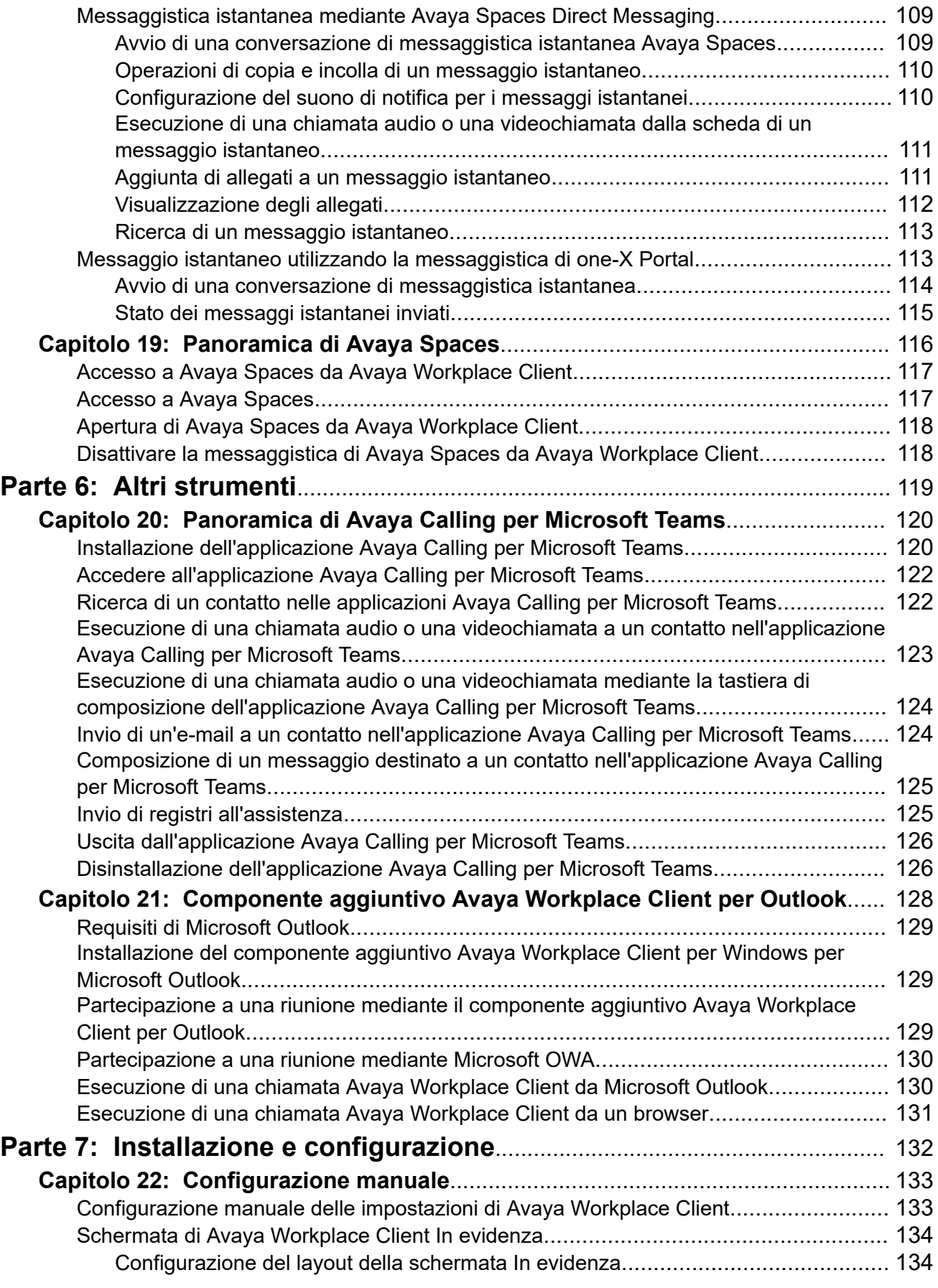

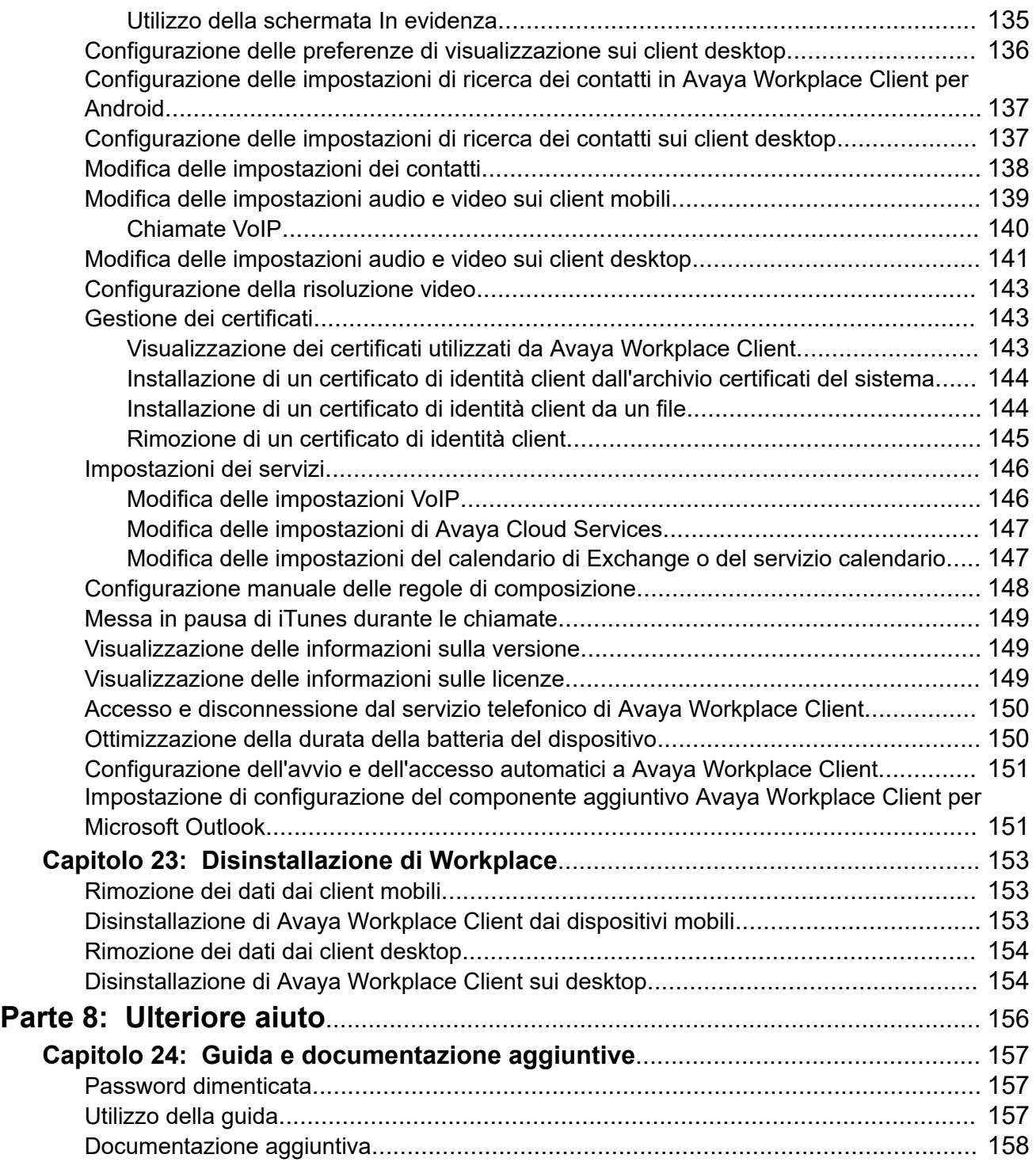

# <span id="page-8-0"></span>**Parte 1:  Introduzione**

# <span id="page-9-0"></span>**Capitolo 1: Scopo**

In questo documento viene descritto come utilizzare Avaya Workplace Client con un sistema di comunicazione IP Office. Avaya Workplace Client è un'applicazione di comunicazioni unificate supportata su Android, iOS, Mac e Windows.

• L'amministratore del sistema IP Office controlla chi può utilizzare Avaya Workplace Client. Per alcune funzioni, controlla anche se sono disponibili per l'utente.

#### **Collegamenti correlati**

[Chiamate di emergenza](#page-10-0) alla pagina 11 [Resilienza Avaya Workplace Client](#page-11-0) alla pagina 12

## **Panoramica di Avaya Workplace Client per IP Office**

Avaya Workplace Client è un'applicazione softphone che può essere utilizzata come interno telefonico sul sistema di comunicazione IP Office. È possibile accedere a Avaya Workplace Client nelle seguenti piattaforme:

- **Piattaforme mobili:**
	- **Android:** da un cellulare, un tablet o dispositivi Avaya Vantage™ (K155, K175)
	- **iOS:** supportato sui dispositivi iPad e iPhone. Non supportato su altri dispositivi iOS come iPod Touch.
- **Piattaforme desktop:**
	- **Computer macOS**
	- **Computer Windows**

Con Avaya Workplace Client è possibile utilizzare le funzionalità seguenti:

#### **Nota:**

- Alcune funzioni di Avaya Workplace Client devono essere configurate per l'azienda prima di poterle utilizzare.
- Effettuare chiamate audio e videochiamate punto a punto.
- Ascoltare i messaggi di posta vocale.
- Partecipare a o organizzare chiamate in conferenza con Avaya Spaces.
- Rispondere alle chiamate e inviare tutte le chiamate alla posta vocale.
- Visualizzare la cronologia chiamate archiviata in locale sul dispositivo o su IP Office.
- <span id="page-10-0"></span>• Accesso ai contatti di IP Office tramite la rubrica di IP Office.
- Accedere ai contatti locali.
- Inviare messaggi istantanei utilizzando Avaya Spaces Direct Messaging.
- Scattare foto, registrare file audio e video e inviare allegati generici in una conversazione di messaggistica istantanea.
- Gestione del proprio stato presenza e i messaggi di stato.

Avaya Workplace Client su Avaya Vantage™ supporta le seguenti funzioni:

- Esecuzione di chiamate in uscita.
- Gestione delle chiamate in entrata.
- Messa in attesa e ripresa di una chiamata.
- Disattivazione dell'audio e attivazione del microfono in una chiamata.
- Trasferire chiamate
- Passaggio da una chiamata audio a una videochiamata e da una videochiamata a una chiamata audio.
- Immissione di cifre DTMF tramite il tastierino.
- Accesso ai contatti locali
- Accesso ai contatti di IP Office tramite la rubrica di IP Office.
- Gestione del proprio stato presenza e i messaggi di stato.

# **Chiamate di emergenza**

### **Avvertenza:**

È necessario verificare con l'amministratore del sistema se è possibile utilizzare Avaya Workplace Client per effettuare chiamate di emergenza. L'amministratore indicherà le azioni da eseguire per effettuare tali chiamate.

- Tutte le chiamate in uscita effettuate tramite Avaya Workplace Client vengono instradate tramite il sistema IP Office. Dato che il dispositivo Avaya Workplace Client può essere utilizzato in posizioni lontane dalla posizione del server IP Office, quando utilizzato per effettuare chiamate di emergenza, il luogo di chiamata identificato dai servizi di emergenza potrebbe non essere corretto.
- **Se si utilizza un dispositivo mobile Android o iOS:** 
	- Non utilizzare Avaya Workplace Client per le chiamate di emergenza. Utilizzare invece l'applicazione generatore di chiamata del dispositivo per effettuare chiamate di emergenza.
	- L'amministratore del sistema può implementare la funzione "diretto a cellulare". Quando viene implementata, per determinati numeri composti in Avaya Workplace Client, verrà richiesto di consentire la composizione del numero dal generatore di chiamata originale del dispositivo.
- <span id="page-11-0"></span>• **Se si utilizza Avaya Workplace Client su un computer:**
	- Se si utilizza Avaya Workplace Client nella stessa posizione del server IP Office, è necessario consultare anche l'amministratore di sistema prima di utilizzare il client per effettuare chiamate di emergenza.
	- Se si utilizza Avaya Workplace Client su un computer in una postazione remota, non utilizzare Avaya Workplace Clientper effettuare chiamate di emergenza. Assicurarsi invece di poter accedere a un telefono alternativo per effettuare chiamate di emergenza.

[Scopo](#page-9-0) alla pagina 10 [Esecuzione e gestione delle chiamate](#page-27-0) alla pagina 28

# **Modalità cliente**

Quando viene utilizzato con IP Office, Avaya Workplace Client può funzionare come interno telefonico in uno dei modi seguenti:

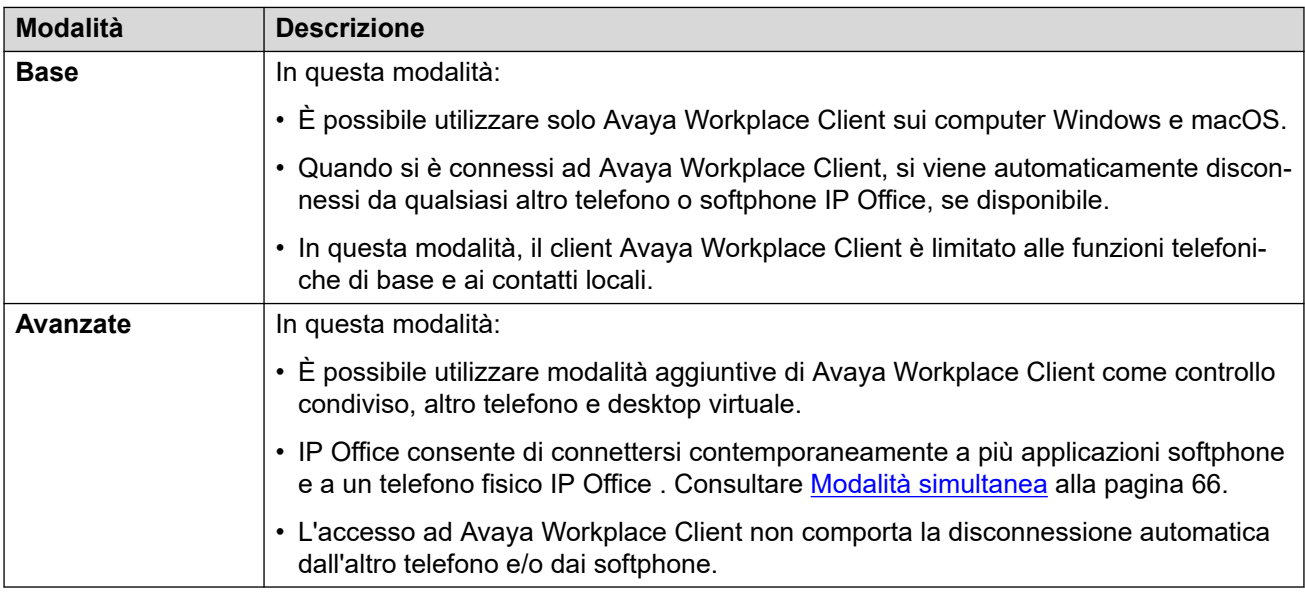

# **Resilienza Avaya Workplace Client**

Quando Avaya Workplace Client si connette a un sistema IP Office, può anche ricevere i dettagli di un sistema alternativoIP Office da utilizzare se quello corrente non è disponibile.

- In questo caso, dopo 3 minuti, Avaya Workplace Client si connette automaticamente al sistema alternativo. Questo processo si chiama failover.
	- Se questa situazione si verifica durante una chiamata connessa a Avaya Workplace Client, verranno effettuati tentativi di continuare la chiamata e il failover si verificherà solo al termine della chiamata.
- Alcune funzioni, come la modalità di abbinamento, non sono disponibili durante la resilienza.
- Durante il failover, in Avaya Workplace Client vengono visualizzati i record chiamata prima e durante il failover. Dopo il failback, i record chiamata durante il failover vengono persi.
- Una volta ripristinato il sistema originale, Avaya Workplace Client si riconnette. Questo processo si chiama failback.

[Scopo](#page-9-0) alla pagina 10

# <span id="page-13-0"></span>**Capitolo 2: Navigazione in Avaya Workplace Client**

#### **Collegamenti correlati**

Visualizzazione dell'esercitazione relativa a Avaya Workplace Client alla pagina 14 Schermata del client desktop alla pagina 14 [Schermata del client mobile](#page-16-0) alla pagina 17 [Icone](#page-19-0) alla pagina 20 [Tasti di scelta rapida per Avaya Workplace Client per Mac e Windows](#page-22-0) alla pagina 23

# **Visualizzazione dell'esercitazione relativa a Avaya Workplace Client**

### **Procedura**

- 1. Nelle impostazioni di Avaya Workplace Client, selezionare **Supporto**.
- 2. Attenersi a una delle procedure seguenti:
	- Sui client mobili, selezionare **Esercitazione**.
	- Su Avaya Workplace Client per Windows: selezionare **Apri esercitazione**.
	- Su Avaya Workplace Client per Mac: selezionare **Mostra esercitazione**.
- 3. Selezionare una delle seguenti opzioni:
	- **Salta** o **Salta esercitazione**: consente di uscire dall'esercitazione.
	- **Avanti**: consente di visualizzare la schermata successiva.
	- **Indietro** o **Precedente**: consente di visualizzare la schermata precedente.
	- **Nient'altro.**: consente di completare la visualizzazione e uscire dall'esercitazione.

#### **Collegamenti correlati**

Navigazione in Avaya Workplace Client alla pagina 14

# **Schermata del client desktop**

L'immagine seguente mostra la schermata Avaya Workplace Client tipica dei dispositivi desktop.

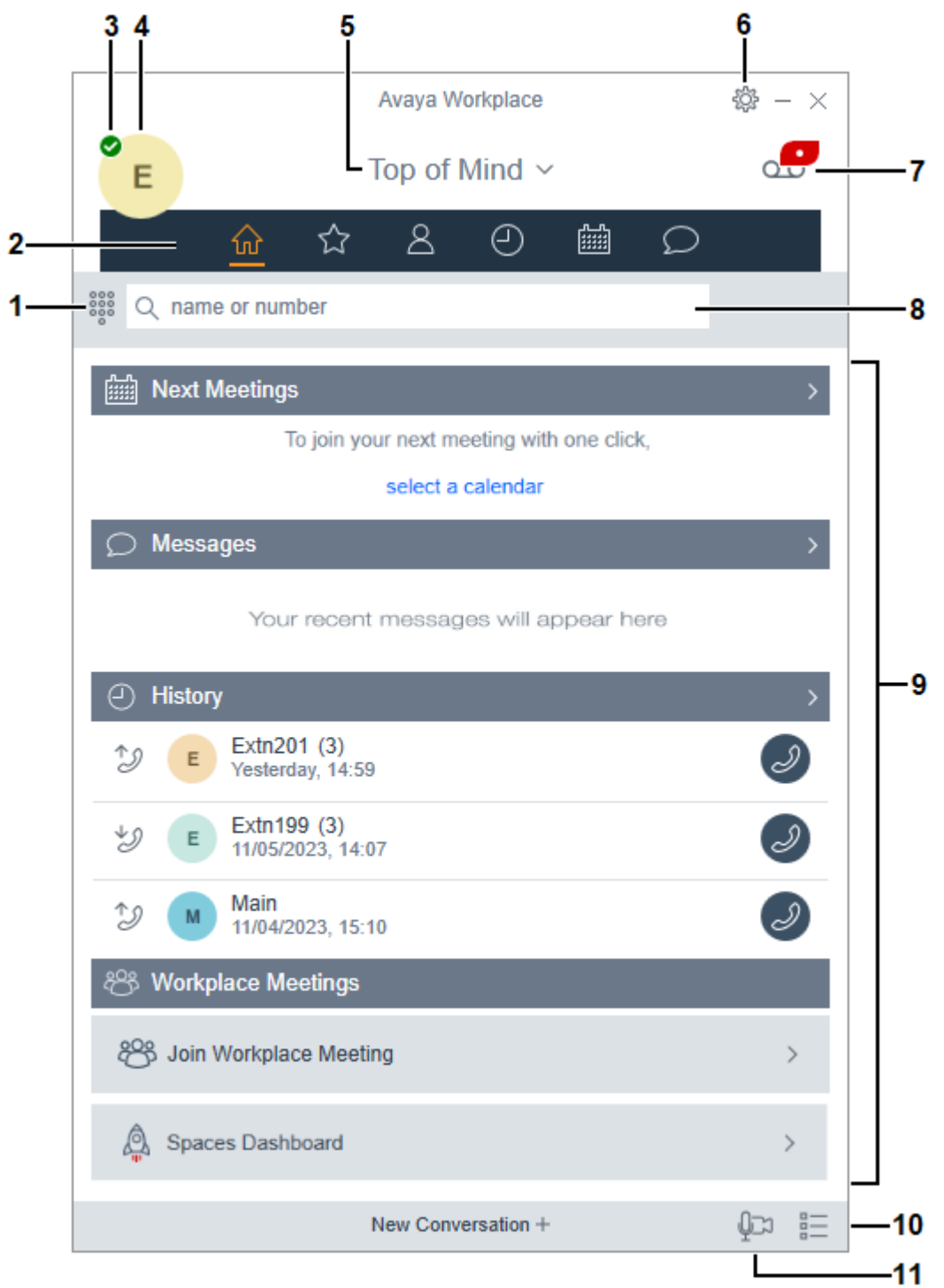

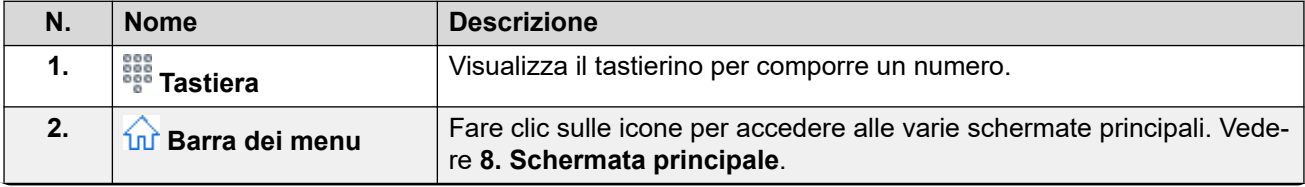

*La tabella continua…*

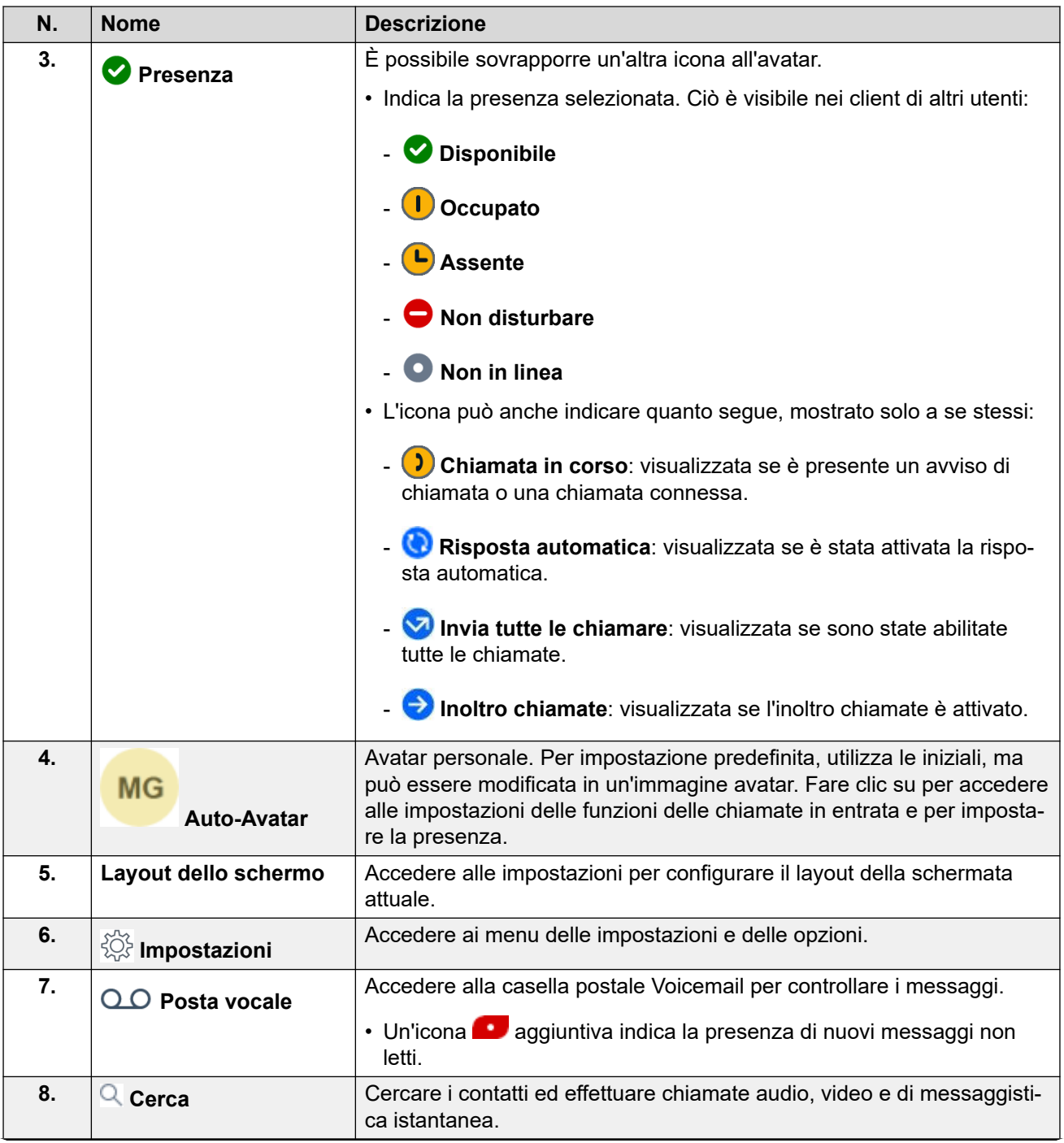

*La tabella continua…*

<span id="page-16-0"></span>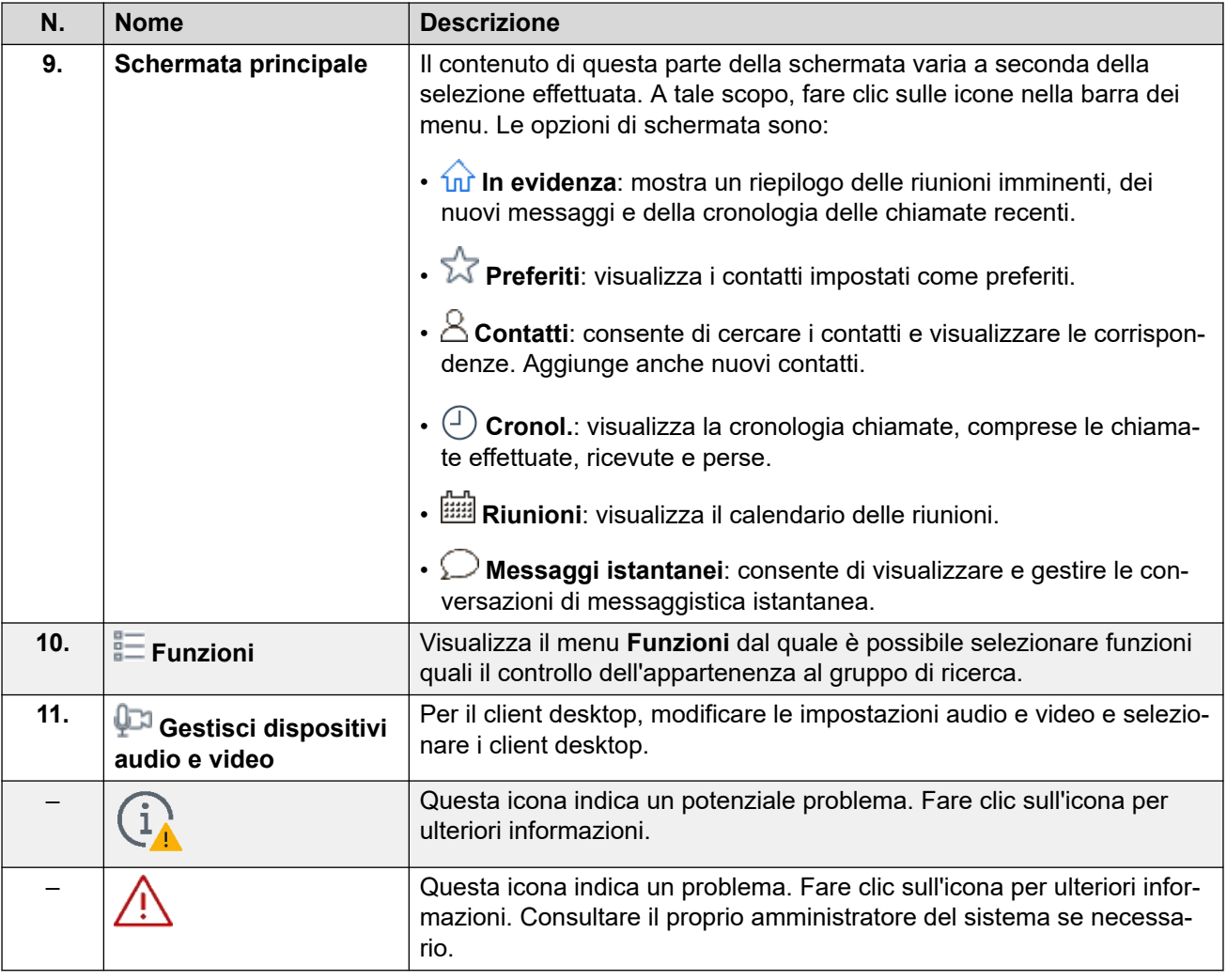

[Navigazione in Avaya Workplace Client](#page-13-0) alla pagina 14

# **Schermata del client mobile**

L'immagine seguente mostra la schermata Avaya Workplace Client tipica dei dispositivi mobili.

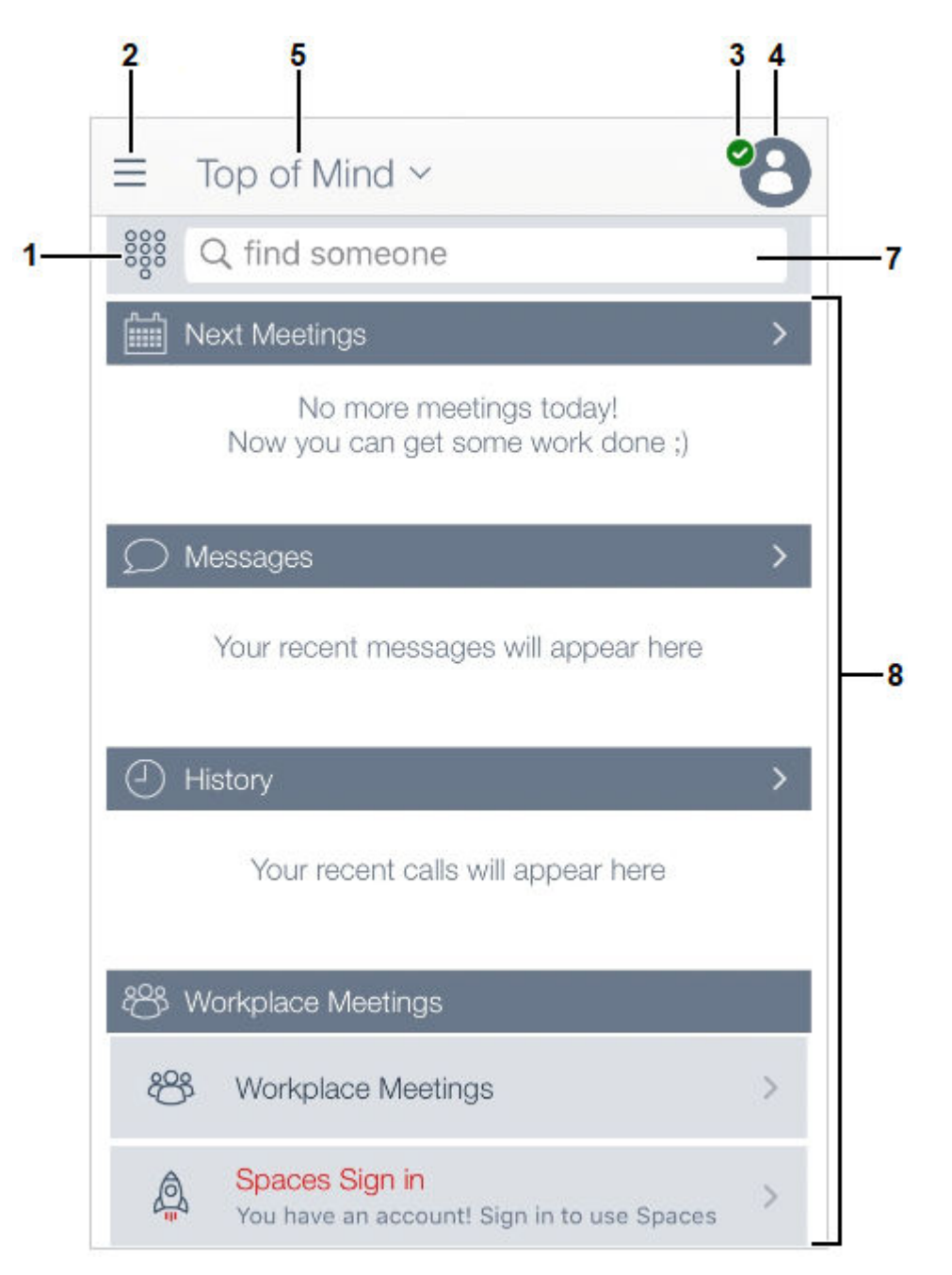

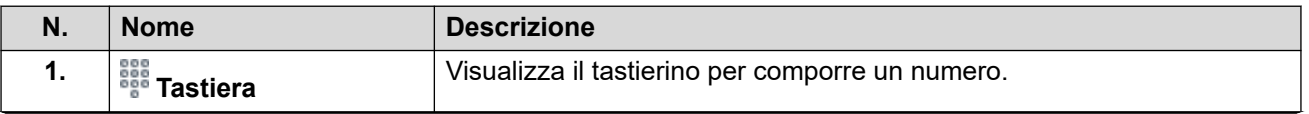

*La tabella continua…*

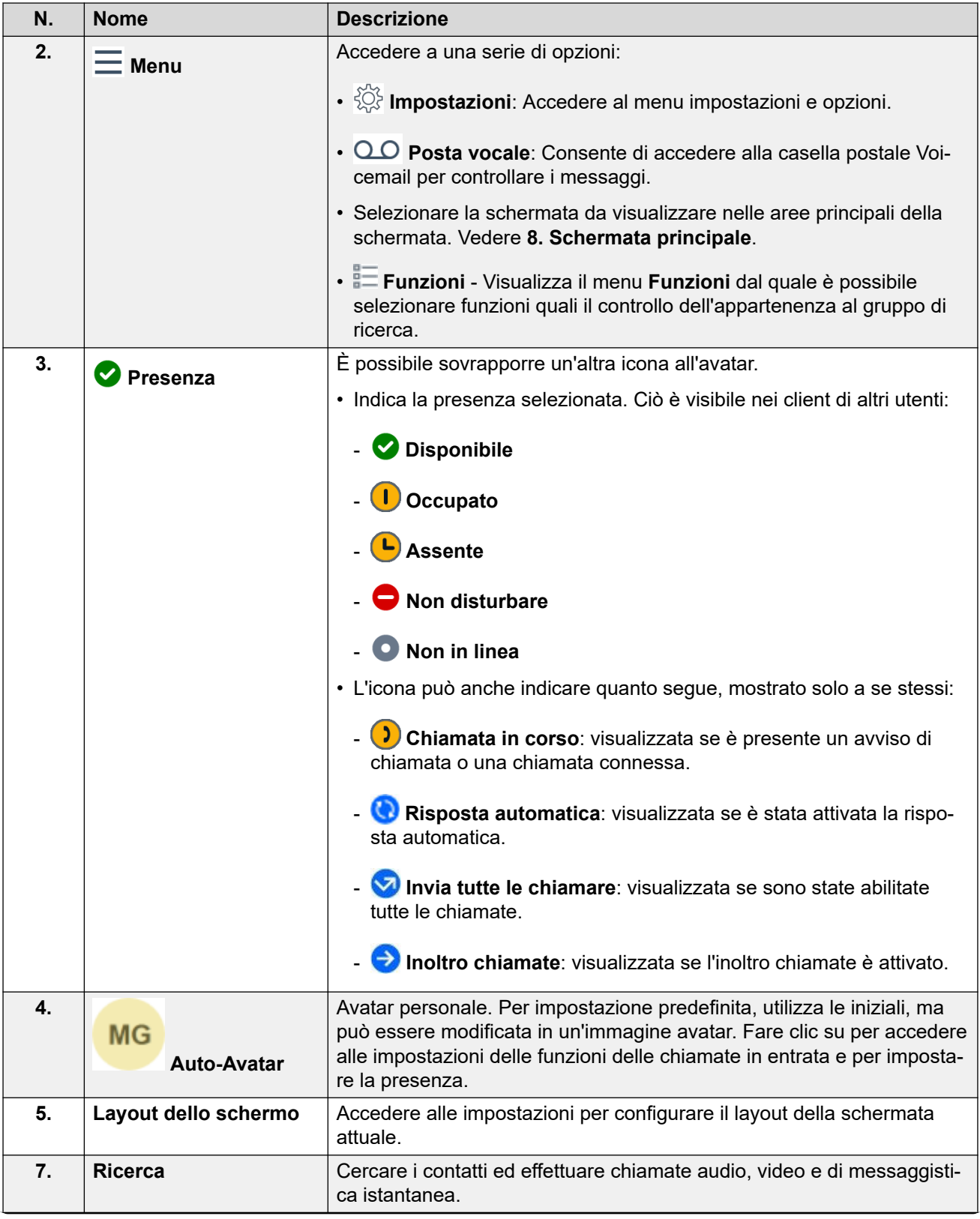

*La tabella continua…*

<span id="page-19-0"></span>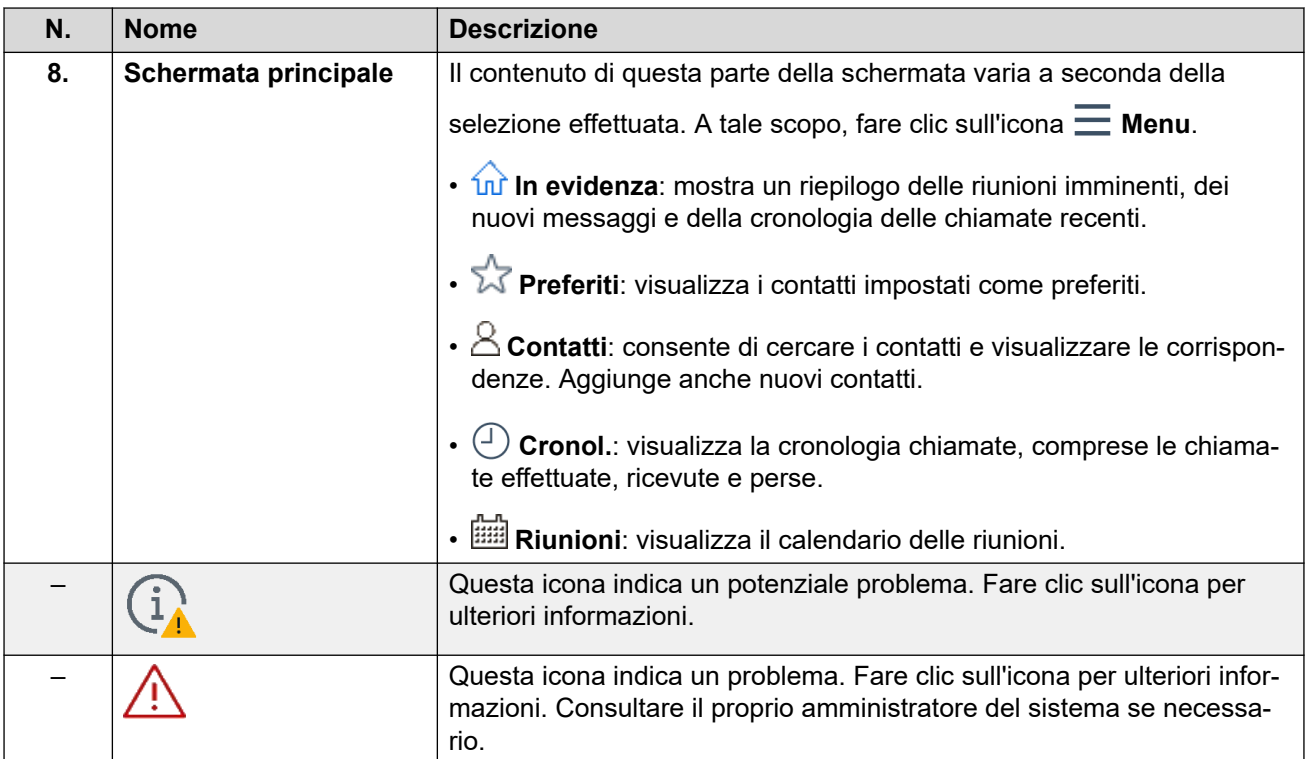

[Navigazione in Avaya Workplace Client](#page-13-0) alla pagina 14

## **Icone**

In Avaya Workplace Client vengono visualizzate le seguenti icone sulle varie schermate:

### **Icone del menu**

Sui client mobili, è possibile accedere a queste icone tramite l' $\equiv$  Menu.

- **In evidenza**: mostra un riepilogo delle riunioni imminenti, dei nuovi messaggi e della cronologia delle chiamate recenti.
- $\sqrt[3]{ }$  Preferiti: visualizza i contatti impostati come preferiti.
- $\boldsymbol{\cdot}$   $\mathbb A$  Contatti: consente di cercare i contatti e visualizzare le corrispondenze. Aggiunge anche nuovi contatti.
- **Cronol.**: visualizza la cronologia chiamate, comprese le chiamate effettuate, ricevute e perse.
- **Riunioni**: visualizza il calendario delle riunioni.

#### **Stato di presenza**

Queste icone vengono visualizzate sovrapposte sull'avatar per indicare la presenza selezionata. Per Windows, le icone vengono visualizzate anche nell'icona della barra delle applicazioni Avaya Workplace Client.

- **Disponibile**
- **Occupato**
- **Assente**
- **Non disturbare**
- **Non in linea**

#### **Icone di stato della chiamata**

Queste icone vengono visualizzate sovrapposte sull'avatar per indicare lo stato della chiamata corrente.

- **Chiamata in corso**: visualizzata se è presente un avviso di chiamata o una chiamata connessa.
- **Risposta automatica**: visualizzata se è stata attivata la risposta automatica.
- **Invia tutte le chiamare**: visualizzata se sono state abilitate tutte le chiamate.
- **Inoltro chiamate**: visualizzata se l'inoltro chiamate è attivato.

### **Schermata Cronol.**

- **Tutta la cronologia**
- **Chiamate in arrivo**
- **Chiamate perse**
- **Chiamate in uscita**
- **Posta vocale**
- **Invia tutte le chiamate**

### **Funzioni di Chiamate in arrivo.**

- **Invia tutte le chiamate**: consente di inviare tutte le chiamate alla posta vocale.
- $\vec{\triangle}$  **Inoltra chiamate**: consente di inoltrare le chiamate a un altro numero di telefono a scelta.
- $\vec{\triangle}$  Inoltra chiamate Occupato/Senza risposta: consente di inoltrare le chiamate quando si è occupati o non si risponde.
- **Abbinamento interno**: attiva/disattiva abbinamento interno
- **Abbinamento cellulari**: Attivazione/disattivazione dell'abbinamento cellulari

### **Schermata Chiamate in uscita**

- $\circled{S}$  VoIP: le chiamate vengono effettuate tramite Wi-Fi o i dati del cellulare.
- **Telefono da tavolo personale**: le chiamate vengono effettuate mediante il telefono da tavolo.

### **Icone di Tastiera**

- **Tastiera**
- **Ricomponi**
- **Chiamata audio**
- **Videochiamata**
- **Cancella**

### **Schermata Conferenza**

- **C** Registrazione
- **Modalità seminario**: disattivare l'audio e il video di tutti i partecipanti alla conferenza.
- **Toni di ingresso**: quando un partecipante si unisce a una conferenza o la abbandona, Avaya Workplace Client genera un tono.
- **Continuazione**: quando Continuazione conferenza è attivata, la conferenza rimarrà attiva dopo la disconnessione da parte del moderatore a meno che quest'ultimo non scelga di terminare la conferenza per tutti. Se Continuazione conferenza è disabilitata, la conferenza termina automaticamente due minuti dopo la disconnessione da parte del moderatore.
- **8 Blocca riunione**: il moderatore può bloccare la conferenza per evitare che nuovi partecipanti si aggiungano alla chiamata. Tuttavia, il moderatore può comunque aggiungere manualmente i partecipanti.
- **Disattiva audio a tutti**
- **Attiva audio a tutti**
- **Termina riunione**
- **Aggiungi partecipante**
- **Partecipanti alla conferenza**
- **Controlli della riunione**

### **Icone generali**

- $\cdot$   $\langle\Diamond$  **Impostazioni**: sui client mobili, questa icona è accessibile tramite  $\equiv$  Menu.
- $\cdot \equiv$  Menu
- **Altro**
- <span id="page-22-0"></span>• **Chiamata audio**
- **Disattiva audio chiamata**
- **Altoparlante**
- **Videochiamata**
- **<b>E**) Interrompi videochiamata
- **Blocca videocamera**
- **Riprendi chiamata**
- **Chiamata in attesa**
- **Messaggistica istantanea**
- $\Box$  **E-mail**: viene inviata un'e-mail a un contatto tramite l'applicazione e-mail nativa dei dispositivi.
- **Aggiungi**
- **Termina chiamata**
- **Unisci chiamata**: la chiamata corrente viene unita alla chiamata in attesa.
- **Cerca**
- **Avviso**
- **CA** Barra delle informazioni

### **Riunioni Workplace**

• **Partecipa a una riunione Workplace**

#### **Collegamenti correlati**

[Navigazione in Avaya Workplace Client](#page-13-0) alla pagina 14

# **Tasti di scelta rapida per Avaya Workplace Client per Mac e Windows**

È possibile utilizzare i tasti di scelta rapida seguenti per accedere alle seguenti funzionalità sui client desktop. Tuttavia, è possibile aggiornare le scelte rapide da tastiera solo su Avaya Workplace Client per Windows.

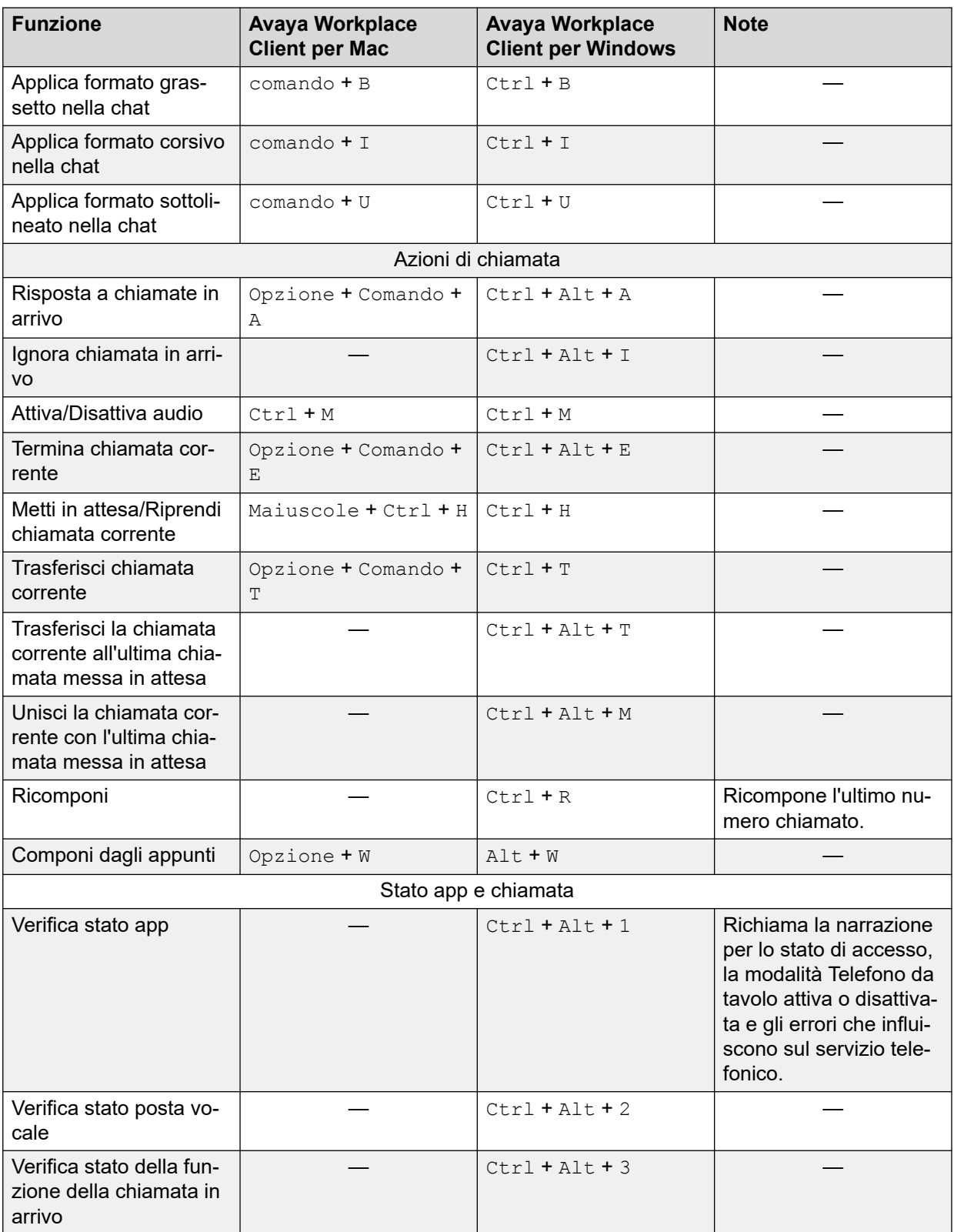

*La tabella continua…*

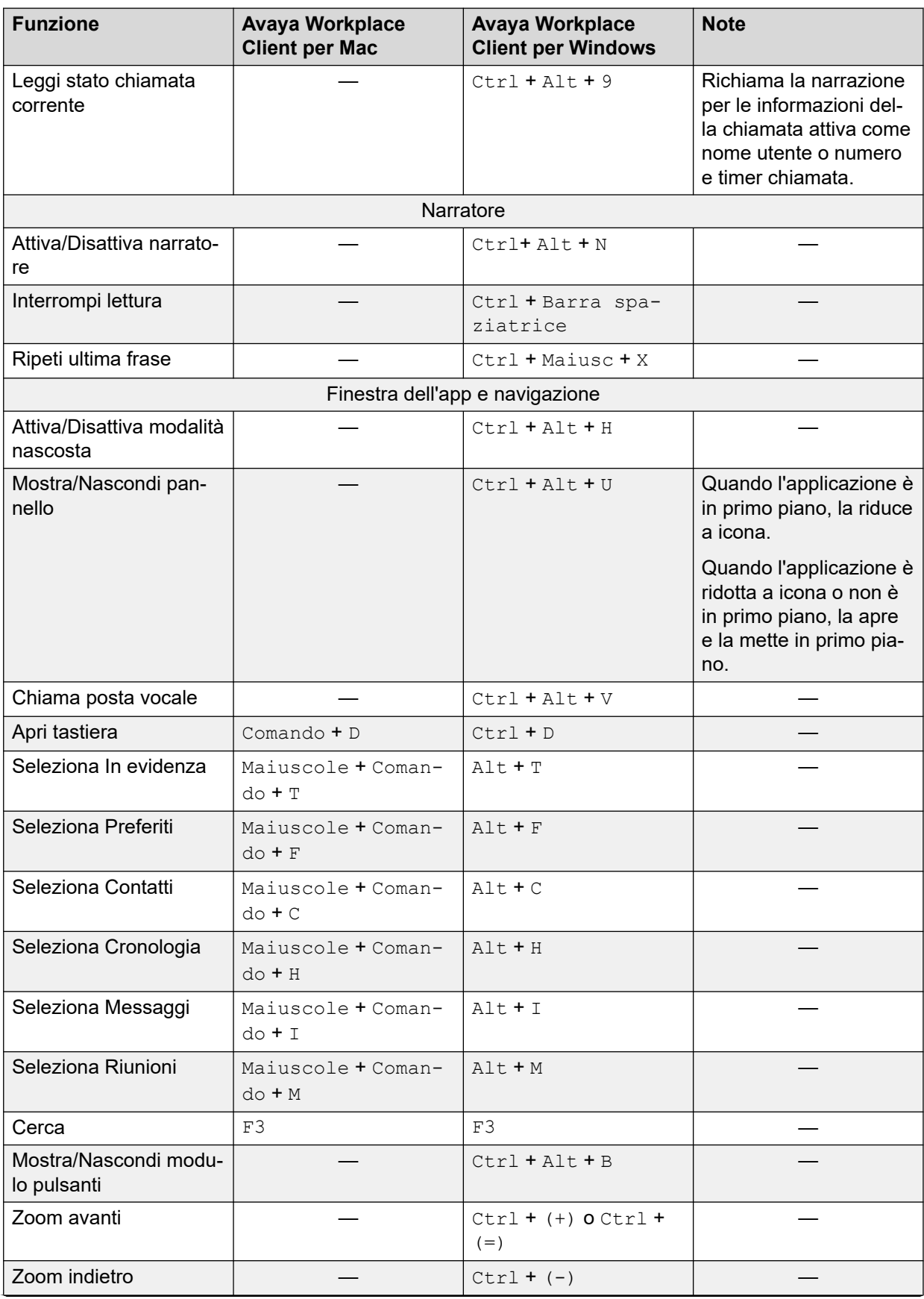

*La tabella continua…*

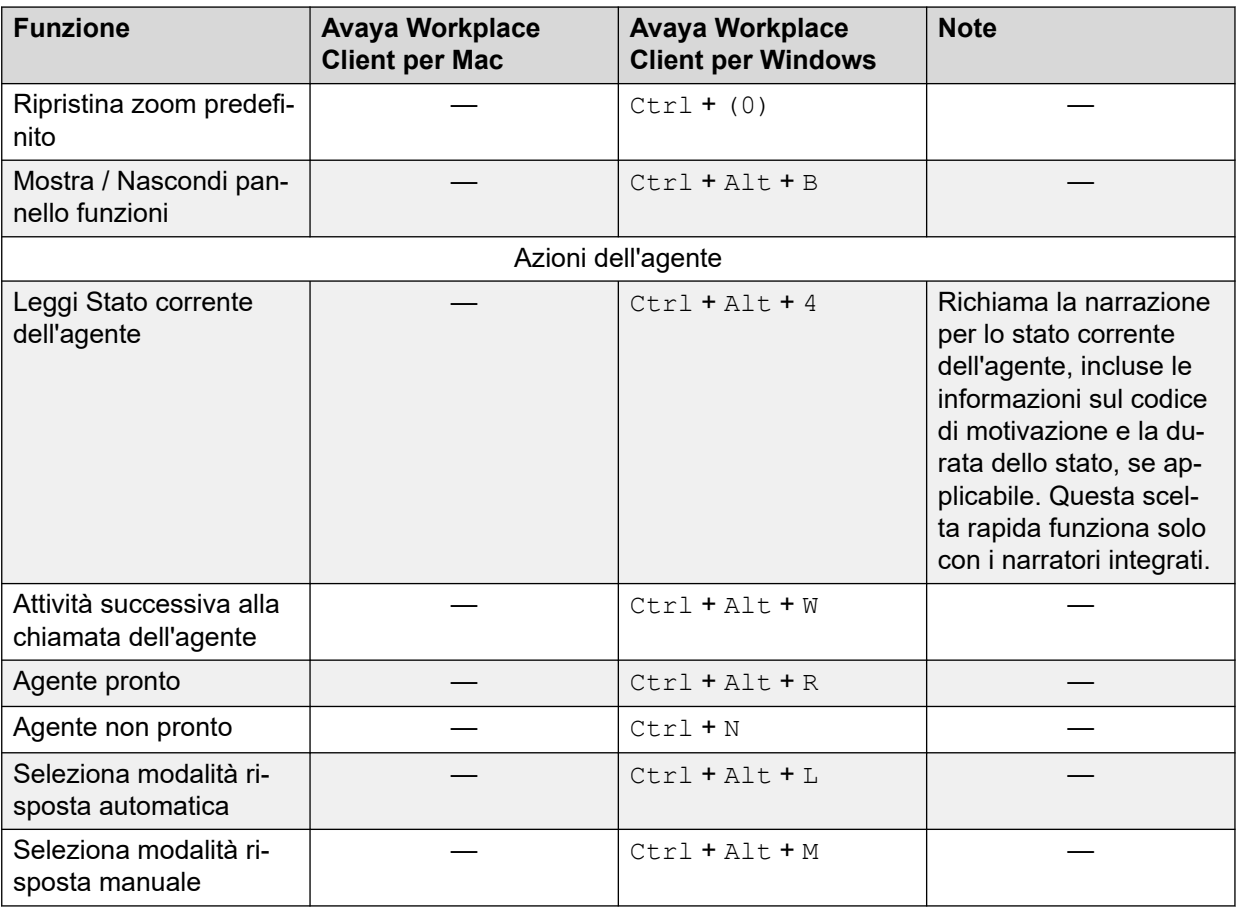

[Navigazione in Avaya Workplace Client](#page-13-0) alla pagina 14

# <span id="page-26-0"></span>**Parte 2:  Gestione delle chiamate**

# <span id="page-27-0"></span>**Capitolo 3: Esecuzione e gestione delle chiamate**

Con Avaya Workplace Client è possibile:

- Eseguire chiamate audio o videochiamate.
- Accedere alle funzionalità di controllo chiamata, come Disattiva audio, Messa in attesa, Riprendi o Termina chiamata.
- Unire o trasferire le chiamate.
- Partecipare o rispondere alle chiamate da diversi dispositivi se è stata configurata la Modalità simultanea.
- Passare da una chiamata audio a una videochiamata, da una chiamata punto a punto a una conferenza e da una sessione di messaggistica istantanea a una chiamata.

#### **Collegamenti correlati**

[Chiamate di emergenza](#page-10-0) alla pagina 11 [Esecuzione di una chiamata audio o una videochiamata](#page-28-0) alla pagina 29 [Risposta o rifiuto di una chiamata](#page-29-0) alla pagina 30 [Fine di una chiamata](#page-29-0) alla pagina 30 [Risposta automatica a una chiamata](#page-30-0) alla pagina 31 [Registrazione di una chiamata](#page-31-0) alla pagina 32 [Ascolto dei messaggi di posta vocale](#page-31-0) alla pagina 32 [Configurazione dell'inoltro chiamate alla destinazione per i client desktop](#page-32-0) alla pagina 33 [Configurazione dell'inoltro chiamate alla destinazione per i client mobili](#page-33-0) alla pagina 34 [Visualizzazione delle statistiche della qualità della chiamata](#page-34-0) alla pagina 35 [Eliminazione di una voce della cronologia chiamate](#page-34-0) alla pagina 35 [Eliminazione di tutta la cronologia delle chiamate](#page-34-0) alla pagina 35

### **Chiamate di emergenza**

#### **Avvertenza:**

È necessario verificare con l'amministratore del sistema se è possibile utilizzare Avaya Workplace Client per effettuare chiamate di emergenza. L'amministratore indicherà le azioni da eseguire per effettuare tali chiamate.

• Tutte le chiamate in uscita effettuate tramite Avaya Workplace Client vengono instradate tramite il sistema IP Office. Dato che il dispositivo Avaya Workplace Client <span id="page-28-0"></span>può essere utilizzato in posizioni lontane dalla posizione del server IP Office, quando utilizzato per effettuare chiamate di emergenza, il luogo di chiamata identificato dai servizi di emergenza potrebbe non essere corretto.

#### • **Se si utilizza un dispositivo mobile Android o iOS:**

- Non utilizzare Avaya Workplace Client per le chiamate di emergenza. Utilizzare invece l'applicazione generatore di chiamata del dispositivo per effettuare chiamate di emergenza.
- L'amministratore del sistema può implementare la funzione "diretto a cellulare". Quando viene implementata, per determinati numeri composti in Avaya Workplace Client, verrà richiesto di consentire la composizione del numero dal generatore di chiamata originale del dispositivo.

#### • **Se si utilizza Avaya Workplace Client su un computer:**

- Se si utilizza Avaya Workplace Client nella stessa posizione del server IP Office, è necessario consultare anche l'amministratore di sistema prima di utilizzare il client per effettuare chiamate di emergenza.
- Se si utilizza Avaya Workplace Client su un computer in una postazione remota, non utilizzare Avaya Workplace Clientper effettuare chiamate di emergenza. Assicurarsi invece di poter accedere a un telefono alternativo per effettuare chiamate di emergenza.

#### **Collegamenti correlati**

[Scopo](#page-9-0) alla pagina 10 [Esecuzione e gestione delle chiamate](#page-27-0) alla pagina 28

# **Esecuzione di una chiamata audio o una videochiamata**

### **Informazioni su questa attività**

In Avaya Workplace Client è possibile effettuare chiamate audio o videochiamate da:

- Dalla tastiera
- Da una scheda contatto
- Una scheda di ricerca aziendale, che effettua la ricerca nelle rubriche di sistema interne o aziendali di IP Office
- Da una scheda dei record della cronologia chiamate
- Da una scheda di un messaggio istantaneo

### **Nota:**

Il numero massimo di chiamate che è possibile effettuare contemporaneamente mediante Avaya Workplace Client dipende dalla configurazione del sistema. Consultare l'amministratore del sistema per questa funzione.

#### **Procedura**

- 1. Per effettuare una chiamata da:
	- Fare clic su **Tastiera** e immettere il numero da chiamare.
- <span id="page-29-0"></span>• Nel campo **trova qualcuno** o **nome o numero**, digitare un nome o un numero di telefono.
- In qualsiasi schermata, selezionare la persona o il numero del contatto.
- 2. Selezionare una delle seguenti opzioni:
	- Fare clic su **Chiamata audio** per una chiamata audio.
	- Fare clic su **Videochiamata** per una videochiamata.

[Esecuzione e gestione delle chiamate](#page-27-0) alla pagina 28

# **Risposta o rifiuto di una chiamata**

#### **Informazioni su questa attività**

Durante una chiamata, Avaya Workplace Client avvisa che vi sono chiamate in attesa con un segnale.

- **Android:**
	- Se si utilizza un'altra applicazione, come Skype o Viber, per le chiamate VoIP, quando si utilizza il client per rispondere a una chiamata in entrata, il client visualizza un messaggio di errore se non può ottenere le risorse audio per supportare la chiamata.
	- Quando si imposta **l'ottimizzazione della batteria**, se il client è in background e lo schermo del dispositivo viene bloccato automaticamente a causa di una condizione di inattività, il client viene sospeso e non si ricevono chiamate in entrata. Per evitare che il client venga sospeso a causa di inattività del dispositivo, rimuovere l'applicazione dalle impostazioni di **ottimizzione della batteria** di Android.
- **iOS:**
	- Se CallKit è disattivato e si riceve una videochiamata quando il dispositivo è bloccato, è necessario sbloccare il dispositivo per rispondere alla chiamata.
	- Se CallKit è abilitato e si risponde a una videochiamata, l'applicazione mette il video in pausa. Per riprendere il video, utilizzare il client.
- Per ricevere la chiamata, selezionare  $\Box$
- Per terminare la chiamata, selezionare  $\Box$ 
	- Se Voicemail è attivato, la chiamata in entrata viene reindirizzata alla casella postale.
	- Se Voicemail non è attivata, la chiamata in entrata continua ad essere segnalata.

#### **Collegamenti correlati**

[Esecuzione e gestione delle chiamate](#page-27-0) alla pagina 28

# **Fine di una chiamata**

#### **Procedura**

Durante una chiamata, selezionare

<span id="page-30-0"></span>Avaya Workplace Client termina la chiamata.

#### **Nota:**

Quando l'utente remoto termina la chiamata, Avaya Workplace Client lo notifica per impostazione predefinita con un tono di disconnessione. Questa opzione si applica alle piattaforme desktop e mobili. Questa opzione non è disponibile per Mac.

#### **Collegamenti correlati**

[Esecuzione e gestione delle chiamate](#page-27-0) alla pagina 28

## **Risposta automatica a una chiamata**

#### **Informazioni su questa attività**

È possibile impostare Avaya Workplace Client in modo che risponda automaticamente a qualsiasi nuova chiamata quando non è già in corso una chiamata. Questa funzione può essere utile in scenari come quando si lavora in un gruppo di chiamata in cui le chiamate in attesa vengono presentate automaticamente a qualsiasi membro del gruppo disponibile.

- È possibile utilizzare la risposta automatica quando l'opzione **Esegui e ricevi chiamate**  è impostata su **Questo computer** (o in modalità **Workplace Client** per gli scenari VDI). Non è supportato in altre modalità, ad esempio **Altro telefono**.
- Quando la risposta automatica è attiva, il client visualizza un'icona **(e)**.
- Quando l'opzione è attivata, il client risponde automaticamente alle chiamate audio, video e di gruppo in entrata. Le videochiamate ricevono una risposta automatica come chiamate audio finché la chiamata non viene modificata in video.

Le chiamate non ricevono risposta automatica quando:

- Quando si utilizza una modalità Avaya Workplace Client diversa da quelle indicate in precedenza, ad esempio la modalità **Altro telefono**.
- Quando è già presente una chiamata attiva su Avaya Workplace Client.
- Quando il sistema è in stato bloccato/inattivo.
- Se l'opzione Manda tutte le chiamate (non disturbare) o Inoltro chiamate (tutte le chiamate) è attivata.

#### **Procedura**

- 1. Fare clic sull'avatar personale nella parte superiore della schermata.
- 2. Attenersi a una delle procedure seguenti:
	- Sui client mobili: nel campo **Funzioni chiamata in arrivo**, impostare **Risposta automatica** sulla posizione ON.
	- Sui client desktop: nel campo **Funzioni chiamata in arrivo**, fare clic su **Risposta automatica**.

#### **Collegamenti correlati**

[Esecuzione e gestione delle chiamate](#page-27-0) alla pagina 28

# <span id="page-31-0"></span>**Registrazione di una chiamata**

#### **Informazioni su questa attività**

Attenersi a questa procedura per registrare una chiamata diversa dalla conferenza. La registrazione viene salvata nella casella postale Voicemail, a meno che l'amministratore non abbia configurato diversamente.

#### **Procedura**

- 1. Nella chiamata attiva, fare clic su
- 2. Per avviare la registrazione, effettuare le operazioni seguenti:
	- Sui client mobili: scorrere il **Registrazione** pulsante.
	- Sui client desktop, fare clic su **Registrazione**.
	- Il client visualizza  $\bullet$  e Registrazione attiva.
- 3. **(Opzionale)** È inoltre possibile mettere in pausa, riprendere e interrompere una registrazione.
	- L'iniziatore della chiamata può **Pausa**, **Riprendi** e **Termina** la registrazione.
	- Il partecipante alla chiamata può **Pausa** e **Riprendi** la registrazione.

Nella chiamata attiva, selezionare ...

- **Per mettere in pausa la registrazione:** fare clic su **Pausa** per mettere in pausa la registrazione. Il client visualizza  $\mathbf 0$  e Registrazione in pausa.
- **Per riprendere la registrazione:** fare clic su **Riprendi** per riprendere la  $real$ istrazione. Il client visualizza  $\bigcirc$  e Registrazione attiva.
- **Per interrompere la registrazione:**
	- **Sui client desktop:** fare clic su **Termina** per interrompere la registrazione.
	- **Sui client mobili:** scorrere il pulsante **Registrazione** per interrompere la registrazione.

#### **Risultato**

Al termine della registrazione, Avaya Workplace Client salva la registrazione nella casella postale Voicemail. L'icona  $\circlearrowright$  indica che la registrazione è un nuovo messaggio.

#### **Collegamenti correlati**

[Esecuzione e gestione delle chiamate](#page-27-0) alla pagina 28

# **Ascolto dei messaggi di posta vocale**

### **Informazioni su questa attività**

Attenersi alla procedura seguente per ascoltare i messaggi di posta vocale nelle distribuzioni VoIP.

<span id="page-32-0"></span>Se alcuni messaggi della posta vocale non sono stati letti, in Avaya Workplace Client viene visualizzata l'icona di MWI (indicatore di messaggio in attesa) ( $\frac{dP}{dr}$ ).

#### **Procedura**

Selezionare l'icona di MWI ( $\frac{d\mathbf{G}}{d\mathbf{v}}$ ).

Avaya Workplace Client compone il numero di accesso alla posta vocale ed è possibile ascoltare i messaggi di posta vocale.

#### **Collegamenti correlati**

[Esecuzione e gestione delle chiamate](#page-27-0) alla pagina 28

# **Configurazione dell'inoltro chiamate alla destinazione per i client desktop**

#### **Informazioni su questa attività**

In Avaya Workplace Client per IP Office è possibile configurare l'inoltro chiamate a una destinazione. È possibile selezionare e impostare il numero di destinazione per le seguenti opzioni di inoltro chiamata:

- Inoltra tutte le chiamate
- Inoltra chiamate quando l'utente è occupato
- Inoltra chiamate quando non si risponde a una chiamata

#### **Procedura**

- 1. Fare clic sull'avatar personale nella parte superiore della schermata.
- 2. Nel campo **Funzioni chiamata in arrivo**, fare clic su **Inoltro chiamata**.
- 3. Nella finestra **Inoltro chiamata**, effettuare una delle operazioni seguenti:
	- Per inoltrare tutte le chiamate: selezionare la casella di controllo **Tutte le chiamate**  e, nel campo **Numero**, digitare il numero di destinazione
	- Per inoltrare le chiamate quando l'utente è occupato: selezionare la casella di controllo **Se occupato** e, nel campo **Numero**, digitare il numero di destinazione.
	- Per inoltrare le chiamate quando l'utente non rispondere a una chiamata: selezionare la casella di controllo **Se senza risposta** e, nel campo **Numero**, digitare il numero di destinazione.

### **Nota:**

Quando si abilita **Tutte le chiamate**, tutte le chiamate vengono inoltrate al numero di destinazione indipendentemente dall'attivazione delle opzioni **Se occupato** e **Se senza risposta**.

Entrambe le opzioni di inoltro chiamate **Se occupato** e **Se senza risposta**  utilizzano lo stesso numero di destinazione per inoltrare le chiamate.

4. Fare clic su **OK**.

<span id="page-33-0"></span>[Esecuzione e gestione delle chiamate](#page-27-0) alla pagina 28

# **Configurazione dell'inoltro chiamate alla destinazione per i client mobili**

#### **Informazioni su questa attività**

In Avaya Workplace Client per IP Office è possibile configurare l'inoltro chiamate a una destinazione. È possibile selezionare e impostare il numero di destinazione per le seguenti opzioni di inoltro chiamata:

- Inoltra tutte le chiamate
- Inoltra chiamate quando l'utente è occupato
- Inoltra chiamate quando non si risponde a una chiamata

#### **Procedura**

- 1. Fare clic sull'avatar personale nella parte superiore della schermata.
- 2. Nel campo **Funzioni chiamata in arrivo**, fare clic su **Inoltro chiamate**.
- 3. Nella finestra **Inoltro chiamate**, effettuare una delle operazioni seguenti:
	- Per inoltrare tutte le chiamate, scorrere l'interruttore **Tutte le chiamate** sulla posizione ON. Digitare il numero di destinazione.
	- Per inoltrare le chiamate quando si è occupati, scorrere l'interruttore **Se occupato**  sulla posizione ON. Digitare il numero di destinazione.
	- Per inoltrare le chiamate quando non si desidera rispondere, scorrere l'interruttore **Se senza risposta** sulla posizione ON. Digitare il numero di destinazione.

### **Nota:**

Quando si abilita **Tutte le chiamate**, tutte le chiamate vengono inoltrate al numero di destinazione indipendentemente dall'attivazione delle opzioni **Se occupato** e **Se senza risposta**.

Entrambe le opzioni di inoltro chiamate **Se occupato** e **Se senza risposta**  utilizzano lo stesso numero di destinazione per inoltrare le chiamate.

#### 4. Fare clic su **OK**.

#### **Collegamenti correlati**

[Esecuzione e gestione delle chiamate](#page-27-0) alla pagina 28

# <span id="page-34-0"></span>**Visualizzazione delle statistiche della qualità della chiamata**

### **Informazioni su questa attività**

Attenersi a questa procedura per conoscere le statistiche della qualità della chiamata, come ad esempio il codec audio, il tempo di round trip, il tempo di crittografia dei supporti, i pacchetti ricevuti e i pacchetti trasmessi.

Le statistiche sulla qualità della chiamata sono disponibili solo quando la chiamata è in corso.

#### **Procedura**

Attenersi a una delle procedure seguenti:

- Sui client mobili: tenere premuto il timer della chiamata durante una chiamata.
- Sui client desktop: durante una chiamata, selezionare **oo e quindi Statistiche chiamata**.

#### **Collegamenti correlati**

[Esecuzione e gestione delle chiamate](#page-27-0) alla pagina 28

## **Eliminazione di una voce della cronologia chiamate**

#### **Procedura**

- 1. Andare alla schermata **Cronol.**.
- 2. Attenersi a una delle procedure seguenti:
	- Su Avaya Workplace Client per Android: tenere premuta la chiamata e selezionare **Elimina**.
	- Su Avaya Workplace Client per iOS: far scorrere la chiamata e selezionare **Elimina**.
	- Su Avaya Workplace Client per Windows e Mac: selezionare la voce, quindi  $\frac{1}{2}$ e poi **Rimuovi da cronologia chiamate**.
	- In Avaya Workplace Client viene eliminata la voce della cronologia chiamate.

#### **Collegamenti correlati**

[Esecuzione e gestione delle chiamate](#page-27-0) alla pagina 28

### **Eliminazione di tutta la cronologia delle chiamate**

### **Procedura**

- 1. Andare alla schermata **Cronol.**.
- 2. Filtrare la cronologia delle chiamate e selezionare **Elimina tutta la cronologia**.
- 3. **(Opzionale)** Se disponibile sulla piattaforma Avaya Workplace Client, nella finestra di conferma selezionare **Elimina**.

[Esecuzione e gestione delle chiamate](#page-27-0) alla pagina 28
## <span id="page-36-0"></span>**Capitolo 4: Gruppi di ricerca**

L'amministratore del sistema IP Office può configurare un gruppo di ricerca di interni che può gestire le chiamate di un reparto. Per tutte le chiamate in entrata, IP Office cerca l'interno disponibile più adatto nel gruppo di ricerca e presenta la chiamata a tale interno.

Se l'amministratore abilita l'opzione **può modificare l'appartenenza al gruppo di ricerca**, è possibile abilitare e disattivare la ricezione di chiamate da un determinato gruppo di ricerca.

#### **Collegamenti correlati**

Visualizzazione dell'elenco di gruppi di ricerca alla pagina 37 [Abilitazione manuale di un gruppo di ricerca](#page-37-0) alla pagina 38 [Disattivazione dell'appartenenza al gruppo di ricerca](#page-37-0) alla pagina 38

### **Visualizzazione dell'elenco di gruppi di ricerca**

#### **Informazioni su questa attività**

In Avaya Workplace Client per IP Office viene visualizzato l'elenco di gruppi di ricerca configurati dall'amministratore per l'utente. L'amministratore configura lo stato predefinito dei gruppi di ricerca.

#### **Prerequisiti**

Assicurarsi che l'amministratore abbia aggiunto il numero di interno ai gruppi di ricerca.

#### **Procedura**

- 1. Per visualizzare l'elenco di gruppi di ricerca, effettuare una delle operazioni seguenti:
	- Sui client mobili, fare clic sull' **Menu**, quindi su **E** Gruppi di chiamata.
	- Sui client desktop, fare clic su **Funzioni**, quindi **Gruppi di chiamata**.
- 2. Fare clic su **Gruppi di chiamata**.

#### **Collegamenti correlati**

Gruppi di ricerca alla pagina 37

### <span id="page-37-0"></span>**Abilitazione manuale di un gruppo di ricerca**

#### **Informazioni su questa attività**

L'amministratore del sistema può consentire all'utente di attivare e disattivare l'appartenenza a un particolare gruppo di ricerca. È quindi possibile controllare l'appartenenza al gruppo di ricerca tramite Avaya Workplace Client.

Attenersi alla procedura seguente per abilitare manualmente l'appartenenza a un gruppo di ricerca. Si inizierà quindi a ricevere le chiamate effettuate a quel gruppo di ricerca.

#### **Procedura**

- 1. Per visualizzare l'elenco di gruppi di ricerca, effettuare una delle operazioni seguenti:
	- Sui client mobili, fare clic sull' **Menu**, quindi su **F Gruppi di chiamata**.
	- Sui client desktop, fare clic su  $\equiv$  **Funzioni**, quindi  $\equiv$  **Gruppi di chiamata**.
- 2. Fare clic su **Gruppi di chiamata**.
- 3. Effettuare una delle operazioni seguenti per abilitare un gruppo di ricerca:
	- Sui client mobili: scorrere l'interruttore del gruppo di ricerca sulla posizione ON.
	- Sui client desktop; selezionare la casella di controllo del gruppo di ricerca per abilitarlo.

#### **Collegamenti correlati**

[Gruppi di ricerca](#page-36-0) alla pagina 37

### **Disattivazione dell'appartenenza al gruppo di ricerca**

#### **Informazioni su questa attività**

L'amministratore del sistema può consentire all'utente di attivare e disattivare l'appartenenza a un particolare gruppo di ricerca. È quindi possibile controllare l'appartenenza al gruppo di ricerca tramite Avaya Workplace Client.

Attenersi alla procedura seguente per disattivare manualmente l'appartenenza a un gruppo di ricerca. In questo modo si interrompe la ricezione delle chiamate a quel gruppo di ricerca.

#### **Procedura**

- 1. Per visualizzare l'elenco di gruppi di ricerca, effettuare una delle operazioni seguenti:
	- Sui client mobili, fare clic sull' **Menu**, quindi su **E Gruppi di chiamata**.
	- Sui client desktop, fare clic su  $\Xi$  **Funzioni**, quindi  $\Xi$  **Gruppi di chiamata**.
- 2. Fare clic su **Gruppi di chiamata**.
- 3. Effettuare una delle operazioni seguenti per disattivare un gruppo di ricerca:
	- Sui client mobili: scorrere l'interruttore del gruppo di ricerca sulla posizione OFF.
	- Sui client desktop; deselezionare la casella di controllo del gruppo di ricerca per disattivarlo.

#### **Risultato**

Avaya Workplace Client disattiva l'utente dai gruppi di ricerca e non potrà ricevere le chiamate per tale gruppo di ricerca.

#### **Collegamenti correlati**

[Gruppi di ricerca](#page-36-0) alla pagina 37

## <span id="page-39-0"></span>**Capitolo 5: Gestione delle chiamate**

Per gestire le chiamate, è possibile utilizzare i processi seguenti.

#### **Collegamenti correlati**

Utilizzo di Avaya Workplace Client come applicazione predefinita per i servizi telefonici alla pagina 40 [Invio di tutte le chiamate alla Voicemail quando lo stato presenza è impostato su «Non](#page-40-0) [disturbare»](#page-40-0) alla pagina 41 [Invio di tutte le chiamate VoIP alla posta vocale](#page-40-0) alla pagina 41 [Inserimento di cifre durante una chiamata](#page-41-0) alla pagina 42 [Disattivazione dell'audio e attivazione del microfono in una chiamata](#page-41-0) alla pagina 42 [Messa in attesa e ripresa di una chiamata](#page-41-0) alla pagina 42 [Sospensione e ripresa di una videochiamata](#page-42-0) alla pagina 43 [Interruzione della trasmissione video in una chiamata](#page-42-0) alla pagina 43 [Passaggio da una chiamata audio a una videochiamata o da un messaggio istantaneo a una](#page-43-0)  [chiamata](#page-43-0) alla pagina 44 [Trasferimento di una chiamata](#page-43-0) alla pagina 44 [Parcheggio o ripresa di una chiamata parcheggiata](#page-44-0) alla pagina 45

### **Utilizzo di Avaya Workplace Client come applicazione predefinita per i servizi telefonici**

#### **Informazioni su questa attività**

Utilizzare questa procedura solo su piattaforme Mac per configurare Avaya Workplace Client come applicazione predefinita per i servizi telefonici. Grazie a questa procedura è possibile utilizzare Avaya Workplace Client come applicazione primaria per effettuare e ricevere chiamate al posto di Microsoft Lync, Skype o altre applicazioni desktop.

#### **Procedura**

- 1. Nelle impostazioni di Avaya Workplace Client, fare clic su **Preferenze utente**.
- 2. Fare clic su **Generale**.
- 3. Fare clic su **Utilizzare Avaya Workplace come applicazione predefinita per i servizi di telefonia**.
- 4. Salvare le modifiche.

#### **Collegamenti correlati**

### <span id="page-40-0"></span>**Invio di tutte le chiamate alla Voicemail quando lo stato presenza è impostato su "Non disturbare"**

#### **Informazioni su questa attività**

Utilizzare questa procedura se si desidera che Avaya Workplace Client invii tutte le chiamate alla Voicemail quando lo stato presenza è impostato su "Non disturbare (DND)".

#### **Prerequisiti**

Attivare ed eseguire l'accesso al servizio VoIP.

#### **Procedura**

- 1. Nelle impostazioni di Avaya Workplace Client, selezionare **Preferenze utente**.
- 2. **(Opzionale)** Se disponibile sulla piattaforma Avaya Workplace Client, selezionare **Generale**. Altrimenti, procedere al passaggio successivo.
- 3. Selezionare **Attiva Invia tutte le chiamate quando Non disturbare è impostato**.

Avaya Workplace Client invia tutte le chiamate in arrivo alla posta vocale quando lo stato presenza è impostato su DND.

4. Salvare le modifiche.

#### **Collegamenti correlati**

[Gestione delle chiamate](#page-39-0) alla pagina 40

### **Invio di tutte le chiamate VoIP alla posta vocale**

#### **Informazioni su questa attività**

Attenersi alla procedura seguente per inviare tutte le chiamate a un numero predefinito impostato dall'amministratore nel server. Questo numero è in genere il numero della posta vocale aziendale.

#### **Prerequisiti**

- Attivare ed eseguire l'accesso al servizio VoIP.
- Assicurarsi che l'amministratore abbia configurato sul server il numero a cui poter indirizzare tutte le chiamate.

#### **Procedura**

- 1. Nella schermata **In evidenza**, toccare l'indicatore dello stato presenza.
- 2. Attenersi a una delle procedure seguenti:
	- Sui client mobili: andare alla schermata **Funzioni chiamata in arrivo** e selezionare **Invia tutte le chiamate**.
	- Sui client desktop: nel campo **Funzioni chiamata in arrivo**, selezionare **Invia tutte le chiamate**.

#### **Collegamenti correlati**

### <span id="page-41-0"></span>**Inserimento di cifre durante una chiamata**

#### **Informazioni su questa attività**

Utilizzare il tastierino per inserire gli input DTMF durante una chiamata. Ad esempio, per interagire con un dispositivo di connessione conferenze o con un sistema IVR (risposta vocale interattiva).

#### **Procedura**

- 1. Durante una chiamata, selezionare ...
- 2. Inserire le cifre richieste sul tastierino.

#### **Collegamenti correlati**

[Gestione delle chiamate](#page-39-0) alla pagina 40

### **Disattivazione dell'audio e attivazione del microfono in una chiamata**

#### **Procedura**

1. Durante una chiamata, selezionare & per disattivare l'audio.

Avaya Workplace Client disattiva l'audio del microfono.

2. Per attivare l'audio, selezionare nuovamente il pulsante.

#### **Collegamenti correlati**

[Gestione delle chiamate](#page-39-0) alla pagina 40

### **Messa in attesa e ripresa di una chiamata**

#### **Procedura**

- 1. Per mettere in attesa una chiamata:
	- Sui client mobili: selezionare  $\frac{1}{2}$  quindi  $\blacksquare$ .
	- Sui client desktop: selezionare ...

Avaya Workplace Client mette la chiamata in attesa.

2. Per riprendere la chiamata, selezionare nuovamente il pulsante.

Sui client mobili, se durante la ripresa di una chiamata ci si trova in una schermata differente in Avaya Workplace Client, sarà necessario selezionare **Riprendi**.

#### **Collegamenti correlati**

### <span id="page-42-0"></span>**Sospensione e ripresa di una videochiamata**

#### **Informazioni su questa attività**

Quando si mette in pausa una videochiamata, Avaya Workplace Client interrompe la trasmissione del video all'interlocutore. Quando una videochiamata è in pausa, è possibile ricevere video dall'interlocutore e il proprio audio viene comunque trasmesso all'interlocutore.

#### **Procedura**

- 1. Per mettere in pausa una videochiamata, effettuare una delle seguenti operazioni:
	- Sui client mobili, selezionare  $\bullet$  e quindi  $\mathbb{R}$ .
	- Sui client desktop, selezionare  $\mathbb{R}$ .

Avaya Workplace Client mette in pausa la videochiamata.

2. Per riprendere la trasmissione del video, selezionare nuovamente il pulsante.

Avaya Workplace Client riprende la videochiamata.

#### **Collegamenti correlati**

[Gestione delle chiamate](#page-39-0) alla pagina 40

### **Interruzione della trasmissione video in una chiamata**

#### **Informazioni su questa attività**

Attenersi alla procedura seguente per interrompere la trasmissione video durante una chiamata. La chiamata diventa una chiamata audio.

L'interruzione del video durante una chiamata non comporta la disconnessione della chiamata.

#### **Procedura**

Attenersi a una delle procedure seguenti:

- Sui client mobili, selezionare **e** e quindi **Interrompi video**.
- Sui client desktop, selezionare **.**

La trasmissione video verrà interrotta e l'area Video sarà chiusa.

#### **Collegamenti correlati**

### <span id="page-43-0"></span>**Passaggio da una chiamata audio a una videochiamata o da un messaggio istantaneo a una chiamata**

#### **Informazioni su questa attività**

Attenersi alla procedura seguente per passare da una chiamata audio a una videochiamata o da un messaggio istantaneo a una chiamata. Se si passa da una chiamata audio a una videochiamata, la persona all'altro capo della chiamata dovrà sbloccare la videocamera.

#### **Nota:**

È necessario utilizzare Avaya Workplace Client Conferencing per questa funzione.

• Durante una chiamata audio attiva, selezionare **Videochiamata** (  $\Box$  ).

Avaya Workplace Client avvia il video nella chiamata.

- Durante una conversazione di messaggistica istantanea punto a punto, selezionare uno degli elementi seguenti dalla finestra di conversazione:
	- **Chiamata audio** ( $\mathcal{D}$ )
	- **Videochiamata** ( $\Box$ )

Se il partecipante dispone di diversi numeri, è possibile sceglierne uno.

- Durante una conversazione di messaggistica istantanea con più interlocutori, selezionare uno degli elementi seguenti dalla finestra di conversazione:
	- **Chiamata audio** ( $\mathcal{D}$ ) e quindi **Avvia conferenza vocale**
	- **Videochiamata** ( $\Box$ ) e quindi **Avvia conferenza video**

Se il partecipante dispone di diversi numeri, è possibile sceglierne uno.

- Durante una conversazione di messaggistica istantanea, nell'elenco Partecipanti, fare clic con il tasto destro o tenere premuto un partecipante e selezionare uno degli elementi seguenti:
	- **Avvia una chiamata vocale**

#### - **Avvia una videochiamata**

Se il partecipante dispone di diversi numeri, è possibile sceglierne uno.

#### **Collegamenti correlati**

[Gestione delle chiamate](#page-39-0) alla pagina 40

### **Trasferimento di una chiamata**

#### **Informazioni su questa attività**

Utilizzare questa procedura per trasferire una chiamata. I trasferimenti di chiamata sono dei seguenti tipi:

• **Trasferimento diretto:** consente di trasferire la chiamata di una persona senza prima parlarle per informarla che si sta trasferendo la chiamata.

<span id="page-44-0"></span>• **Trasferimento con consultazione:** consente di parlare alla persona di cui si desidera trasferire la chiamata prima di trasferire effettivamente la chiamata.

#### **Nota:**

Il trasferimento delle videochiamate non è supportato.

#### **Procedura**

Attenersi alla procedura seguente per effettuare un trasferimento diretto:

- 1. Durante una chiamata, selezionare **Altro** (
- 2. Selezionare **Trasferisci chiamata** (a).
- 3. Per trasferire la chiamata, scegliere:
	- Un contatto: solo sui client mobili
	- Dalla cronologia: solo sui client mobili
	- Un numero da inserire

Avaya Workplace Client trasferisce la chiamata.

Attenersi alla procedura seguente per effettuare un trasferimento con consultazione:

- 4. Durante una chiamata, effettuare una delle operazioni seguenti:
	- Sui client mobili: accedere alla vista ToM (vista In cima alla memoria) e comporre il numero (dalla tastiera di composizione o scegliere dalla cronologia) dell'utente a cui si desidera trasferire la chiamata.
	- Sui client desktop: comporre il numero dell'utente a cui si desidera trasferire la chiamata.
- 5. Selezionare **Altro** (**000**).
- 6. Selezionare **Trasferisci chiamata** (**a)**.
- 7. Per trasferire la chiamata, scegliere la chiamata esistente in attesa.

Avaya Workplace Client trasferisce la chiamata.

#### **Collegamenti correlati**

[Gestione delle chiamate](#page-39-0) alla pagina 40

### **Parcheggio o ripresa di una chiamata parcheggiata**

È possibile utilizzare la funzione Parcheggio chiamata per recuperare una chiamata in attesa da qualsiasi altro telefono del sistema. Ad esempio, è possibile rispondere a una chiamata da un interno, parcheggiare la chiamata e recuperarla quindi da un altro interno.

- In Avaya Workplace Client IP Office, la funzione Parcheggio chiamata è supportata mediante i codici funzione. Per utilizzare questa funzione, l'amministratore deve configurare i codici funzione.
- È possibile parcheggiare o annullare il parcheggio delle chiamate solo tramite un client desktop.

#### **Collegamenti correlati**

## <span id="page-46-0"></span>**Capitolo 6: Utilizzo del registro chiamate**

Il registro chiamate viene memorizzato a livello centrale dal sistema IP Office. Lo stesso registro chiamate centralizzato viene condiviso da Avaya Workplace Client, da qualsiasi telefono Avaya (ad esempio serie 9600 o J100) a cui si è connessi e dall'applicazione portale utente di IP Office.

Il registro chiamate si sposta con l'utente se accede o si scollega da diversi telefoni e applicazioni che supportano il registro chiamate centralizzato. È incluso il caso in cui l'utente esegue l'hotdesking all'interno di una rete.

A seconda del tipo di sistema IP Office, il registro chiamate contiene fino a 60 record chiamata (Server Edition) o 30 record di chiamata (IP500 V2). Al raggiungimento del numero massimo di record, i nuovi record chiamata sostituiscono quelli più vecchi.

L'utente può utilizzare il registro chiamate per effettuare chiamate o memorizzare i contatti come composizione rapida personale. È inoltre possibile modificare il registro chiamate per rimuovere un record chiamata specifico o tutti i record chiamata.

Le chiamate di Workplace Meetings da un altro dispositivo connesso in simultanea non vengono registrati nei record.

Oltre alle chiamate personali, il registro chiamate centralizzato può includere fino a 10 record chiamata per il gruppo di ricerca. Il nuovo record chiamata sostituisce quello vecchio quando raggiunge il limite.

#### **Indicatore di chiamate perse e conteggio di chiamate perse**

Oltre a visualizzare il registro chiamate centralizzato, in Avaya Workplace Client viene visualizzato anche l'indicatore delle chiamate perse. Il conteggio delle chiamate perse viene aggiornato per ogni utente, non per ogni chiamata. Il conteggio delle chiamate perse è la somma di tutte le chiamate perse di un utente, anche se alcune sono già state visionate nella schermata della cronologia chiamate.

#### **Nota:**

- Il dispositivo Avaya Workplace Client deve avere l'ora configurata accuratamente per una visualizzazione affidabile dei conteggi delle chiamate perse.
- Quando Avaya Workplace Client sui dispositivi iOS si trova in background o in stato inattivo:
	- Il badge delle chiamate perse non è sincronizzato con le modifiche del registro chiamate apportate sugli altri dispositivi connessi contemporaneamente.
	- Il conteggio dei badge delle chiamate perse è la somma di tutte le chiamate perse.
	- La schermata della cronologia chiamate viene aggiornata mettendo in primo piano l'applicazione client Avaya Workplace Client.

#### **Collegamenti correlati**

[Descrizione dei campi del registro chiamate centralizzato](#page-47-0) alla pagina 48 [Scenari di chiamate del registro chiamate](#page-48-0) alla pagina 49

### <span id="page-47-0"></span>**Descrizione dei campi del registro chiamate centralizzato**

**Campo Descrizione Nome** Consente di specificare il nome del chiamante o dell'interlocutore chiamato, se disponibile. Il nome può avere una lunghezza di massimo 31 caratteri. Questo testo è simile a quello che appare sul display dei telefoni al momento della ricezione di una chiamata. Ad esempio, nelle chiamate inoltrate sono inclusi i dettagli sulla destinazione originale e il nome del chiamante, ad es. Bob > Sue. **Numero** Consente di specificare il numero della chiamata. Il numero può essere composto da un massimo di 31 cifre. **Tag** I tag di testo consentono di associare una stringa di testo a una chiamata. La stringa rimane abbinata alla chiamata anche in caso di trasferimento e inoltro. Sono incluse le chiamate su una rete multisito. Il tag di testo può avere una lunghezza di massimo 31 caratteri. Il tag non è visualizzato nel display della lista delle chiamate dei telefoni. **Ora e data** L'ora e la data della chiamata mediante l'uso dell'ora del sistema. **Durata** La durata della chiamata. Per le chiamate in uscita e con risposta, si tratta della durata della chiamata. Per le chiamate perse si riferisce all'ora di squillo di una chiamata. **Tipo di record** I record del registro chiamate possono essere **In entrata**, **In uscita** o **Perse**. Tenere presente che si tratta di chiamate ricevute o effettuate dall'utente, non dal telefono, pertanto possono comprendere chiamate gestite da un dispositivo abbinato come quando si utilizza la funzione di controllo chiamate cellulari. • **In entrata**: si tratta delle chiamate in arrivo per l'utente a cui questi ha risposto. Comprendono - Le chiamate a cui l'utente risponde con un dispositivo abbinato. - Le chiamate in uscita trasferite all'utente e a cui il suddetto ha risposto. • **In uscita**: si tratta delle chiamate effettuate dall'utente. • **Perse**: si tratta delle chiamate perse per l'utente a cui questi non ha risposto. Comprendono le chiamate mentre l'utente è disconnesso o in stato "Non disturbare". • I record delle chiamate perse comprendono un'indicazione di cosa è accaduto alle chiamate senza risposta. Visualizza le seguenti opzioni, o - **Risposta da un altro interno** - **Risposta da Voicemail** - **Persa** (non ha ricevuto risposta sul sistema). **Numero** Consente di specificare il numero di volte in cui una chiamata corrispondente è stata registrata. Una chiamata corrispondente è una chiamata con lo stesso nome, numero e tipo. Per le chiamate corrispondenti viene conservato solo l'ultimo record, con il conteggio chiamate aumentato di uno.

I campi seguenti sono inclusi in ciascun record del registro chiamate centralizzato:

#### **Collegamenti correlati**

[Utilizzo del registro chiamate](#page-46-0) alla pagina 47

### <span id="page-48-0"></span>**Scenari di chiamate del registro chiamate**

Questo elenco riepiloga la modalità di utilizzo del registro chiamate dell'utente in alcuni scenari di chiamate comuni.

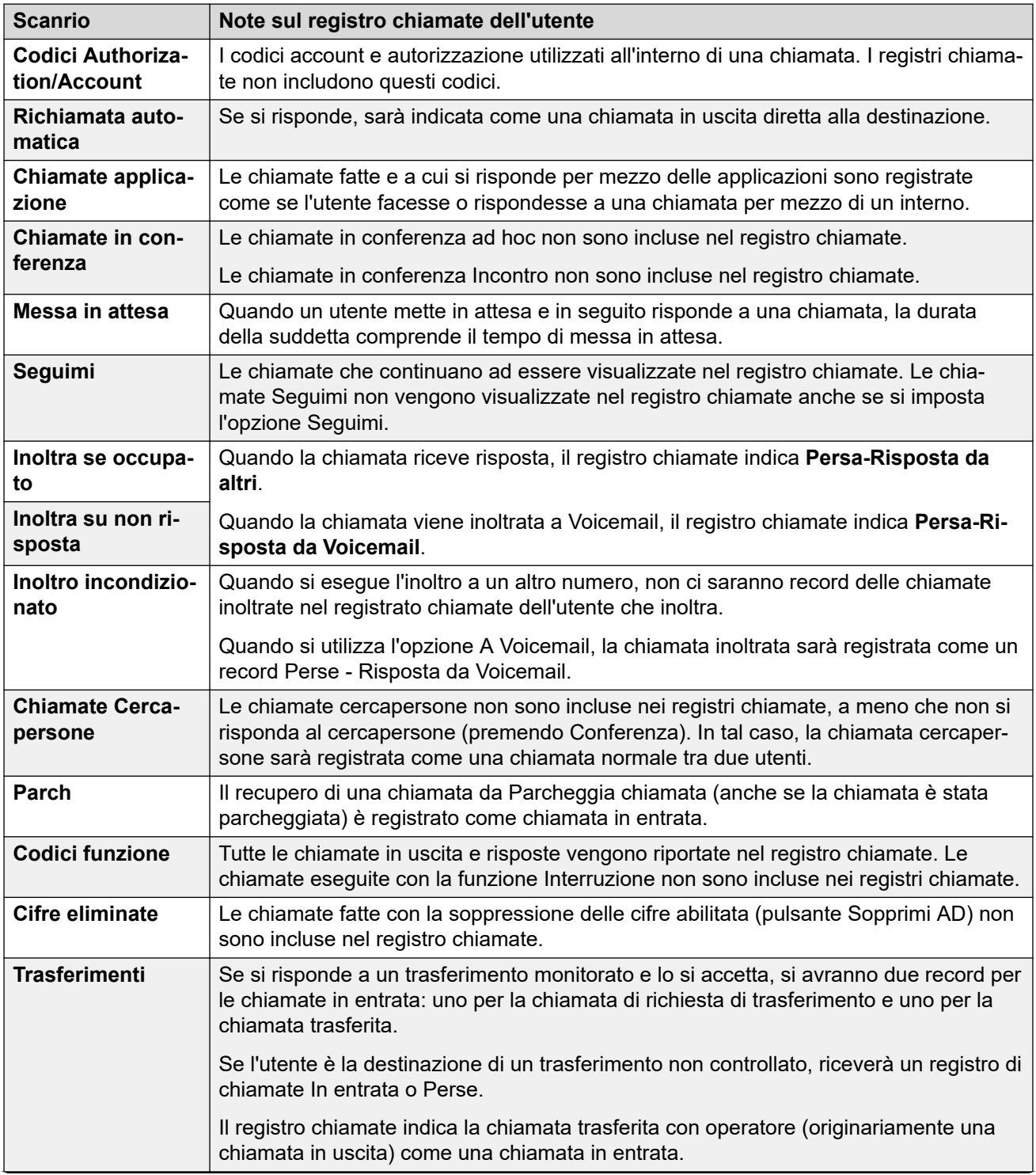

*La tabella continua…*

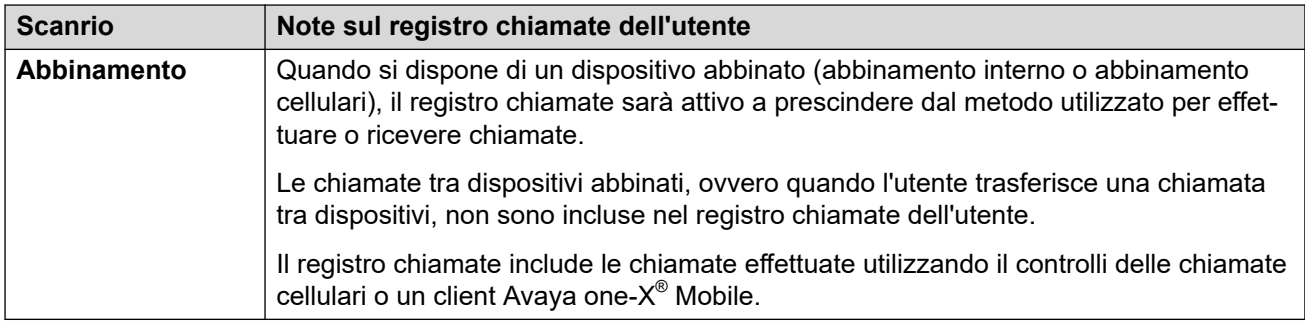

#### **Collegamenti correlati**

[Utilizzo del registro chiamate](#page-46-0) alla pagina 47

## <span id="page-50-0"></span>**Capitolo 7: Panoramica della gestione delle chiamate**

Tramite Avaya Workplace Client, è possibile gestire le chiamate anche nei modi seguenti:

- Cuffie: su Avaya Workplace Client per Mac e Windows
- CallKit: su Avaya Workplace Client per iOS
- Siri: su Avaya Workplace Client per iOS

#### **Collegamenti correlati**

Gestione delle chiamate tramite la Touch Bar del MacBook Pro alla pagina 51 [Gestione delle chiamate tramite Avaya Vantage](#page-51-0) alla pagina 52 [Esecuzione di una chiamata mediante la composizione con ricevitore sganciato](#page-51-0) alla pagina 52 [Gestione delle chiamate tramite una cuffia auricolare USB L100 Series di Avaya](#page-51-0) alla pagina 52 [Gestione delle chiamate tramite una cuffia Plantronics](#page-52-0) alla pagina 53 [Gestione delle chiamate tramite iOS CallKit](#page-53-0) alla pagina 54 [Gestione delle chiamate tramite Siri](#page-53-0) alla pagina 54

### **Gestione delle chiamate tramite la Touch Bar del MacBook Pro**

Introdotta nel MacBook Pro con OSX 10.12, la Touch Bar consente di utilizzare la striscia di vetro multi-touch integrata nella tastiera per l'accesso istantaneo agli strumenti desiderati, al momento desiderato. Essa sostituisce i tasti funzione sulla parte superiore della tastiera, risultando più versatile e funzionale.

Avaya Workplace Client per Mac supporta la Touch Bar del MacBook Pro. Durante l'utilizzo di Avaya Workplace Client per Mac, la Touch Bar cambia automaticamente per mostrare gli strumenti pertinenti, in base all'attività svolta.

La Touch Bar del MacBook Pro consente di:

- Rispondere a una chiamata audio o video o ignorarla.
- Utilizzare le funzioni chiamata attive, ad esempio per terminare, mettere in attesa o riprendere la chiamata, bloccare o sbloccare il video e attivare o disattivare l'audio.
- Utilizzare le funzioni di correzione automatica e di suggerimento automatico durante la composizione del testo nelle conversazioni di messaggistica istantanea.

• Utilizzare i comandi di riproduzione dei contenuti multimediali, ad esempio per la riproduzione o la messa in pausa.

#### <span id="page-51-0"></span>**Collegamenti correlati**

[Panoramica della gestione delle chiamate](#page-50-0) alla pagina 51

### **Gestione delle chiamate tramite Avaya Vantage™**

Avaya Workplace Client su Avaya Vantage™ supporta la funzione per la composizione con ricevitore sganciato.

È possibile utilizzare diversi dispositivi audio per supportare le chiamate tramite Avaya Workplace Client su Avaya Vantage™. Per informazioni complete, consultare *Utilizzo Avaya Vantage™ Connect*.

#### **Collegamenti correlati**

[Panoramica della gestione delle chiamate](#page-50-0) alla pagina 51

### **Esecuzione di una chiamata mediante la composizione con ricevitore sganciato**

#### **Procedura**

- 1. Per attivare la composizione con ricevitore sganciato, effettuare una delle seguenti azioni:
	- Nel dispositivo Avaya Vantage™, sollevare il ricevitore.
	- Su Avaya Workplace Client su Avaya Vantage™, aprire la schermata Tastiera e toccare l'icona Altoparlante.
- 2. Comporre un numero.

#### **Collegamenti correlati**

[Panoramica della gestione delle chiamate](#page-50-0) alla pagina 51

### **Gestione delle chiamate tramite una cuffia auricolare USB L100 Series di Avaya**

Mentre si utilizza Avaya Workplace Client per Mac o Windows, le azioni che vengono eseguite tramite il dispositivo desktop e la cuffia Avaya L100 Series sono sincronizzate.

È possibile utilizzare una connessione USB dalla cuffia L100 Series di Avaya al dispositivo desktop con Avaya Workplace Client per Mac o Windows per completare le seguenti operazioni:

• Rispondere a una chiamata in entrata.

<span id="page-52-0"></span>È possibile rispondere a una chiamata in arrivo mentre si sta effettuando un'altra chiamata. Avaya Workplace Client mette la chiamata attiva in attesa.

- Interrompere una chiamata in arrivo.
- Disattivare o riattivare l'audio della chiamata.
- Mettere in pausa o riprendere la chiamata.
- Passare dalla chiamata attiva alla chiamata in attesa.
- Terminare la chiamata.

#### **Nota:**

- La modalità Desk Phone (Telefono da tavolo) non supporta la funzionalità di controllo delle chiamate tramite cuffie.
- Se sono disponibili altre applicazioni che utilizzano la cuffia, allora le funzionalità di controllo delle chiamate come risposta, disattivazione dell'audio, messa in attesa o fine della chiamata non funzioneranno. È possibile quindi utilizzare la cuffia solo per l'audio. Avaya Workplace Client visualizza una notifica relativa alla funzionalità di controllo delle chiamate limitata quando Avaya Workplace Client sceglie la cuffia all'avvio in Avaya Workplace Client.

#### **Collegamenti correlati**

[Panoramica della gestione delle chiamate](#page-50-0) alla pagina 51

### **Gestione delle chiamate tramite una cuffia Plantronics**

È possibile utilizzare una cuffia Plantronics con Avaya Workplace Client per Mac e Avaya Workplace Client per Windows per le operazioni seguenti:

- Effettuare chiamate tramite la linea principale.
- Rispondere alle chiamate sulla linea principale.

Non è possibile rispondere a una chiamata in caso di più avvisi di chiamata.

- Disattivare o riattivare l'audio della chiamata.
- Mettere in pausa o riprendere la chiamata.

Non è possibile riprendere una chiamata in caso di più chiamate in attesa. Inoltre, non è possibile mettere in attesa la chiamata corrente se è già in attesa.

- Immettere cifre DTMF tramite il tastierino.
- Terminare la chiamata.
- Passare da una chiamata attiva a un'altra. Passando da una chiamata a un'altra, la chiamata corrente viene messa in attesa, mentre viene ripresa quella che era già in attesa.
- Utilizzare i controlli delle chiamate in corso su una chiamata con registrazione doppia o una chiamata in conferenza Meet Me o ad hoc.

Non è possibile avviare una chiamata con registrazione doppia o una chiamata in conferenza Meet Me o ad hoc.

#### <span id="page-53-0"></span>**Collegamenti correlati**

[Panoramica della gestione delle chiamate](#page-50-0) alla pagina 51

### **Gestione delle chiamate tramite iOS CallKit**

Introdotto in iOS 10, CallKit è una nuova struttura sviluppata da Apple. CallKit consente alle applicazioni VoIP su iOS di adottare l'interfaccia utente nativa del telefono per le chiamate. Ad esempio, prima di CallKit, le chiamate in arrivo su applicazioni VoIP di terze parti come Avaya Workplace Client per iOS erano disponibili solo come semplici notifiche locali. Con CallKit, le chiamate sono visualizzate completamente dall'interfaccia utente nativa del telefono.

Con CallKit, è possibile:

- Impostare Avaya Workplace Client per iOS come applicazione di chiamata predefinita utilizzando Mobile Device Management o Apple Configurator.
- Tenere premuto il pulsante Chiama accanto a un contatto per ignorare l'applicazione del telefono e utilizzare Avaya Workplace Client per iOS.
- Utilizzare l'impostazione Non disturbare di iOS per bloccare le chiamate in arrivo. Se si ricevono chiamate da contatti di iOS bloccati, CallKit le sopprime.
- Utilizzare le suonerie personalizzate del contatto.
- Gestire più chiamate come si fa per più chiamate dal cellulare. Le chiamate VoIP in arrivo hanno la stesse priorità delle chiamate del cellulare.
- Effettuare e rispondere a chiamate VoIP utilizzando un auricolare Bluetooth.

È inoltre possibile rispondere alle chiamate utilizzando i comandi al volante.

- Effettuare una chiamata da un certo numero di schermate sul dispositivo iOS utilizzando Avaya Workplace Client per iOS.
- Utilizzare Apple CarPlay per visualizzare lo stato della chiamata nello schermo dell'auto con i controlli per terminare e silenziare la chiamata.
- Ricevere le chiamate VoIP come normali chiamate di cellulare sia per gli avvisi che per quando si risponde.

#### **Nota:**

Se si risponde a una videochiamata in arrivo, il video viene messo in pausa. Per riprendere il video, utilizzare Avaya Workplace Client per iOS.

#### **Collegamenti correlati**

[Panoramica della gestione delle chiamate](#page-50-0) alla pagina 51

### **Gestione delle chiamate tramite Siri**

SiriKit è una nuova struttura sviluppata da Apple per effettuare chiamate utilizzando i comandi vocali su Avaya Workplace Client per iOS.

Avaya Workplace Client per iOS supporta la struttura SiriKit su iOS 11 e versioni successive. La struttura SiriKit è abilitata per impostazione predefinita.

Con Siri è possibile utilizzare i seguenti comandi vocali:

- Chiamare <contatto locale> con Avaya Workplace Client per iOS.
- Chiamare <numero di telefono> con Avaya Workplace Client per iOS.
- Chiamare la prossima riunione personale con Avaya Workplace Client per iOS.
- Comporre il numero della prossima riunione con Avaya Workplace Client per iOS.
- Effettuare una videochiamata a <contatto locale> su Avaya Workplace Client per iOS.
- Effettuare una videochiamata alla prossima riunione personale con Avaya Workplace Client per iOS.
- Chiamare la sala virtuale personale su Avaya Workplace Client per iOS con video.

È possibile utilizzare Siri per chiamare solo i contatti locali utilizzando Avaya Workplace Client per iOS.

#### **Funzionalità di Siri**

Se si hanno:

- Riunioni sovrapposte nel calendario, Avaya Workplace Client chiama la prima riunione nell'elenco che dispone del pulsante Fai clic per partecipare.
- Due contatti con lo stesso nome nell'elenco Contatti, Avaya Workplace Client chiama il contatto che è stato creato per primo.

Per evitare questa situazione, utilizzare il nome completo o il secondo nome per chiamare contatti specifici. Ad esempio, Chiama Paolo Rossi con Avaya Workplace Client.

- Più sale virtuali, Avaya Workplace Client chiama la sala virtuale predefinita.
- Un contatto con diversi numeri di telefono, Avaya Workplace Client seleziona il primo numero nell'elenco per tale contatto.

#### **Collegamenti correlati**

[Panoramica della gestione delle chiamate](#page-50-0) alla pagina 51

## <span id="page-55-0"></span>**Capitolo 8: Modalità telefono da tavolo**

In modalità Telefono da tavolo, è possibile utilizzare Avaya Workplace Client per chiamare e ricevere chiamate tramite la modalità Telefono da tavolo. Il deskphone fornisce la connessione audio mentre il client viene utilizzato per controllare le chiamate.

Questa modalità è supportata solo con i telefoni IP Office da tavolo che supportano il funzionamento con risposta automatica.

#### **Funzioni supportate in modalità Telefono da tavolo**

È possibile utilizzare la modalità Telefono da tavolo per:

- Effettua una chiamata
- Risposta a una chiamata
- Messa in attesa di una chiamata
- Recuperare una chiamata in attesa
- Terminare una chiamata
- Immettere DTMF
- Ricomponi
- Effettuare un trasferimento con consultazione
- Effettuare un trasferimento diretto
- Gestire più chiamate
- Unire due chiamate per creare una conferenza ad hoc
- Impostare una conferenza Meet-me

#### **Collegamenti correlati**

Abilitazione della modalità Telefono da tavolo alla pagina 56 [Limitazioni della modalità Telefono da tavolo](#page-56-0) alla pagina 57

### **Abilitazione della modalità Telefono da tavolo**

#### **Informazioni su questa attività**

Attivare la Modalità telefono da tavolo in modo da effettuare e gestire le chiamate. Per impostazione predefinita, per effettuare e gestire chiamate il client desktop utilizza il computer.

#### **Prerequisiti**

Accedere al telefono da tavolo e a Avaya Workplace Client con le stesse credenziali.

#### <span id="page-56-0"></span>**Procedura**

- 1. Nella schermata **In evidenza**, fare clic su **Gestisci i dispositivi audio e video**.
- 2. Nel campo **Esegui e ricevi chiamate mediante**, fare clic su **Telefono da tavolo personale**.

In Avaya Workplace Client vengono visualizzate le notifiche relative all'attivazione della Modalità telefono da tavolo. L'icona Gestisci audio e video nella schermata **In evidenza**  viene sostituita con l'icona di un telefono da tavolo. È ora possibile gestire le chiamate utilizzando l'interfaccia utente di Avaya Workplace Client e interagire tramite il telefono da tavolo.

#### **Collegamenti correlati**

[Modalità telefono da tavolo](#page-55-0) alla pagina 56

### **Limitazioni della modalità Telefono da tavolo**

Avaya Workplace Client in modalità telefono da tavolo non supporta:

• Telefono IP Avaya J129, Avaya B179, B199, Avaya Vantage™, deskphone SIP H175, telefoni SIP DECT serie D100.

Nelle interfacce utente mobili, non è supportato quanto segue:

- Disattivazione dell'audio e attivazione del microfono in una chiamata
- Videochiamate. Le icone per le videochiamate sono disattivate in modalità telefono da tavolo.
- Se si ignora una chiamata utilizzando il telefono da tavolo Avaya Workplace Client, lo squillo non viene interrotto sull'altro client.
- In Avaya Workplace Client non vengono visualizzati messaggi quando i telefoni analogici sono connessi tramite la modalità telefono da tavolo.

Nelle interfacce utente desktop, non è supportato quanto segue:

- Il trascinamento dei contatti per avviare una conferenza ad hoc non è supportato in modalità di telefono da tavolo.
- L'aggiunta di un contatto a una chiamata punto a punto in modalità di telefono da tavolo non è supportata.
- In modalità di telefono da tavolo, i controlli delle conferenze non sono supportati.
- In modalità di telefonod a tavolo, Avaya Workplace Client, unendo due chiamate punto a punto in una conferenza ad hoc, visualizza l'ID conferenza in sequenza. Ad esempio, la prima conferenza ad hoc viene visualizzata come **Conf. 100**, la seconda come **Conf. 200**.

#### **Collegamenti correlati**

[Modalità telefono da tavolo](#page-55-0) alla pagina 56

## <span id="page-57-0"></span>**Capitolo 9: Utilizzo di Avaya Workplace Client su un desktop virtuale**

Se consentito dall'amministratore del sistema, Avaya Workplace Client può essere utilizzato come client in ambienti desktop virtuali come Citrix (XenApps, XenDesktop) o VMware. Questa funzione è supportata per gli utenti Windows e Google Chromebook.

Il funzionamento del desktop virtuale si ottiene utilizzando 2 copie di Avaya Workplace Client:

- Una copia viene installata sul desktop virtuale e viene utilizzata per effettuare e rispondere alle chiamate e visualizzare le notifiche.
- L'altra copia viene installata localmente sul PC e viene utilizzata per fornire l'audio per le chiamate. Deve essere configurata per eseguire questa operazione senza visualizzare le notifiche di chiamata e altre informazioni.

**C<sub>3</sub>** Nota:

- Avaya Workplace Client per Google Chromebook è supportato come un client desktop a partire da IP Office versione R11.1FP2.
- Accedere a **Impostazioni** > **Preferenze utente** > **Generale** e disattivare **Modalità desktop** per registrarsi Avaya Workplace Client a Google Chromebook come endpoint mobile. Quando il client Workplace per Chromebook si registra come endpoint di mobilità, non è possibile controllare il client da Avaya Workplace Client nella distribuzione virtualizzata.
- Avaya Workplace Client In un ambiente virtualizzato in **Gestisci i dispositivi audio e video**, **Esegui e ricevi chiamate mediante** non visualizza l'opzione **Questo computer**.

#### **Installazione**

- Per attivare la modalità Telefono da tavolo, vedere [Abilitazione della modalità Telefono da](#page-55-0) [tavolo](#page-55-0) alla pagina 56.
- Per attivare la modalità client Workplace, vedere [Attivazione della modalità client](#page-58-0)  [Workplace](#page-58-0) alla pagina 59.

Accedere a Avaya Workplace Client come VDI per accedere alla modalità client di Workplace da Avaya Workplace Client in un ambiente virtualizzato.

Se il processo di accesso è riuscito per Avaya Workplace Client in un ambiente virtualizzato, in **Esegui e ricevi chiamate mediante** > **Workplace Client** è possibile utilizzare per controllare Avaya Workplace Client come VDI.

#### <span id="page-58-0"></span>**Funzioni supportate**

Le seguenti funzioni relative alle chiamate vocali sono disponibili tramite Avaya Workplace Client in un ambiente virtuale:

- Effettua una chiamata
- Risposta a una chiamata
- Messa in attesa di una chiamata
- Recuperare una chiamata in attesa
- Terminare una chiamata
- Immettere DTMF
- Ricomponi
- Effettuare un trasferimento con consultazione
- Effettuare un trasferimento diretto
- Gestire più chiamate
- Unire due chiamate per creare una conferenza ad hoc
- Impostare una conferenza Meet-me

Si desidera non visualizzare alcuna notifica su Avaya Workplace Client come VDI.

- Per Avaya Workplace Client per Windows, attivare **Modalità nascosta** in **Impostazioni** > **Preferenze utente** > **Visualizzazione**, disattiva le notifiche su Avaya Workplace Client per Windows.
- Per Avaya Workplace Client per Google Chromebook, disattivare le notifiche dell'interfaccia utente delle chiamate in arrivo selezionando l'opzione **Avviso audio** in **Impostazioni** > **Preferenze utente** > **Notifiche** > **Impostazioni notifiche canale** > **Chiamate in arrivo** > **Comportamento** e ridurre a icona la finestra del client.

#### **Collegamenti correlati**

Attivazione della modalità client Workplace alla pagina 59 [Limitazioni nelle modalità client Workplace](#page-59-0) alla pagina 60

### **Attivazione della modalità client Workplace**

#### **Informazioni su questa attività**

Utilizzare questa procedura per abilitare la modalità Telefono da tavolo sui client desktop per effettuare e ricevere chiamate.

#### **Prerequisiti**

Accedere a Avaya Workplace Client come VDI e Avaya Workplace Client in un ambiente virtualizzato utilizzando le stesse credenziali.

#### **Procedura**

1. Fare clic su **Gestisci i dispositivi audio e video**.

- <span id="page-59-0"></span>2. Nel campo **Esegui e ricevi chiamate mediante**, fare clic su **Workplace Client**.
	- Avaya Workplace Client visualizza le notifiche che indicano la modalità client Workplace attiva.
	- L'icona Gestisci audio e video nella schermata In evidenza viene sostituita con l'icona desktop.
	- È ora possibile gestire le chiamate utilizzando l'interfaccia utente di Avaya Workplace Client e interagire tramite client desktop.

#### **Collegamenti correlati**

[Utilizzo di Avaya Workplace Client su un desktop virtuale](#page-57-0) alla pagina 58

### **Limitazioni nelle modalità client Workplace**

Nell'interfaccia utente Avaya Workplace Client desktop, i seguenti elementi non sono supportati nella modalità client Workplace:

- Disattivazione dell'audio e attivazione del microfono in una chiamata
- Videochiamate: le icone delle videochiamate sono disattivate nella modalità client Workplace.
- Il trascinamento dei contatti per avviare una conferenza ad hoc non è supportato in modalità di Workplace client.
- L'aggiunta di un contatto a una chiamata punto a punto in modalità di Workplace client non è supportata.
- I controlli conferenza non sono supportati.
- Mattoni VDI: Avaya Workplace Client come VDI e Avaya Agent for Desktop come terminali VDI non sono supportati.
- La disconnessione da Avaya Workplace Client non comporta la disconnessione da Avaya Workplace Client come VDI, viceversa.
- In modalità di workplace client, unendo due chiamate punto a punto in una conferenza ad hoc, visualizza l'ID conferenza in sequenza. Ad esempio, la prima conferenza ad hoc viene visualizzata come **Conf. 100**, la seconda come **Conf. 200**.

#### **Collegamenti correlati**

[Utilizzo di Avaya Workplace Client su un desktop virtuale](#page-57-0) alla pagina 58

## <span id="page-60-0"></span>**Capitolo 10: Modalità altro telefono**

La modalità **Altro telefono** consente di effettuare e rispondere alle chiamate utilizzando una linea telefonica esterna per l'audio della chiamata e Avaya Workplace Client per controllare le chiamate.

Per utilizzare questa modalità, è necessario impostare il numero esterno, che viene quindi utilizzato dal sistema IP Office come segue:

- Le chiamate in entrata al numero interno di IP Office vengono reindirizzate al numero **Altro telefono**. Dopo aver risposto utilizzando il telefono a quel numero:
	- L'audio della chiamata utilizza l'altro telefono.
	- È possibile controllare la chiamata utilizzando Avaya Workplace Client.
- Quando si effettua una chiamata utilizzando Avaya Workplace Client. Quando si esegue questa operazione:
	- Il sistema IP Office chiama il numero Altro telefono.
	- Quando si risponde alla chiamata utilizzando il telefono a tale numero, il sistema IP Office chiama il numero composto e connette le due chiamate.
	- È possibile controllare la chiamata utilizzando Avaya Workplace Client.

#### **Collegamenti correlati**

Funzioni supportate in modalità Altro telefono alla pagina 61 [Aggiunta di un numero di telefono in modalità Altro telefono](#page-61-0) alla pagina 62 [Attivazione della modalità Altro telefono](#page-61-0) alla pagina 62 [Risposta e rifiuto di chiamate in modalità Altro telefono](#page-62-0) alla pagina 63 [Disattivazione della modalità Altro telefono](#page-62-0) alla pagina 63 [Eliminazione del numero di un altro telefono](#page-63-0) alla pagina 64 [Chiamate in entrata e in uscita in modalità Altro telefono](#page-63-0) alla pagina 64 [Limitazioni nella modalità Altro telefono](#page-64-0) alla pagina 65

### **Funzioni supportate in modalità Altro telefono**

Quando si utilizza la modalità Altro telefono, è possibile utilizzare il client Avaya Workplace Client per effettuare le operazioni seguenti:

<span id="page-61-0"></span>• Eseguire una chiamata. • Rispondere a una chiamata • Mette una chiamata in attesa. • Recuperare una chiamata in attesa. • Terminare una chiamata. • Parcheggiare e recuperare una chiamata usando i codici funzione. • Immettere DTMF. • Richiama • Effettuare un trasferimento con consultazione. • Effettuare un trasferimento diretto. • Gestire più chiamate. • Unire due chiamate per creare una conferenza ad hoc. • Impostare una conferenza Meet me.

#### **Collegamenti correlati**

[Modalità altro telefono](#page-60-0) alla pagina 61

### **Aggiunta di un numero di telefono in modalità Altro telefono**

#### **Informazioni su questa attività**

Attenersi alla procedura seguente per aggiungere numeri di telefono in modalità Altro telefono. Dopo aver aggiunto un numero, è possibile utilizzare Avaya Workplace Client in modalità Altro telefono (vedere Attivazione della modalità Altro telefono alla pagina 62).

#### **Procedura**

- 1. Nelle impostazioni di Avaya Workplace Client, selezionare **Preferenze utente** > **Altri telefoni**.
- 2. Per aggiungere un altro numero, fare clic su **Aggiungi telefono**.
- 3. Utilizzare la **V** per selezionare l'etichetta per il numero. Le opzioni sono **Casa**, **Cellulare**, e **Altro**.
- 4. Immettere il numero di un altro telefono. Il numero di telefono:
	- Deve essere esterno.
	- Non può contenere caratteri alfabetici o speciali.
- 5. Per terminare, fare clic su **Fine**.

#### **Collegamenti correlati**

[Modalità altro telefono](#page-60-0) alla pagina 61

### **Attivazione della modalità Altro telefono**

#### **Informazioni su questa attività**

Attenersi alla procedura seguente per attivare la modalità Altro telefono e utilizzare i client desktop per le chiamate audio. Per impostazione predefinita, il client desktop utilizza il computer per le chiamate audio.

#### <span id="page-62-0"></span>**Prerequisiti**

• Configurare uno o più numeri di telefono per la modalità Altro telefono. Consultare [Aggiunta di un numero di telefono in modalità Altro telefono](#page-61-0) alla pagina 62.

#### **Procedura**

- 1. In Avaya Workplace Client, fare clic su **latitly**.
- 2. Nel campo **Esegui e ricevi chiamate mediante**, fare clic su **Altro telefono**.
- 3. Fare clic su uno dei telefoni disponibili.

#### **Collegamenti correlati**

[Modalità altro telefono](#page-60-0) alla pagina 61

### **Risposta e rifiuto di chiamate in modalità Altro telefono**

Se si riceve una chiamata quando la modalità Altro telefono è attiva:

- Si riceve un avviso sia su Avaya Workplace Client che sul dispositivo Altro telefono.
- In Avaya Workplace Client è possibile visualizzare i dettagli sulla chiamata nella notifica di chiamata in entrata.
- È possibile rispondere alla chiamata tramite il dispositivo Altro telefono. Il pulsante Rispondi non è attivo in Avaya Workplace Client.
- È possibile utilizzare il pulsante Rifiuta in Avaya Workplace Client per rifiutare la chiamata. La chiamata smette di essere segnalata su entrambi i dispositivi.

#### **Collegamenti correlati**

[Modalità altro telefono](#page-60-0) alla pagina 61

### **Disattivazione della modalità Altro telefono**

#### **Informazioni su questa attività**

Attenersi a questa procedura per disattivare la modalità Altro telefono.

#### **Procedura**

- 1. In Avaya Workplace Client, fare clic su **latitly**.
- 2. Nel campo **Esegui e ricevi chiamate mediante**, fare clic su **Questo computer**.

#### **Collegamenti correlati**

[Modalità altro telefono](#page-60-0) alla pagina 61

### <span id="page-63-0"></span>**Eliminazione del numero di un altro telefono**

#### **Informazioni su questa attività**

Attenersi a questa procedura per eliminare il numero di un altro telefono.

#### **Procedura**

- 1. Nelle impostazioni di Avaya Workplace Client, selezionare **Preferenze utente** > **Altri telefoni**.
- 2. Per eliminare un numero, fare clic sull'icona **X** accanto al numero.
- 3. Per terminare, fare clic su **Fine**.

#### **Collegamenti correlati**

[Modalità altro telefono](#page-60-0) alla pagina 61

### **Chiamate in entrata e in uscita in modalità Altro telefono**

Per una chiamata in entrata in modalità Altro telefono:

- Se il dispositivo Altro telefono è agganciato, è possibile rispondere alla chiamata sul dispositivo Altro telefono.
- Se il dispositivo Altro telefono è sganciato, è possibile rispondere alla chiamata su Avaya Workplace Client se ha l'opzione **Chiamata in attesa** attivata.
- Abilitando l'**Chiamata in attesa** impostazione in Avaya Workplace Client, è possibile rispondere a una seconda chiamata in entrata da Avaya Workplace Client durante una chiamata attiva. Avaya Workplace Client mette la chiamata attiva in attesa.
- Se sono presenti chiamate connesse, la disconnessione da Avaya Workplace Client disconnette tutte le chiamate.
- Anche un errore di rete durante la disconnessione da Avaya Workplace Client disconnette tutte le chiamate.

#### **Chiamate in uscita**

Quando si effettua una chiamata utilizzando Avaya Workplace Client:

- Se l'altro telefono è agganciato, la chiamata squilla e, alla risposta, IP Office avvia la chiamata al numero composto.
- Se l'altro telefono è sganciato, la chiamata viene avviata direttamente al terminale remoto.
- Durante una chiamata attiva, se si avvia un'altra chiamata, il dispositivo remoto squilla direttamente e la chiamata attiva viene messa in attesa.

#### **Collegamenti correlati**

[Modalità altro telefono](#page-60-0) alla pagina 61

### <span id="page-64-0"></span>**Limitazioni nella modalità Altro telefono**

- La modalità Altro telefono non supporta:
	- Controlli video per le chiamate.
	- Funzionalità di controllo chiamate delle cuffie
	- Controlli conferenza.
	- L'utente non può trascinare più contatti per creare una conferenza ad hoc. Il pulsante di chiamata viene disattivato quando più contatti vengono disconnessi nella nuova area di conversazione.
	- **Aggiungi qualcuno alla chiamata** non è supportato sia in Avaya Workplace Client che in altri dispositivi telefonici.
	- La tastiera nella schermata di metà chiamata è disattivata.
- Non è possibile passare alla **Telefono da tavolo personale** modalità dalla **Altro telefono**  modalità in quanto nella modalità Altro telefono il telefono da tavolo è disconnesso. Teleworker è una forma di hot-desking dal telefono da tavolo.
- I dispositivi Altro telefono non supportano:
	- Funzionalità di messa in attesa e ripresa in una chiamata attiva.
	- Gli altri dispositivi telefonici non supportano la funzionalità di trasferimento diretto in una chiamata attiva.
- In modalità Altro telefono, l'unione di due chiamate punto a punto viene visualizzata come **Conf. 100**.
- In modalità Altro telefono, quando si interrompe la chiamata in uscita dal dispositivo Altro telefono, la chiamata squilla sul terminale remoto e, alla risposta, al terminale remoto è udibile il prompt Voicemail del dispositivo Altro telefono.
- Non è possibile mantenere la modalità Altro telefono quando si tenta di passare a un altro account utente e si effettua nuovamente l'accesso come utente precedente.
- Se sono in corso chiamate e il dispositivo remoto o un altro dispositivo telefonico tenta di avviare o passare al video, le chiamate sono solo audio in modalità Altro telefono.
- Le IP Office impostazioni **Esegui chiamata di prova** e **Attendere in linea** sono supportate in modalità Altro telefono.

#### **Collegamenti correlati**

[Modalità altro telefono](#page-60-0) alla pagina 61

## <span id="page-65-0"></span>**Capitolo 11: Modalità simultanea**

L'amministratore del sistema IP Office può configurare l'utente in modo che possa utilizzare più dispositivi telefonici contemporaneamente. È quindi possibile effettuare e rispondere alle chiamate su uno qualsiasi dei dispositivi simultanei, incluso su Avaya Workplace Client.

Quando si utilizzano dispositivi simultanei, è possibile:

- Attivare una suoneria su tutti i dispositivi connessi quando si riceve una chiamata. Ad esempio, il telefono da tavolo e Avaya Workplace Client.
- Rispondere ed effettuare chiamate da qualsiasi dispositivo.

Quando si utilizzano dispositivi simultanei, Avaya Workplace Client fornisce i controlli per spostare una chiamata a cui si è risposto su uno dei dispositivi da e verso il client.

#### **Collegamenti correlati**

Dispositivi in modalità simultanea alla pagina 66 [Ripresa di una chiamata da un altro telefono](#page-66-0) alla pagina 67 [Trasferimento di una chiamata su un altro telefono](#page-66-0) alla pagina 67 [Limiti della modalità simultanea](#page-67-0) alla pagina 68

### **Dispositivi in modalità simultanea**

Un utente di IP Office può essere connesso simultaneamente a uno dei seguenti tipi di telefoni:

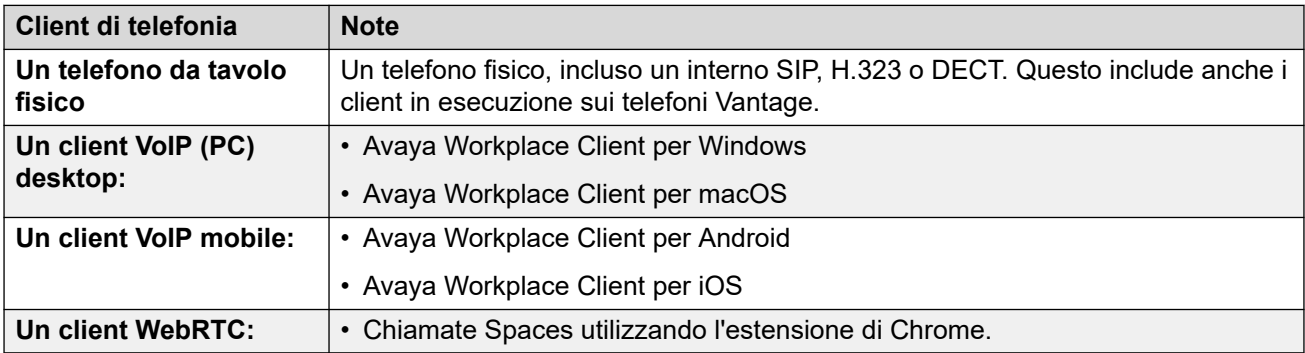

#### **Collegamenti correlati**

Modalità simultanea alla pagina 66

### <span id="page-66-0"></span>**Ripresa di una chiamata da un altro telefono**

#### **Informazioni su questa attività**

È possibile spostare una chiamata da uno degli altri telefoni a Avaya Workplace Client. È possibile effettuare questa operazione quando si utilizzano gli abbinamenti o i telefoni simultanei.

- Per le videochiamate, questa procedura modifica la chiamata in una chiamata solo audio.
- Su Avaya Workplace Client, viene visualizzata l'opzione **Recupera chiamata** anche se non è presente alcuna chiamata da recuperare. In questo scenario, facendo clic su **Recupera chiamata** risulta in una chiamata falsa su Avaya Workplace Client.

#### **Procedura**

- 1. Se si utilizza un client mobile, fare clic su  $\equiv$  **Menu**.
- 2. Fare clic su **Funzioni**.
- 3. Fare clic su **Recupera chiamata**.
- 4. La chiamata viene spostata in Avaya Workplace Client:
	- Se si utilizza un client desktop, risponde automaticamente alla chiamata.
	- Se si utilizza un client mobile, la chiamata squilla sul client.
	- Se la chiamata era una videochiamata, viene modificata di nuovo in una chiamata audio. È possibile modificare la chiamata in una videochiamata, vedere [Passaggio](#page-43-0)  [da una chiamata audio a una videochiamata o da un messaggio istantaneo a una](#page-43-0)  [chiamata](#page-43-0) alla pagina 44

#### **Collegamenti correlati**

[Modalità simultanea](#page-65-0) alla pagina 66

### **Trasferimento di una chiamata su un altro telefono**

#### **Informazioni su questa attività**

È possibile spostare una chiamata su Avaya Workplace Client a uno dei telefoni abbinati o simultanei.

• Per le videochiamate, questa procedura modifica la chiamata in una chiamata audio.

#### **Procedura**

- 1. Durante una chiamata, selezionare **<b>OOO**Altro.
- 2. Fare clic su **Sposta chiamata**. La chiamata squillerà sugli altri dispositivi simultanei.
	- Avaya Workplace Client utilizza il numero di interno dell'utente come ID chiamante per la chiamata.
- 3. Rispondere alla chiamata su uno degli altri telefoni che si desidera utilizzare per la chiamata.

#### <span id="page-67-0"></span>**Collegamenti correlati**

[Modalità simultanea](#page-65-0) alla pagina 66

### **Limiti della modalità simultanea**

#### **Supporto su altri dispositivi**

- Alcuni dispositivi non supportano l'utilizzo simultaneo. Potrebbe essere possibile accedere a questi dispositivi tramite lo stesso interno utilizzato per accedere a Avaya Workplace Client. Tuttavia, altre funzionalità della modalità simultanea come la risposta a una nuova chiamata o la partecipazione a una chiamata esistente potrebbero non funzionare correttamente.
- Se si utilizzano contemporaneamente dispositivi che supportano la presenza, il servizio di presenza aggrega lo stato di presenza su più dispositivi.
- Gli stati di presenza sono supportati solo tra Avaya Workplace Client. Non tra Avaya Workplace Client e un altro tipo di client.
- È possibile controllare l'esecuzione e la risposta alle chiamate da un'altra applicazione non telefonica, ad esempio SoftConsole, Avaya one-X<sup>®</sup> Portal for IP Office o ACCS. In questo caso, se si utilizza la modalità simultanea non è possibile prevedere quale dispositivo o applicazione di telefonia viene utilizzata per l'audio di ciascuna chiamata. Pertanto, quando si utilizza un'altra applicazione non telefonica per controllare le chiamate, è necessario accedere solo a un dispositivo o a un'applicazione telefonica.

#### **Passaggio a video**

- Quando più di un dispositivo è connesso a una chiamata, non è possibile passare al video. Se i dispositivi aggiuntivi vengono disconnessi dalla chiamata e rimane un solo dispositivo, è possibile passare alla videochiamata.
- Quando un secondo dispositivo partecipa a una videochiamata, lo schermo video diventa vuoto.

#### **Collegamenti correlati**

[Modalità simultanea](#page-65-0) alla pagina 66

## <span id="page-68-0"></span>**Capitolo 12: Abbinamento**

L'amministratore del sistema IP Office può configurare l'utente con un telefono abbinato. Il sistema IP Office supporta due modalità di abbinamento:

- **Abbinamento interno**: questo tipo di abbinamento abbina Avaya Workplace Client a un altro interno. È possibile fare e rispondere alle chiamate da entrambi i telefoni.
- **Abbinamento cellulare**: consente l'abbinamento tra Avaya Workplace Client e un numero di telefono esterno. È possibile rispondere alle chiamate in entrata da entrambi i telefoni.

#### **Collegamenti correlati**

Attivazione dell'abbinamento cellulari alla pagina 69 Passaggio da una modalità di abbinamento all'altra alla pagina 69 [Recupero di una chiamata abbinata](#page-69-0) alla pagina 70 [Trasferimento di una chiamata abbinata](#page-69-0) alla pagina 70

### **Attivazione dell'abbinamento cellulari**

#### **Informazioni su questa attività**

Se l'amministratore del sistema IP Office ha configurato solo l'abbinamento cellulari, è possibile utilizzare Avaya Workplace Client per attivarlo o disattivarlo. Quando è attivata, tutte le chiamate in entrata squillano su Avaya Workplace Client e sul numero impostato come numero di abbinamento cellulari.

L'amministratore del sistema imposta il numero di abbinamento cellulari. Si tratta di un numero esterno.

#### **Procedura**

- 1. Fare clic sull'avatar personale nella parte superiore della schermata.
- 2. Nel campo **Funzioni chiamata in arrivo**, fare clic su **Abbinamento cellulari** per attivare o disattivare la funzione.

#### **Collegamenti correlati**

Abbinamento alla pagina 69

### **Passaggio da una modalità di abbinamento all'altra**

Se l'amministratore del sistema IP Office ha configurato sia l'abbinamento interno che l'abbinamento cellulari per l'utente, è possibile utilizzare Avaya Workplace Client per selezionare il tipo di abbinamento attivo.

#### <span id="page-69-0"></span>**Procedura**

- 1. Fare clic sull'avatar personale nella parte superiore della schermata.
- 2. Nel campo **Funzioni chiamata in arrivo**, fare clic su **Abbinamento cellulari** o **Abbinamento interno** per selezionare la modalità da utilizzare.

#### **Collegamenti correlati**

[Abbinamento](#page-68-0) alla pagina 69

### **Recupero di una chiamata abbinata**

#### **Informazioni su questa attività**

È possibile spostare una chiamata da uno degli altri telefoni a Avaya Workplace Client. È possibile effettuare questa operazione quando si utilizzano gli abbinamenti o i telefoni simultanei.

- Per le videochiamate, questa procedura modifica la chiamata in una chiamata solo audio.
- Su Avaya Workplace Client, viene visualizzata l'opzione **Recupera chiamata** anche se non è presente alcuna chiamata da recuperare. In questo scenario, facendo clic su **Recupera chiamata** risulta in una chiamata falsa su Avaya Workplace Client.

#### **Procedura**

- 1. Se si utilizza un client mobile, fare clic su  $\equiv$  Menu.
- 2. Fare clic su **Funzioni**.
- 3. Fare clic su **Recupera chiamata**.
- 4. La chiamata viene spostata in Avaya Workplace Client:
	- Se si utilizza un client desktop, risponde automaticamente alla chiamata.
	- Se si utilizza un client mobile, la chiamata squilla sul client.
	- Se la chiamata era una videochiamata, viene modificata di nuovo in una chiamata audio. È possibile modificare la chiamata in una videochiamata, vedere [Passaggio](#page-43-0)  [da una chiamata audio a una videochiamata o da un messaggio istantaneo a una](#page-43-0)  [chiamata](#page-43-0) alla pagina 44

#### **Collegamenti correlati**

[Abbinamento](#page-68-0) alla pagina 69

### **Trasferimento di una chiamata abbinata**

#### **Informazioni su questa attività**

È possibile spostare una chiamata su Avaya Workplace Client a uno dei telefoni abbinati o simultanei.

• Per le videochiamate, questa procedura modifica la chiamata in una chiamata audio.

#### **Procedura**

- 1. Durante una chiamata, selezionare **<sup>ooo</sup>Altro**.
- 2. Fare clic su **Sposta chiamata**. La chiamata squillerà sugli altri dispositivi simultanei.
	- Avaya Workplace Client utilizza il numero di interno dell'utente come ID chiamante per la chiamata.
- 3. Rispondere alla chiamata su uno degli altri telefoni che si desidera utilizzare per la chiamata.

#### **Collegamenti correlati**

[Abbinamento](#page-68-0) alla pagina 69

# **Parte 3:  IP Office Conferencing (Conferenze con IP Office)**
## <span id="page-72-0"></span>**Capitolo 13: Panoramica della conferenza incontro**

La conferenza incontro si riferisce alle funzioni che consentono a un utente o a un chiamante di partecipare a una conferenza specifica utilizzando il numero ID conferenza. Anche in questo caso, si tratta di conferenze che utilizzano risorse dalla capacità di conferenza del sistema.

### **Collegamenti correlati**

Stati delle conferenze incontro alla pagina 73 [ID conferenza incontro](#page-73-0) alla pagina 74 [Controlli moderatore e partecipante delle conferenze incontro](#page-73-0) alla pagina 74 [Visualizzazione dell'elenco dei partecipanti e di altri controlli](#page-74-0) alla pagina 75 [Disattivazione del microfono di tutti nella conferenza incontro](#page-75-0) alla pagina 76 [Attivazione del microfono per tutti nella conferenza incontro](#page-76-0) alla pagina 77 [Disattivazione del microfono di un singolo partecipante](#page-77-0) alla pagina 78 [Attivazione del microfono di un singolo partecipante](#page-77-0) alla pagina 78 [Disconnessione di un partecipante dalla conferenza incontro](#page-78-0) alla pagina 79 [Aggiunta di un partecipante a una conferenza incontro](#page-79-0) alla pagina 80 [Conclusione della conferenza per tutti](#page-79-0) alla pagina 80 [Registrazione di una conferenza incontro](#page-80-0) alla pagina 81 [Attivazione della modalità seminario nella conferenza incontro](#page-81-0) alla pagina 82 [Disattivazione della modalità seminario nella conferenza incontro](#page-82-0) alla pagina 83 [Attivazione del tono di ingresso nella conferenza incontro](#page-82-0) alla pagina 83 [Disattivazione dei toni di ingresso nella conferenza incontro](#page-83-0) alla pagina 84 [Abilitazione della continuazione della conferenza Incontro](#page-84-0) alla pagina 85 [Disattivazione della continuazione nella conferenza incontro](#page-84-0) alla pagina 85 [Attivazione della funzione di blocco della riunione nella conferenza incontro](#page-85-0) alla pagina 86 [Disattivazione della funzione di blocco della riunione nella conferenza incontro](#page-86-0) alla pagina 87 [Uscita dalla conferenza incontro](#page-86-0) alla pagina 87

## **Stati delle conferenze incontro**

Le conferenze incontro possono avere quattro stati:

• Conferenza inattiva: attualmente non ci sono chiamanti nella conferenza.

- <span id="page-73-0"></span>• Conferenza non iniziata: i partecipanti sono arrivati, ma il moderatore non si è unito alla conferenza. In questa fase, i partecipanti sono in modalità attesa e non possono parlare tra di loro.
- Conferenza in corso: il moderatore accede alla conferenza. Quando i singoli partecipanti si uniscono alla conferenza, viene riprodotto un tono di ingresso nell'ordine in cui hanno effettuato la chiamata alla conferenza. I partecipanti a questo punto possono parlare tra di loro, ma sono soggetti alla disattivazione del microfono e ad altre funzioni da parte del moderatore.

Durante la conferenza, lo stato mostra il tempo trascorso (in minuti) e il numero di partecipanti. Nuovi partecipanti possono accedere alla conferenza, a meno che il moderatore non blocchi la conferenza. Consultare [Attivazione della funzione di blocco](#page-85-0) [della riunione nella conferenza incontro](#page-85-0) alla pagina 86.

- Conferenza terminata/conclusa: una conferenza finisce dopo che l'ultima persona ha riagganciato.
	- Per impostazione predefinita, la conferenza termina non appena il moderatore lascia la conferenza.
	- Quando l'opzione **Continuazione della conferenza** è abilitata, le conferenze continuano dopo che il moderatore lascia la conferenza.

### **Collegamenti correlati**

[Panoramica della conferenza incontro](#page-72-0) alla pagina 73

## **ID conferenza incontro**

### **Numeri ID delle conferenze**

Per impostazione predefinita, alle conferenze incontro vengono assegnati dei numeri prestabiliti, a partire da 1 per la prima conferenza in corso.

- Per i client desktop, l'ID conferenza viene assegnato come **Conferenza 2**, **Conferenza 2**  e così via.
- Per i client mobili, l'ID conferenza viene assegnato come **Riunione 1**, **Riunione 2** e così via.

### **Collegamenti correlati**

[Panoramica della conferenza incontro](#page-72-0) alla pagina 73

## **Controlli moderatore e partecipante delle conferenze incontro**

In qualità di moderatore, si dispone dei seguenti controlli non appena si accede alla conferenza incontro:

• Visualizzare l'elenco dei partecipanti.

- <span id="page-74-0"></span>• Disattiva audio o attiva microfono per tutti i partecipanti.
- Disattiva audio o attiva microfono per un singolo partecipante.
- Aggiungi o disconnetti un singolo partecipante.
- Terminare la riunione per tutti.
- Attivare e disattivare modalità seminario.
- Attivare e disattivare i toni di ingresso.
- Attivare e disattivare la continuazione.
- Attivare e disattivare il blocco riunione.

In qualità di partecipante, si dispone dei seguenti controlli non appena si accede alla conferenza incontro:

- Visualizzare l'elenco dei partecipanti.
- Consente di abbandonare la conferenza.

### **Nota:**

In modalità Telefono da tavolo, i controlli delle conferenze incontro non sono supportati.

### **Collegamenti correlati**

[Panoramica della conferenza incontro](#page-72-0) alla pagina 73

## **Visualizzazione dell'elenco dei partecipanti e di altri controlli**

### **Informazioni su questa attività**

I moderatori e i partecipanti possono visualizzare l'elenco dei partecipanti alla conferenza.

Solo il moderatore avrà la possibilità di disattivare il microfono o effettuare la disconnessione in modo selettivo per ciascun partecipante alla conferenza.

### **Procedura**

1. Nella tastiera di composizione, digitare il codice funzione per partecipare alla conferenza incontro e fare clic su **Chiamate**.

La conferenza incontro visualizza un elenco di partecipanti.

- 2. Attenersi a una delle procedure seguenti:
	- Per i client desktop, fare clic sull'icona  $R$ .
	- Per i client mobili, fare clic sull'icona  $\frac{111}{10}$ .
	- È possibile visualizzare i controlli moderatore o partecipante.

Se si è entrati a far parte della conferenza come moderatore, vengono visualizzati i sequenti comandi moderatore:

• **Funzione conferenza**

- <span id="page-75-0"></span>• **Aggiungi qualcuno alla chiamata**
- **Statistiche chiamata**
- **Disattiva audio a tutti**
- **Attiva audio a tutti**
- **Modalità seminario**
- **Toni di ingresso**
- **Continuazione**
- **Blocca riunione**
- **Termina riunione per tutti**

Se si è entrati nella conferenza come partecipante, viene visualizzato quanto segue.

- **Funzione conferenza**
- **Statistiche chiamata**

### **Suggerimento:**

Fare clic su **Altre opzioni** per visualizzare la **Funzione conferenza** per moderatore o partecipanti.

### **Collegamenti correlati**

[Panoramica della conferenza incontro](#page-72-0) alla pagina 73

## **Disattivazione del microfono di tutti nella conferenza incontro**

### **Informazioni su questa attività**

Quando il moderatore attiva la **Disattivazione dell'audio** e viene disattivato il microfono di tutti i partecipanti alla conferenza. Il partecipante può ascoltare e riattivare il proprio microfono quando necessario.

Viene utilizzata la modalità **Disattivazione dell'audio**:

- per ripristinare un certo ordine in una conversazione incontrollabile, togliendo l'audio a tutti i parlanti;
- quando è richiesta la riproduzione di un annuncio senza interruzioni.

### **Prerequisiti**

È necessario partecipare alla conferenza incontro come moderatore.

### **Procedura**

- 1. Attenersi a una delle procedure seguenti:
	- Sul client desktop, fare clic sull'icona &.
	- Sul client mobile, toccare l'icona .
- <span id="page-76-0"></span>2. Attenersi a una delle procedure seguenti:
	- Sul client desktop, fare clic su **Controlli della riunione** > **Disattiva audio a tutti**.
	- Sul client mobile, toccare **Disattiva audio a tutti**.

### **Risultato**

- Fatta eccezione per il moderatore, viene immediatamente disattivato il microfono di tutti i partecipanti.
- I partecipanti ricevono una notifica quando il moderatore disattiva il microfono di tutti.

Nei client desktop, in **Controlli della riunione** > **Disattiva audio a tutti** viene visualizzato un segno di spunta che avvisa il moderatore.

### **Collegamenti correlati**

[Panoramica della conferenza incontro](#page-72-0) alla pagina 73

## **Attivazione del microfono per tutti nella conferenza incontro**

### **Informazioni su questa attività**

Solo il moderatore è in grado di attivare il microfono dei partecipanti alla conferenza incontro.

I partecipanti possono ascoltare e riattivare l'audio quando necessario.

### **Prerequisiti**

- È necessario partecipare alla conferenza incontro come moderatore.
- Tutti i partecipanti hanno il microfono disattivato.

### **Procedura**

- 1. Attenersi a una delle procedure seguenti:
	- Sul client desktop, fare clic sull'icona R.
	- Sul client mobile, toccare l'icona ?
- 2. Attenersi a una delle procedure seguenti:
	- Sul client desktop, fare clic su **Controlli della riunione** > **Attiva audio a tutti**.
	- Sul client mobile, toccare **Attiva audio a tutti**.

### **Risultato**

- Attiva l'audio dei microfoni di tutti i partecipanti.
- I partecipanti ricevono una notifica quando il moderatore attiva il microfono di tutti.
- Nei client desktop, in **Controlli della riunione** > **Attiva audio a tutti** viene visualizzato un segno di spunta che avvisa il moderatore.

### **Collegamenti correlati**

[Panoramica della conferenza incontro](#page-72-0) alla pagina 73

## <span id="page-77-0"></span>**Disattivazione del microfono di un singolo partecipante**

### **Informazioni su questa attività**

Durante la visualizzazione dei partecipanti a una conferenza, il moderatore può disattivare il microfono del partecipante visualizzato al momento.

### **Prerequisiti**

È necessario partecipare alla conferenza incontro come moderatore.

### **Procedura**

- 1. Attenersi a una delle procedure seguenti:
	- Sul client desktop, nell'elenco dei partecipanti, passare il mouse sul nome del partecipante per disattivarne il microfono.
	- Sul client mobile, nell'elenco dei partecipanti, toccare il nome del partecipante per disattivarne il microfono.
- 2. Attenersi a una delle procedure seguenti:
	- Sul client desktop, fare clic su **dici**pi, quindi su **Disattivazione dell'audio**.
	- Sul client mobile, toccare il nome del partecipante e fare clic su **Disattiva audio partecipante**.

### **Risultato**

- Disattiva il microfono del partecipante
- I partecipanti ricevono una notifica che li informa che sono in modalità di disattivazione microfono e comunica chi l'ha disattivato.

### **Collegamenti correlati**

[Panoramica della conferenza incontro](#page-72-0) alla pagina 73

## **Attivazione del microfono di un singolo partecipante**

### **Informazioni su questa attività**

Il moderatore può attivare il microfono dei partecipanti alla conferenza incontro.

Il partecipante può ascoltare e riattivare il proprio audio quando necessario.

### **Procedura**

- 1. Attenersi a una delle procedure seguenti:
	- Sul client desktop, nell'elenco dei partecipanti, passare il mouse sul nome del partecipante per riattivarne il microfono.
	- Sul client desktop, nell'elenco dei partecipanti, toccare il nome del partecipante per riattivarne il microfono.
- 2. Attenersi a una delle procedure seguenti:
	- Sul client desktop, fare clic su **one**, quindi su **Attiva audio**.

• Sul client mobile, toccare il nome del partecipante e fare clic su **Attiva audio partecipante**.

### <span id="page-78-0"></span>**Risultato**

- Viene riattivato il microfono del partecipante.
- I partecipanti ricevono una notifica circa l'attivazione del microfono, che indica anche chi lo ha attivato.

### **Collegamenti correlati**

[Panoramica della conferenza incontro](#page-72-0) alla pagina 73

## **Disconnessione di un partecipante dalla conferenza incontro**

### **Informazioni su questa attività**

Durante la visualizzazione dei partecipanti a una conferenza, il moderatore può disconnettere il partecipante visualizzato al momento. Avaya Workplace Client disconnette il partecipante e lo rimuove dall'elenco di visualizzazione.

### **Prerequisiti**

È necessario partecipare alla conferenza incontro come moderatore.

### **Procedura**

- 1. Attenersi a una delle procedure seguenti:
	- Sul client desktop, nell'elenco dei partecipanti, passare il mouse sul nome del partecipante.
	- Sul client desktop, nell'elenco dei partecipanti, toccare il nome del partecipante.
- 2. Attenersi a una delle procedure seguenti:
	- Sul client desktop, fare clic su **Disconnetti da chiamata**.
	- Sul client mobile, toccare il partecipante e fare clic su **Disconnetti dalla riunione**.

Viene visualizzata una notifica per confermare la disconnessione del partecipante selezionato dalla chiamata in conferenza.

- 3. Attenersi a una delle procedure seguenti:
	- Sul client desktop, fare clic su **Disconnetti** per disconnettere il partecipante.
	- Sul client mobile, toccare l'opzione **Disconnetti dalla riunione** visualizzata in rosso per disconnettere il partecipante.

### **Risultato**

Il partecipante viene disconnesso dalla conferenza.

### **Collegamenti correlati**

[Panoramica della conferenza incontro](#page-72-0) alla pagina 73

## <span id="page-79-0"></span>**Aggiunta di un partecipante a una conferenza incontro**

### **Informazioni su questa attività**

Durante la visualizzazione dei partecipanti alla conferenza, il moderatore può aggiungere un partecipante alla conferenza corrente.

In qualità di moderatore, è possibile invitare i partecipanti utilizzando i metodi seguenti:

- Il nome del partecipante dalla rubrica dell'organizzazione.
- Componendo il numero di telefono.

Il moderatore e i partecipanti alla conferenza possono visualizzare il partecipante appena aggiunto nell'elenco dei partecipanti.

### **Prerequisiti**

È necessario partecipare alla conferenza incontro come moderatore.

### **Procedura**

- 1. Attenersi a una delle procedure seguenti:
	- Sul client desktop, fare clic sull'icona del  $\mathbb{R}$ , quindi su **Aggiungi qualcuno alla chiamata**.
	- Sul client mobile, toccare l'icona del  $R$  per visualizzare il partecipante e selezionare . Quindi toccare **Scegli un contatto o un terminale Immettere un numero o un indirizzo**.

### **Suggerimento:**

Sui client desktop, fare clic su **Altre opzioni**, quindi su **Aggiungi qualcuno alla chiamata**.

- 2. Nella tastiera di composizione, digitare il numero del partecipante o digitare il nome o il numero di contatto in **Nome o numero**.
- 3. Fare clic su **Chiamate**.

### **Risultato**

Il nuovo partecipante riceve una chiamata di invito alla riunione. Durante la partecipazione alla chiamata:

- Il partecipante si unisce alla conferenza.
- L'elenco dei partecipanti indica che il nuovo partecipante si è unito alla conferenza.

### **Collegamenti correlati**

[Panoramica della conferenza incontro](#page-72-0) alla pagina 73

## **Conclusione della conferenza per tutti**

### **Informazioni su questa attività**

È possibile terminare la conferenza per tutti contemporaneamente.

### <span id="page-80-0"></span>**Prerequisiti**

È necessario partecipare alla conferenza incontro come moderatore.

### **Procedura**

- 1. Attenersi a una delle procedure seguenti:
	- Sul client desktop, fare clic sull'icona  $\mathbb{R}$ .
	- Sul client mobile, toccare l'icona  $\frac{41}{6}$ .
- 2. Attenersi a una delle procedure seguenti:
	- Sul client desktop, fare clic su **Controlli della riunione** > **Termina riunione per tutti**.
	- Sul client mobile, toccare **Termina riunione per tutti**.

Viene visualizzata una notifica per terminare la riunione.

- 3. Attenersi a una delle procedure seguenti:
	- Sul client desktop, fare clic su **Termina**.
	- Sul client mobile, toccare **Termina chiamata**.

### **Risultato**

La conferenza termina per tutti e il dispositivo di connessione conferenze si chiude.

### **Collegamenti correlati**

[Panoramica della conferenza incontro](#page-72-0) alla pagina 73

### **Registrazione di una conferenza incontro**

### **Informazioni su questa attività**

Attenersi alla procedura seguente per registrare una riunione nella conferenza Incontro. È possibile effettuare questa operazione solo se si ricopre il ruolo di moderatore della conferenza.

### **Procedura**

- 1. Su entrambi i client mobili o desktop, nella **Conferenza** schermata fare clic su  $\cdots$ :
- 2. Per iniziare la registrazione, selezionare **Registrazione**.

È inoltre possibile avviare la registrazione da:

• Sui client desktop: Nella schermata delle chiamate fare clic su ...

Nell'elenco dei partecipanti fare clic sull'icona R.

- Sui client mobili: toccare ...
- Il client visualizza  $\bullet$  e Riunione in corso di registrazione.
- <span id="page-81-0"></span>3. È inoltre possibile mettere in pausa, riprendere e interrompere una registrazione. Nella conferenza attiva, selezionare ...
	- **Per mettere in pausa la registrazione:** fare clic su **Pausa** per mettere in pausa la registrazione. Il client visualizza  $\mathbf 0$  e Registrazione in pausa.
	- **Per riprendere la registrazione:** fare clic su **Riprendi** per riprendere la registrazione. Il client visualizza  $\bullet$  e Registrazione attiva.
	- **Per interrompere la registrazione:**
		- **Sui client desktop:** fare clic su **Termina** per interrompere la registrazione.
		- **Sui client mobili:** scorrere il pulsante **Registrazione** per interrompere la registrazione.

### **Collegamenti correlati**

[Panoramica della conferenza incontro](#page-72-0) alla pagina 73

## **Attivazione della modalità seminario nella conferenza incontro**

### **Informazioni su questa attività**

L'attivazione della modalità seminario da parte del moderatore disattiva l'audio di tutti i partecipanti. I partecipanti non possono riattivare l'audio finché il moderatore non disattiva la modalità seminario.

### **Prerequisiti**

È necessario partecipare alla conferenza incontro come moderatore.

### **Procedura**

- 1. Attenersi a una delle procedure seguenti:
	- Sul client desktop, fare clic sull'icona  $\mathbb{R}$ .
	- Sul client mobile, toccare l'icona ?
- 2. Attenersi a una delle procedure seguenti:
	- Sul client desktop, fare clic su **Controlli della riunione** > **Modalità seminario**.
	- Sul client mobile, far scorrere **Modalità seminario** per abilitare l'opzione.

### **Risultato**

- Fatta eccezione per il moderatore, viene immediatamente disattivato il microfono di tutti i partecipanti.
- Il partecipante riceve una notifica quando il moderatore attiva la modalità seminario.
- Nei client desktop, in **Controlli della riunione** > **Modalità seminario** viene visualizzato un segno di spunta che avvisa il moderatore.

### **Collegamenti correlati**

[Panoramica della conferenza incontro](#page-72-0) alla pagina 73

## <span id="page-82-0"></span>**Disattivazione della modalità seminario nella conferenza incontro**

### **Informazioni su questa attività**

La disattivazione della modalità seminario da parte del moderatore consente a tutti i partecipanti di riattivare il microfono quando necessario.

### **Prerequisiti**

È necessario partecipare alla conferenza incontro come moderatore.

L'opzione **Modalità seminario** deve essere abilitata.

### **Procedura**

- 1. Attenersi a una delle procedure seguenti:
	- Sul client desktop, fare clic sull'icona  $R$ .
	- Sul client mobile, toccare l'icona ?
- 2. Attenersi a una delle procedure seguenti:
	- Sul client desktop, fare clic su **Controlli della riunione** > **Modalità seminario**.
	- Sul client mobile, far scorrere **Modalità seminario** per disattivare l'opzoine.

### **Risultato**

- Consente ai partecipanti di riattivare il proprio il microfono quando necessario.
- I partecipanti ricevono una notifica quando il moderatore disattiva la modalità seminario.
- Nel client desktop, l'opzione in **Controlli della riunione** > **Modalità seminario** viene deselezionata.

### **Collegamenti correlati**

[Panoramica della conferenza incontro](#page-72-0) alla pagina 73

## **Attivazione del tono di ingresso nella conferenza incontro**

### **Informazioni su questa attività**

L'attivazione del tono di ingresso da parte del moderatore avvisa tutti i partecipanti con un tono quando un moderatore o un partecipante si unisce alla conferenza o la abbandona.

### **Prerequisiti**

È necessario partecipare alla conferenza incontro come moderatore.

### **Procedura**

- 1. Attenersi a una delle procedure seguenti:
	- Sul client desktop, fare clic sull'icona  $R$ .
- Sul client mobile, toccare l'icona  $\frac{111}{100}$ .
- <span id="page-83-0"></span>2. Attenersi a una delle procedure seguenti:
	- Sul client desktop, fare clic su **Controlli della riunione** > **Toni di ingresso**.
	- Sul client mobile, far scorrere **Toni di ingresso** per abilitare l'opzione.

### **Risultato**

Tutti i partecipanti e il moderatore ricevono la notifica.

Tutti i partecipanti e il moderatore sentono toni nei casi seguenti:

- Un moderatore o un partecipante si unisce a una conferenza o la abbandona.
- un altro partecipante si unisce alla conferenza o la abbandona.
- Nei client desktop, in **Controlli della riunione** > **Toni di ingresso** viene visualizzato un segno di spunta che avvisa il moderatore.

### **Collegamenti correlati**

[Panoramica della conferenza incontro](#page-72-0) alla pagina 73

## **Disattivazione dei toni di ingresso nella conferenza incontro**

### **Informazioni su questa attività**

La disattivazione del tono di ingresso da parte del moderatore fa sì che non venga riprodotto un tono di notifica quando un moderatore o un partecipante si unisce o abbandona una conferenza.

### **Prerequisiti**

È necessario partecipare alla conferenza incontro come moderatore.

### **Procedura**

- 1. Attenersi a una delle procedure seguenti:
	- Sul client desktop, fare clic sull'icona &.
	- Sul client mobile, toccare l'icona  $\frac{111}{100}$ .
- 2. Attenersi a una delle procedure seguenti:
	- Sul client desktop, fare clic su **Controlli della riunione** > **Toni di ingresso**.
	- Sul client mobile, far scorrere **Toni di ingresso** per disattivare l'opzoine.

### **Risultato**

Tutti i partecipanti e il moderatore ricevono la notifica.

Tutti i partecipanti e il moderatore non sentono più i toni, anche quando:

- un partecipante o il moderatore partecipa o lascia la conferenza;
- un altro partecipante si unisce alla conferenza o la abbandona.
- Nei client desktop, l'opzione in **Controlli della riunione** > **Toni di ingresso** viene deselezionata per notificare il moderatore.

### <span id="page-84-0"></span>**Collegamenti correlati**

[Panoramica della conferenza incontro](#page-72-0) alla pagina 73

## **Abilitazione della continuazione della conferenza Incontro**

### **Informazioni su questa attività**

Per impostazione predefinita, quando il moderatore abbandona la conferenza, viene riprodotto un tono di ingresso con musica di attesa per notificare ai partecipanti di terminare la conferenza, dato che non possono continuare a parteciparvi.

Se un moderatore abilita la continuazione, i partecipanti possono continuare la conferenza incontro anche dopo l'abbandono da parte del moderatore stesso.

### **Prerequisiti**

È necessario partecipare alla conferenza incontro come moderatore.

### **Procedura**

- 1. Attenersi a una delle procedure seguenti:
	- Sul client desktop, fare clic sull'icona  $\mathbb{R}$ .
	- Sul client mobile, toccare l'icona ?
- 2. Attenersi a una delle procedure seguenti:
	- Sul client desktop, fare clic su **Controlli della riunione** > **Continuazione**.
	- Sul client mobile, far scorrere **Continuazione** per abilitare l'opzione.

### **Risultato**

- Tutti i partecipanti e il moderatore ricevono la notifica.
- I partecipanti non sentono alcun tono di ingresso o musica di attesa e possono continuare la conferenza.
- Nei client desktop, in **Controlli della riunione** > **Continuazione** viene visualizzato un segno di spunta che avvisa il moderatore.

### **Collegamenti correlati**

[Panoramica della conferenza incontro](#page-72-0) alla pagina 73

## **Disattivazione della continuazione nella conferenza incontro**

### **Informazioni su questa attività**

La disattivazione della continuazione da parte di un moderatore non consente ai partecipanti di continuare la conferenza incontro dopo che il moderatore lascia la conferenza.

### <span id="page-85-0"></span>**Prerequisiti**

È necessario partecipare alla conferenza incontro come moderatore.

### **Procedura**

- 1. Attenersi a una delle procedure seguenti:
	- Sul client desktop, fare clic sull'icona  $\mathbb{R}$ .
	- Sul client mobile, toccare l'icona  $\frac{41}{6}$ .
- 2. Attenersi a una delle procedure seguenti:
	- Sul client desktop, fare clic su **Controlli della riunione** > **Continuazione**.
	- Sul client mobile, far scorrere **Continuazione** per disattivare l'opzoine.

### **Risultato**

- Tutti i partecipanti e il moderatore ricevono la notifica.
- I partecipanti sentono un tono di ingresso o la musica di attesa e non possono parlare durante la conferenza.
- Nei client desktop, l'opzione in **Controlli della riunione** > **Continuazione** viene deselezionata per notificare il moderatore.

### **Collegamenti correlati**

[Panoramica della conferenza incontro](#page-72-0) alla pagina 73

## **Attivazione della funzione di blocco della riunione nella conferenza incontro**

### **Informazioni su questa attività**

Il moderatore può bloccare la conferenza per evitare che nuovi partecipanti si aggiungano alla chiamata. Tuttavia, il moderatore può continuare ad aggiungere partecipanti alla conferenza.

### **Prerequisiti**

È necessario partecipare alla conferenza incontro come moderatore.

### **Procedura**

- 1. Attenersi a una delle procedure seguenti:
	- Sul client desktop, fare clic sull'icona  $\mathbb R$ .
	- Sul client mobile, toccare l'icona  $i_{\phi}$ .
- 2. Attenersi ad una delle seguenti procedure.
	- Sul client desktop, fare clic su **Controlli della riunione** > **Blocca riunione**.
	- Sul client mobile, far scorrere **Blocca riunione** per abilitare l'opzione.

### **Risultato**

• Tutti i partecipanti e il moderatore ricevono la notifica.

- <span id="page-86-0"></span>• I partecipanti non possono prendere parte alla conferenza.
- Nei client desktop, in **Controlli della riunione** > **Blocca riunione** viene visualizzato un segno di spunta che avvisa il moderatore.

### **Collegamenti correlati**

[Panoramica della conferenza incontro](#page-72-0) alla pagina 73

## **Disattivazione della funzione di blocco della riunione nella conferenza incontro**

### **Informazioni su questa attività**

La disattivazione della funzione di blocco della riunione non blocca la conferenza. Il partecipante può prendere parte alla conferenza.

### **Prerequisiti**

È necessario partecipare alla conferenza incontro come moderatore.

### **Procedura**

- 1. Attenersi a una delle procedure seguenti:
	- Sul client desktop, fare clic sull'icona R.
	- Sul client mobile, toccare l'icona  $\frac{111}{100}$ .
- 2. Attenersi a una delle procedure seguenti:
	- Sul client desktop, fare clic su **Controlli della riunione** > **Blocca riunione**.
	- Sul client mobile, far scorrere **Blocca riunione** per disattivare l'opzoine.

### **Risultato**

- Tutti i partecipanti e il moderatore ricevono la notifica.
- Il partecipante può prendere parte alla conferenza.
- Nei client desktop, l'opzione in **Controlli della riunione** > **Blocca riunione** viene deselezionata per notificare il moderatore.

### **Collegamenti correlati**

[Panoramica della conferenza incontro](#page-72-0) alla pagina 73

## **Uscita dalla conferenza incontro**

### **Informazioni su questa attività**

In qualità di partecipante, è possibile uscire dalla conferenza incontro in qualsiasi momento.

### **Prerequisiti**

Occorre prendere parte alla conferenza incontro come partecipante.

### **Procedura**

Fare clic su **per uscire dalla conferenza**.

### **Risultato**

- Quando il moderatore e gli altri partecipanti lasciano la conferenza, il nome viene rimosso dall'elenco dei partecipanti.
- Il moderatore e gli altri partecipanti ascoltano il tono di uscita se abilitato dal moderatore quando il partecipante lascia la conferenza.

### **Collegamenti correlati**

[Panoramica della conferenza incontro](#page-72-0) alla pagina 73

## <span id="page-88-0"></span>**Capitolo 14: Panoramica delle conferenze ad hoc per Avaya Workplace Client**

In una conferenza ad hoc, un utente chiama i vari partecipanti, dopodiché imposta la chiamata su una modalità conferenza. Chi inizia la chiamata conferenza ad hoc è il relativo host.

Per le conferenze ad hoc, il numero massimo di partecipanti, incluso l'host, è di 64.

Nei client desktop, in una conferenza ad hoc per Avaya Workplace Client è possibile effettuare le seguenti operazioni:

- Trascinare e rilasciare più contatti in una nuova conversazione e avviare una conferenza audio ad hoc.
- Aggiungere un altro contatto a una chiamata o conferenza in corso trascinandolo e rilasciandolo oppure utilizzando l'opzione **Aggiungi qualcuno alla chiamata**.

Nei client mobili, in una conferenza ad hoc per Avaya Workplace Client è possibile aggiungere un altro contatto con una chiamata o una riunione in corso utilizzando l'icona **+8 Aggiungi contatto**.

### **Nota:**

Se si chiama un partecipante errato per errore utilizzando l'opzione **Aggiungi qualcuno alla chiamata** o **Aggiungi contatto** sul client desktop e mobile, non è possibile annullare la chiamata fino al suo termine.

In Avaya Workplace Client, alle conferenze vengono attribuiti dei numeri, a partire da 1 per la prima conferenza in atto.

- Per i client desktop, l'ID conferenza viene assegnato come **Conferenza 2**, **Conferenza 2** e così via.
- Per i client mobili, l'ID conferenza viene assegnato come **Riunione 1**, **Riunione 2** e così via.

I controlli della conferenza seguenti sono attivi nelle conferenze ad hoc.

- Visualizzazione dell'elenco dei partecipanti alla conferenza.
- Tutti i partecipanti possono attivare o disattivare il microfono di singoli partecipanti alla conferenza.
- Tutti i partecipanti possono attivare o disattivare il microfono di tutti i partecipanti alla conferenza.
- Tutti i partecipanti possono rimuovere singoli partecipanti alla conferenza.

Durante la visualizzazione dell'elenco dei partecipanti, viene visualizzata l'icona  $\alpha$  per distinguere l'host della conferenza. I comandi della conferenza ad hoc per l'host e il partecipante restano gli stessi.

### **Nota:**

- Il trascinamento dei contatti per avviare una conferenza ad hoc non è supportato in modalità di telefono da tavolo.
- L'aggiunta di un contatto a una chiamata punto a punto in modalità di telefono da tavolo non è supportata.
- In modalità di telefono da tavolo, i controlli delle conferenze non sono supportati.
- In modalità di telefonod a tavolo, Avaya Workplace Client, unendo due chiamate punto a punto in una conferenza ad hoc, visualizza l'ID conferenza in sequenza. Ad esempio, la prima conferenza ad hoc viene visualizzata come **Conf. 100**, la seconda come **Conf. 200**.
- Nella conferenza ad hoc, la funzione di registrazione è supportata solo nelle modalità Telefono da tavolo e modalità altro telefono e non è supportata nella modalità Il computer.

### **Collegamenti correlati**

Avvio di una conferenza ad hoc sui client desktop alla pagina 90

[Aggiunta di contatti a una chiamata esistente per una conferenza ad hoc nei client desktop](#page-90-0) alla pagina 91

[Unione di due chiamate punto a punto per creare una conferenza ad hoc nei client desktop](#page-91-0) alla pagina 92

[Aggiunta di contatti a una chiamata esistente per una conferenza ad hoc nei client mobili](#page-91-0) alla pagina 92

[Visualizzazione dell'elenco dei partecipanti e dei controlli della conferenza](#page-92-0) alla pagina 93 [Disattivazione del microfono di di tutti in una conferenza ad hoc](#page-93-0) alla pagina 94

[Attivazione del microfono di tutti i partecipanti in una conferenza ad hoc](#page-94-0) alla pagina 95

[Disattivazione del microfono di un singolo partecipante](#page-94-0) alla pagina 95

[Attivazione del microfono di un singolo partecipante](#page-95-0) alla pagina 96

[Disconnessione di un partecipante dalla conferenza ad hoc](#page-96-0) alla pagina 97

[Uscita dalla conferenza ad hoc](#page-97-0) alla pagina 98

## **Avvio di una conferenza ad hoc sui client desktop**

### **Procedura**

- 1. Selezionare **Nuova conversazione**.
- 2. Trascinare e rilasciare diversi contatti nella schermata **Nuova conversazione**.
- 3. Selezionare **Chiamata audio**.

### **Risultato**

Avaya Workplace Client aggiunge il partecipante e la chiamata in conferenza ha inizio.

### <span id="page-90-0"></span>**Collegamenti correlati**

[Panoramica delle conferenze ad hoc per Avaya Workplace Client](#page-88-0) alla pagina 89

## **Aggiunta di contatti a una chiamata esistente per una conferenza ad hoc nei client desktop**

### **Procedura**

- 1. Avviare una chiamata in conferenza dalla schermata **Nuova conversazione**  effettuando le operazioni seguenti:
	- a. Selezionare **Nuova conversazione**.
	- b. Trascinare e rilasciare diversi contatti nella schermata **Nuova conversazione**.
	- c. Selezionare **Chiamata audio**.
- 2. Aggiungere altri partecipanti a una conferenza audio Avaya Workplace Client in corso procedendo nel modo seguente:
	- a. Selezionare un partecipante dalla schermata **Contatti**, **Cronol.** o **Messaggi**.
	- b. Trascinare il contatto da aggiungere alla conferenza e rilasciarlo sulla chiamata esistente.
	- c. Selezionare **Unisci**.

 $\Omega$ 

- a. Sulla schermata **Conferenza**, selezionare **Altro**.
- b. Selezionare **Aggiungi qualcuno alla chiamata**.

### **Nota:**

Se si chiama un partecipante sbagliato per errore utilizzando l'opzione **Aggiungi qualcuno alla chiamata**, non è possibile annullare la chiamata fino al suo termine.

c. Comporre il numero di telefono o l'indirizzo.

### **Risultato**

Avaya Workplace Client aggiunge il partecipante e avvia la **Conferenza**.

### **Collegamenti correlati**

## <span id="page-91-0"></span>**Unione di due chiamate punto a punto per creare una conferenza ad hoc nei client desktop**

### **Informazioni su questa attività**

- Per i client desktop, l'ID conferenza viene assegnato come **Conferenza 2**, **Conferenza 2**  e così via.
- Per i client mobili, l'ID conferenza viene assegnato come **Riunione 1**, **Riunione 2** e così via.

### **Prerequisiti**

È necessario che siano presenti più chiamate in corso.

### **Procedura**

È possibile unire una chiamata punto a punto attiva a un'altra chiamata punto a punto effettuando le seguenti operazioni:

- a. Nella schermata della chiamata da punto a punto attiva, selezionare **assignational**
- b. Fare clic su **Unisci chiamata** > **con il contatto o il numero di interno**.

O

- a. Trascinare la chiamata in attesa e rilasciarla nella schermata di un'altra chiamata punto a punto in corso.
- b. Fare clic su **Unisci**.

### **Risultato**

Avaya Workplace Client aggiunge due chiamate punto a punto in una conferenza ad hoc.

### **Collegamenti correlati**

[Panoramica delle conferenze ad hoc per Avaya Workplace Client](#page-88-0) alla pagina 89

## **Aggiunta di contatti a una chiamata esistente per una conferenza ad hoc nei client mobili**

### **Procedura**

- 1. Selezionare un partecipante dalla schermata **Contatti**, **Cronologia** o **Preferiti**.
- 2. Toccare **Chiamata audio** (2).
- 3. Aggiungere altri partecipanti a una conferenza audio Avaya Workplace Client in corso procedendo nel modo seguente:
	- a. Durante una chiamata attiva, toccare

Vengono visualizzate altre opzioni.

b. Toccare **+2 Aggiungi contatto**.

### <span id="page-92-0"></span>**Nota:**

Se si chiama un partecipante sbagliato per errore utilizzando l'opzione **Aggiungi contatto**, non è possibile annullare la chiamata fino al suo termine.

- c. Toccare **Scegli un contatto** o **Immetti un numero**.
- d. Scegliere il contatto dalla schermata **Contatti**, **Cronologia** o **Preferiti** o comporre il numero di telefono.
- **Nota:**

Non è possibile utilizzare questa procedura in Avaya Workplace Client per iOS.

- a. Selezionare un partecipante dalla schermata **Contatti** o **Preferiti**.
- b. Trascinare il contatto da aggiungere alla conferenza, spostarlo su  $\equiv$  Menu e rilasciarlo sulla chiamata esistente.
- c. Selezionare **Aggiungi**.

### **Risultato**

Avaya Workplace Client aggiunge il partecipante e avvia la **Riunione**.

### **Collegamenti correlati**

[Panoramica delle conferenze ad hoc per Avaya Workplace Client](#page-88-0) alla pagina 89

## **Visualizzazione dell'elenco dei partecipanti e dei controlli della conferenza**

### **Informazioni su questa attività**

Tutti i partecipanti possono visualizzare l'elenco dei partecipanti alla conferenza.

### **Procedura**

- 1. Avviare una conferenza ad hoc eseguendo una delle seguenti operazioni:
	- Aggiunta di contatti a una chiamata esistente
	- Unione di due chiamate punto a punto

Avaya Workplace Client aggiunge i partecipanti e la conferenza ad hoc ha inizio. La conferenza ad hoc visualizza un elenco di partecipanti.

- 2. Attenersi a una delle procedure seguenti:
	- Per i client desktop, fare clic sull'icona &.
	- Per i client mobili, fare clic sull'icona  $\frac{111}{111}$ .

Viene visualizzata l'impostazione **Aggiungi qualcuno alla chiamata**:

3. Nella finestra dei partecipanti, fare clic su **Altre opzioni** per visualizzare **Controlli della riunione**.

<span id="page-93-0"></span>Vengono visualizzati i seguenti controlli della conferenza:

- **Disattiva audio a tutti**
- **Attiva audio a tutti**

### **Collegamenti correlati**

[Panoramica delle conferenze ad hoc per Avaya Workplace Client](#page-88-0) alla pagina 89

## **Disattivazione del microfono di di tutti in una conferenza ad hoc**

### **Informazioni su questa attività**

Quando l'host attiva l'impostazione **Disattivazione dell'audio**, disattiva il microfono di tutti i partecipanti alla conferenza. I partecipanti possono ascoltare e riattivare il microfono quando necessario.

Viene utilizzata la modalità **Disattivazione dell'audio**:

- per ripristinare un certo ordine in una conversazione incontrollabile, togliendo l'audio a tutti i parlanti;
- quando è richiesta la riproduzione di un annuncio senza interruzioni.

### **Procedura**

- 1. Attenersi a una delle procedure seguenti:
	- Sul client desktop, fare clic sull'icona &.
	- Sul client mobile, toccare l'icona  $\frac{111}{100}$ .
- 2. Attenersi a una delle procedure seguenti:
	- Sul client desktop, fare clic su **Controlli della riunione** > **Disattiva audio a tutti**.
	- Sul client mobile, toccare **Disattiva audio a tutti**.

### **Risultato**

- A eccezione dell'host, i microfoni di tutti i partecipanti vengono immediatamente disattivati.
- I partecipanti ricevono una notifica quando l'host disattiva il microfono di tutti.

Nei client desktop, in **Controlli della riunione** > **Disattiva audio a tutti** viene visualizzato un segno di spunta per notificare l'host o il partecipante che ha abilitato l'impostazione **Disattiva audio a tutti**.

### **Collegamenti correlati**

## <span id="page-94-0"></span>**Attivazione del microfono di tutti i partecipanti in una conferenza ad hoc**

### **Informazioni su questa attività**

Tutti i partecipanti, incluso l'host, possono ascoltare e riattivare il proprio audio quando necessario.

### **Prerequisiti**

Tutti i partecipanti devono avere l'audio disattivato.

### **Procedura**

- 1. Attenersi a una delle procedure seguenti:
	- Sul client desktop, fare clic sull'icona  $R$ .
	- Sul client mobile, toccare l'icona ?
- 2. Attenersi a una delle procedure seguenti:
	- Sul client desktop, fare clic su **Controlli della riunione** > **Attiva audio a tutti**.
	- Sul client mobile, toccare **Attiva audio a tutti**.

### **Risultato**

- Vengono attivati i microfoni dell'host e dei partecipanti con l'audio disattivato.
- L'host e i partecipanti ricevono una notifica quando l'host o il partecipante attiva l'audio di tutti.
- Nei client desktop, in **Controlli della riunione** > **Attiva audio a tutti** viene visualizzato un segno di spunta per distinguere il partecipante o l'host che ha abilitato l'impostazione **Attiva audio a tutti**.

### **Collegamenti correlati**

[Panoramica delle conferenze ad hoc per Avaya Workplace Client](#page-88-0) alla pagina 89

### **Disattivazione del microfono di un singolo partecipante**

### **Informazioni su questa attività**

Sia l'host che i partecipanti possono disattivare il microfono dei partecipanti alla conferenza.

### **Procedura**

- 1. Attenersi a una delle procedure seguenti:
	- Sul client desktop, nell'elenco dei partecipanti, passare il mouse sul nome del partecipante per disattivarne il microfono.
	- Sul client mobile, nell'elenco dei partecipanti, toccare il nome del partecipante per disattivarne il microfono.
- 2. Attenersi a una delle procedure seguenti:
	- Sul client desktop, fare clic su , quindi su **Disattivazione dell'audio**.

• Sul client mobile, toccare il nome del partecipante e fare clic su **Disattiva audio partecipante**.

### <span id="page-95-0"></span>**Risultato**

- Disattiva il microfono del partecipante
- I partecipanti ricevono una notifica che li informa che sono in modalità di disattivazione microfono e comunica chi l'ha disattivato.

### **Collegamenti correlati**

[Panoramica delle conferenze ad hoc per Avaya Workplace Client](#page-88-0) alla pagina 89

## **Attivazione del microfono di un singolo partecipante**

### **Informazioni su questa attività**

L'host e i partecipanti della conferenza ad hoc hanno la possibilità di attivare il microfono di altri partecipanti a una conferenza ad hoc.

L'host e i partecipanti possono ascoltare e riattivare l'audio quando necessario.

### **Procedura**

- 1. Attenersi a una delle procedure seguenti:
	- Sul client desktop, nell'elenco dei partecipanti, passare il mouse sul nome del partecipante per riattivarne il microfono.
	- Sul client desktop, nell'elenco dei partecipanti, toccare il nome del partecipante per riattivarne il microfono.
- 2. Attenersi a una delle procedure seguenti:
	- Sul client desktop, fare clic su **qued**, quindi su **Attiva audio**.
	- Sul client mobile, toccare il nome del partecipante e fare clic su **Attiva audio partecipante**.

### **Risultato**

- Viene riattivato il microfono del partecipante.
- I partecipanti ricevono una notifica circa l'attivazione del microfono, che indica anche chi lo ha attivato.

### **Collegamenti correlati**

## <span id="page-96-0"></span>**Disconnessione di un partecipante dalla conferenza ad hoc**

### **Informazioni su questa attività**

Durante la visualizzazione dei partecipanti a una conferenza, l'host e il partecipante possono disconnettere il partecipante visualizzato al momento. Avaya Workplace Client disconnette il partecipante e lo rimuove dall'elenco di visualizzazione.

Disconnessione da una conferenza come host:

• Se alla conferenza ad hoc sono presenti solo due partecipanti, la conferenza ad hoc diventa una chiamata P2P.

**Conferenza1** cambia in nome utente.

• Se alla conferenza ad hoc sono presenti più di due partecipanti, la conferenza ad hoc resta denominata **Conferenza1**.

Disconnessione da una conferenza come partecipante:

• La **Conferenza1** continua quando l'host è disponibile nella conferenza ad hoc.

### **Procedura**

- 1. Attenersi a una delle procedure seguenti:
	- Sul client desktop, nell'elenco dei partecipanti, passare il mouse sul nome del partecipante.
	- Sul client desktop, nell'elenco dei partecipanti, toccare il nome del partecipante.
- 2. Attenersi a una delle procedure seguenti:
	- Sul client desktop, fare clic su **Disconnetti dalla chiamata**.
	- Sul client mobile, toccare il nome del partecipante e fare clic su **Disconnetti dalla riunione**.

Viene visualizzata una notifica per confermare la disconnessione del partecipante selezionato dalla chiamata in conferenza.

- 3. Attenersi a una delle procedure seguenti:
	- Sul client desktop, fare clic su **Disconnetti** per disconnettere il partecipante.
	- Sul client mobile, toccare l'opzione **Disconnetti dalla riunione** visualizzata in rosso per disconnettere il partecipante.

### **Risultato**

Il partecipante viene disconnesso dalla conferenza.

### **Collegamenti correlati**

## <span id="page-97-0"></span>**Uscita dalla conferenza ad hoc**

### **Informazioni su questa attività**

È possibile abbandonare la conferenza ad hoc in qualsiasi momento.

### **Procedura**

Fare clic su **per uscire dalla conferenza**.

### **Collegamenti correlati**

# **Parte 4:  Gestione dei contatti**

## **Capitolo 15: Gestione dei contatti**

La funzione Contatti fornisce informazioni su:

- Contatti dalla rubrica di sistema interna o aziendale di IP Office; utenti e gruppo di chiamata di IP Office per il nodo locale o l'intero SCN. I contatti non vengono archiviati in locale sul dispositivo, ma sono disponibili durante la ricerca.
- Contatti di Avaya Workplace Client, ovvero contatti della rubrica personale di IP Office dell'utente singolo. I contatti vengono scaricati quando si effettua l'accesso e archiviati in locale sul dispositivo.
- Contatti preferiti. È possibile impostare come preferiti solo i contatti di Avaya Workplace Client.
- Contatti locali

Utilizzare la funzione Contatti per:

- Visualizzare i dettagli di un contatto.
- Creare un nuovo contatto.
- Avviare una chiamata vocale o di una videochiamata verso un contatto.
- Inviare una e-mail a un contatto qualsiasi tramite l'applicazione e-mail predefinita o configurata sul dispositivo.

È possibile accedere ai contatti locali in Avaya Workplace Client se:

- Gli account dei contatti, quali SIM, Google e Telefono, sono disponibili nella rubrica.
- I gruppi di contatti, come Amici e Famiglia, sono disponibili nella rubrica
- I contatti sono riportati nella cartella Contatti predefinita e nelle relative sottocartelle in Microsoft Outlook

**Nota:**

La presenza non è disponibile per i contatti della rubrica personale che non corrispondono ai numeri di IP Office interno.

## **Visualizzazione delle informazioni sul contatto personale**

### **Informazioni su questa attività**

Avaya Workplace Client recupera e visualizza le informazioni sul contatto personale dalle directory seguenti:

- 1. Avaya Cloud Services
- 2. IP Office

3. Locale

### **Prerequisiti**

Assicurarsi che IP Office o Avaya Cloud Services siano configurati correttamente.

### **Procedura**

- 1. Fare clic sull'avatar personale nella parte superiore della schermata.
- 2. Avaya Workplace Client visualizza le informazioni di contatto.

## **Ricerca di un contatto**

### **Informazioni su questa attività**

Quando si cerca un contatto, Avaya Workplace Client esegue la ricerca nelle rubriche di IP Office. Su alcune piattaforme Avaya Workplace Client, dopo aver utilizzato questa procedura sarà necessario utilizzare la chiave di ricerca per visualizzare i risultati.

### **Nota:**

La presenza non è disponibile per i contatti della rubrica personale che non corrispondono ai numeri di IP Office interno.

### **Procedura**

- 1. Andare alla schermata **Contatti**.
- 2. Iniziare a digitare il nome o i dettagli del contatto che si desidera ricercare nel seguente campo:
	- Sui client mobili: **trova qualcuno**
	- Sui client desktop: **nome**

In Avaya Workplace Client vengono visualizzati i contatti che corrispondono ai criteri di ricerca.

## **Creazione di un nuovo contatto**

### **Informazioni su questa attività**

Utilizzare questa procedura per creare un nuovo contatto. Avaya Workplace Client aggiunge il contatto all'elenco Contatti di Workplace.

### **Procedura**

- 1. Andare alla schermata **Contatti**.
- 2. Selezionare  $\pm$ .
- 3. Selezionare **Nuovo contatto**.
- <span id="page-101-0"></span>4. Inserire i valori appropriati nei campi.
	- Immettere il nome e il cognome.
	- Immettere un indirizzo e-mail, un numero di telefono o entrambi.
	- Immettere soltanto un indirizzo e-mail di lavoro.
- 5. Salvare le modifiche.

### **Eliminazione di un contatto**

### **Informazioni su questa attività**

Attenersi alla procedura seguente per eliminare un contatto dall'elenco Contatti di Workplace. Quando si elimina un contatto, Avaya Workplace Client lo rimuove dai gruppi associati.

**Nota:**

Un contatto locale può essere eliminato solo dai contatti archiviati nella rubrica locale.

### **Procedura**

- 1. Andare alla schermata **Contatti**.
- 2. Filtrare i contatti utilizzando l'opzione **Contatti Workplace**.
- 3. Individuare il contatto che si desidera eliminare.
- 4. Selezionare il contatto.
- 5. Attenersi a una delle procedure seguenti:
	- Sui client mobili: dalla schermata **Dettagli contatto**, selezionare **Rimuovi contatto**.
	- Sui client desktop: selezionare **osed quindi Rimuovi contatto**.
- 6. Confermare la selezione.

Avaya Workplace Client rimuove il contatto dall'elenco Contatti di Workplace.

### **Avatar dei contatti**

Per impostazione predefinita, le immagini avatar di ogni contatto utilizzano le iniziali del contatto. ciò vale anche per il proprio avatar (avatar personale). Anche se non è possibile impostare o modificare le immagini degli avatar da Avaya Workplace Client, è possibile sostituirle con immagini degli avatar.

Se si utilizza anche Avaya Spaces, Avaya Workplace Client utilizza gli avatar degli altri contatti di Avaya Spaces invece del loro iniziale.

### **Collegamenti correlati**

[L'avatar personale](#page-102-0) alla pagina 103

## <span id="page-102-0"></span>**Capitolo 16: Avatar dei contatti**

Per impostazione predefinita, le immagini avatar di ogni contatto utilizzano le iniziali del contatto. ciò vale anche per il proprio avatar (avatar personale). Anche se non è possibile impostare o modificare le immagini degli avatar da Avaya Workplace Client, è possibile sostituirle con immagini degli avatar.

Se si utilizza anche Avaya Spaces, Avaya Workplace Client utilizza gli avatar degli altri contatti di Avaya Spaces invece del loro iniziale.

#### **Collegamenti correlati**

L'avatar personale alla pagina 103

### **L'avatar personale**

Per impostazione predefinita, Avaya Workplace Client utilizza le iniziali come avatar. L'amministratore del sistema può però configurarlo in modo che sostituisca l'immagine dell'avatar.

- Se si accede utilizzando Avaya Spaces o un account SSO (Gmail, Office365, Salesforce), verrà utilizzata l'immagine di tale account.
- Per Avaya Workplace Client su Windows, se configurato per i contatti da Microsoft Exchange utilizzando EWS, può utilizzare l'immagine dell'avatar da Microsoft Exchange.
- Non è possibile modificare l'immagine avatar dall'interno di Avaya Workplace Client. È necessario aggiornarlo tramite l'origine da cui viene ottenuto.
	- Se si utilizza Avaya Spaces, è possibile modificare l'avatar all'indirizzo [https://](https://accounts.avayacloud.com/#/user) [accounts.avayacloud.com/#/user](https://accounts.avayacloud.com/#/user). L'avatar in Avaya Workplace Client si aggiorna solo dopo essersi disconnessi da Avaya Workplace Client e aver effettuato nuovamente l'accesso.

### **Collegamenti correlati**

[Avatar dei contatti](#page-101-0) alla pagina 102

# **Parte 5:  Messaggistica e presenza**

## <span id="page-104-0"></span>**Capitolo 17: Presenza**

Esistono due tipi di presenza utilizzati da Avaya Workplace Client:

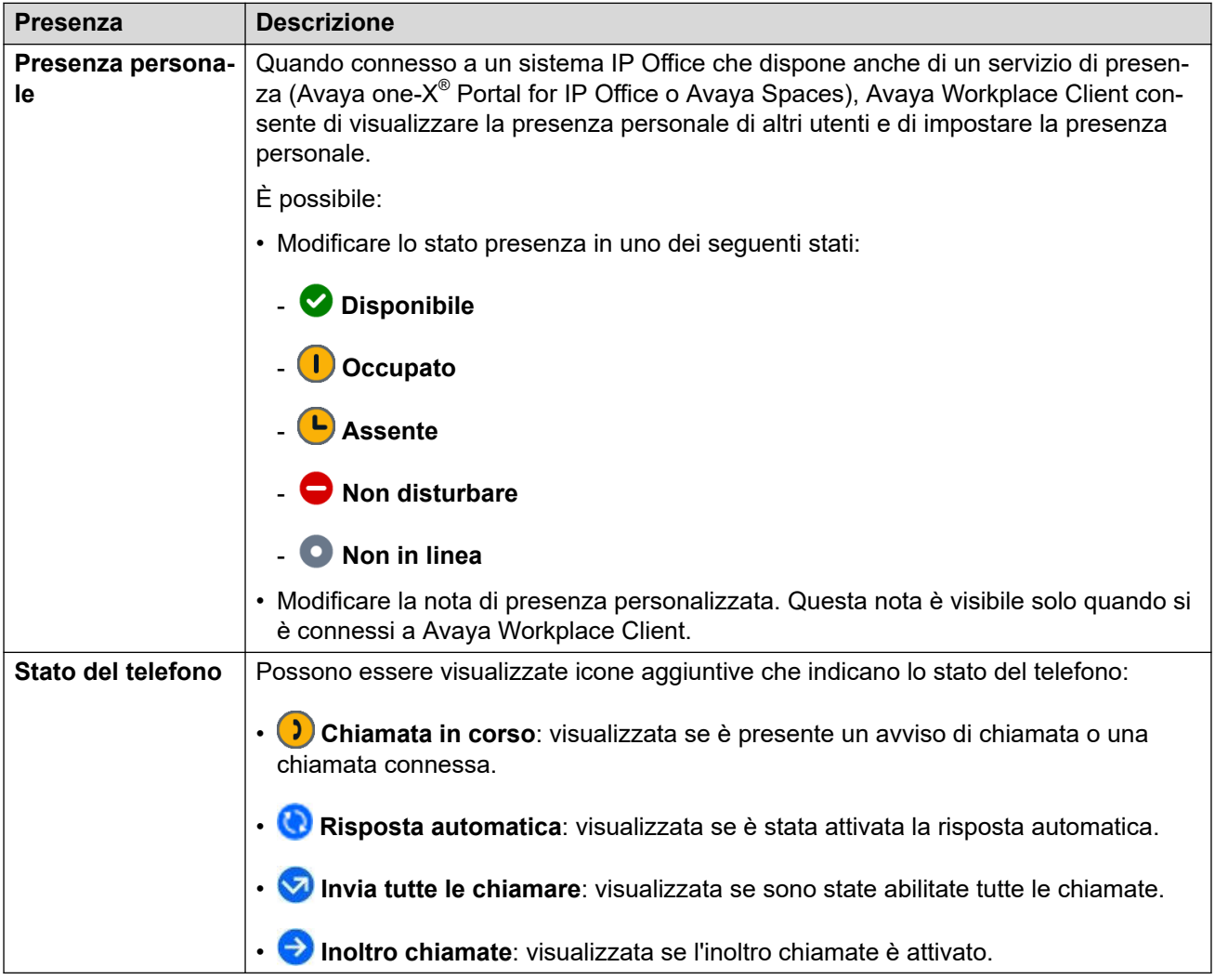

Lo stato presenza viene condiviso con altri client IP Office che supportano la presenza.

- L'icona di presenza è sovrapposta all'avatar per ricordare la selezione corrente.
- Per gli utenti Windows, la presenza personale viene visualizzata anche sull'icona della barra delle applicazioni.

### **Collegamenti correlati**

[Impostazione dello stato di presenza personale](#page-105-0) alla pagina 106 [Modifica della nota di presenza](#page-105-0) alla pagina 106

## <span id="page-105-0"></span>**Impostazione dello stato di presenza personale**

### **Informazioni su questa attività**

Avaya Workplace Client può impostare automaticamente lo stato personale. È inoltre possibile impostare manualmente lo stato presenza.

### **Procedura**

- 1. Fare clic sull'icona dell'avatar nella parte superiore della schermata.
- 2. Utilizzare **Presenza** per selezionare la presenza che si desidera visualizzare:
	- **Disponibile**
	- **O** Occupato
	- **(L)** Assente
	- **Non disturbare**
	- **Non in linea**

### **Collegamenti correlati**

[Presenza](#page-104-0) alla pagina 105

## **Gestione delle chiamate in arrivo e dei messaggi istantanei con lo stato Non disturbare**

Nelle sezioni seguenti, viene descritto come Avava Workplace Client gestisce le chiamate e i messaggi istantanei in arrivo quando lo stato presenza è impostato su "Non disturbare".

### **Chiamate in arrivo**

Nelle impostazioni di Avaya Workplace Client è possibile attivare **Attiva Invia tutte le chiamate quando Non disturbare è impostato**. Le chiamate in arrivo vengono quindi inoltrate alla posta vocale e non squillano su Avaya Workplace Client.

È possibile effettuare chiamate in uscita nel modo consueto.

### **Messaggi istantanei**

Si ricevono MI senza altre notifiche.

### **Modifica della nota di presenza**

### **Procedura**

- 1. Nella schermata **In evidenza** selezionare l'indicatore dello stato presenza.
- 2. Nel campo **Stato?** digitare la nota di presenza.

Ad esempio, è possibile scrivere "Fuori a pranzo" o "In riunione".

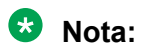

La nota di presenza non deve superare i 21 caratteri. La nota di presenza è visibile e disponibile sono quando l'utente è connesso a Avaya Workplace Client.

### **Collegamenti correlati**

[Presenza](#page-104-0) alla pagina 105

## **Capitolo 18: Messaggistica immediata**

Usando Avaya Workplace Client è possibile scambiare messaggi istantanei di testo con altri utenti.

• Le funzioni di messaggistica disponibili dipendono dal modo in cui l'amministratore del sistema IP Office ha configurato il sistema per fornire la messaggistica istantanea, vedere di seguito. Se non si è certi di quale metodo il sistema IP Office sta utilizzando, contattare il proprio Amministratore di sistema.

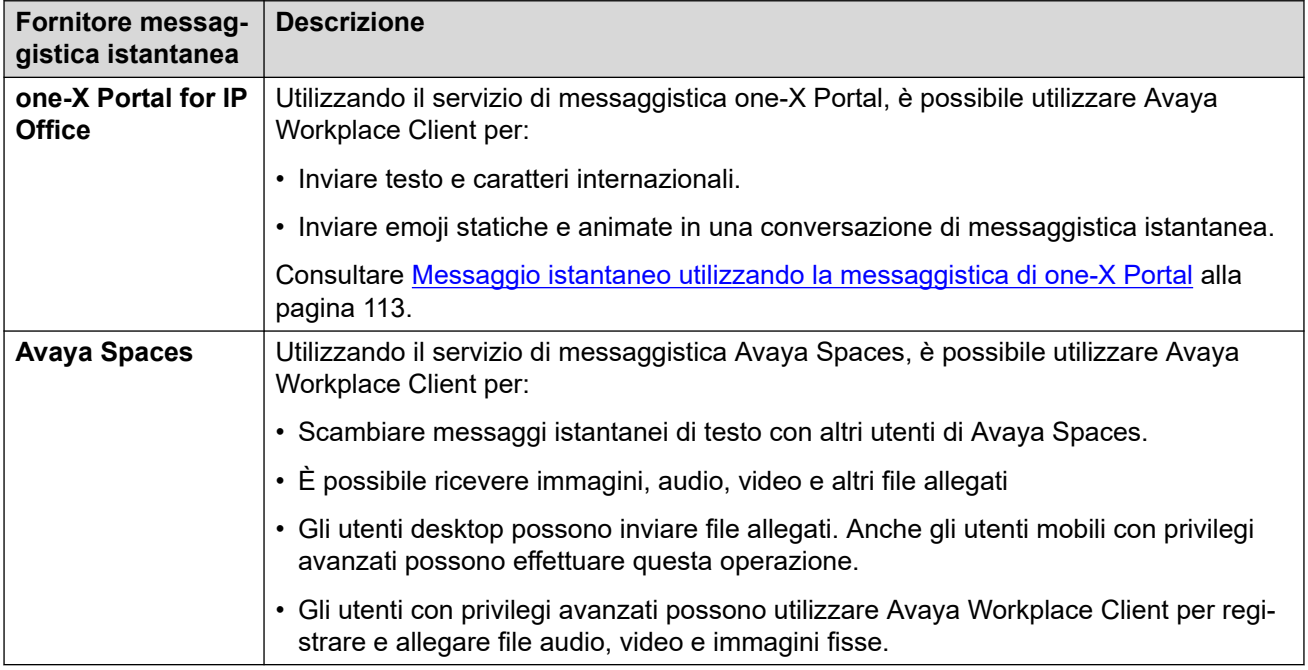

### **Collegamenti correlati**

[Messaggistica istantanea mediante Avaya Spaces Direct Messaging](#page-108-0) alla pagina 109 [Messaggio istantaneo utilizzando la messaggistica di one-X Portal](#page-112-0) alla pagina 113
# <span id="page-108-0"></span>**Messaggistica istantanea mediante Avaya Spaces Direct Messaging**

Con Avaya Workplace Client è possibile scambiare messaggi istantanei con altri utenti mediante Avaya Spaces Direct Messaging. È necessario essere connessi a Avaya Spaces per utilizzare la messaggistica istantanea in Avaya Workplace Client.

- Quando si configura Avaya Spaces, la schermata **Messaggi** recupera le ultime 20 conversazioni attive di Spaces Direct Messaging.
- In Avaya Workplace Client, i messaggi non letti vengono visualizzati in grassetto. Tuttavia, i messaggi istantanei ricevuti quando l'utente è disconnesso vengono contrassegnati in rosso.
- La schermata **Dettagli contatto** visualizza l'icona  $\circ$ , che serve ad avviare una conversazione di Spaces Direct Messaging.
- È possibile intrattenere una conversazione di Spaces Direct Messaging solo con i membri di Spaces. Non è possibile invitare non membri a partecipare a Spaces usando Avaya Workplace Client.
- Avaya Workplace Client non supporta le seguenti opzioni quando è connesso a Avaya Spaces Direct Messaging:
	- **Modifica oggetto**
	- **Contrassegna tutti come letti**
	- **Abbandona conversazione**

### **Collegamenti correlati**

[Messaggistica immediata](#page-107-0) alla pagina 108 Avvio di una conversazione di messaggistica istantanea Avaya Spaces alla pagina 109 [Operazioni di copia e incolla di un messaggio istantaneo](#page-109-0) alla pagina 110 [Configurazione del suono di notifica per i messaggi istantanei](#page-109-0) alla pagina 110 [Esecuzione di una chiamata audio o una videochiamata dalla scheda di un messaggio](#page-110-0) [istantaneo](#page-110-0) alla pagina 111 [Aggiunta di allegati a un messaggio istantaneo](#page-110-0) alla pagina 111 [Visualizzazione degli allegati](#page-111-0) alla pagina 112

### **Avvio di una conversazione di messaggistica istantanea Avaya Spaces**

### **Informazioni su questa attività**

Attenersi alla procedura seguente per avviare una conversazione di messaggistica istantanea mediante Avaya Spaces Direct Messaging.

### **Procedura**

1. Sui client mobili: andare alla schermata **Messaggi**. Sui client desktop, è opzionale.

- <span id="page-109-0"></span>2. Selezionare **Nuova conversazione**.
	- Su un client mobile:
		- a. Selezionare il contatto con cui si desidera iniziare la conversazione.
		- b. Selezionare **Avanti**.
		- c. Selezionare **Aggiungi**.
	- Su un client desktop:
		- a. Trascinare il contatto con cui si desidera iniziare la conversazione.
		- b. Fare clic sull'<sub></sub> icona **Messaggistica istantanea**.
- 3. **(Opzionale)** Digitare un oggetto e selezionare **Nient'altro.**.
- 4. Nel campo di testo **Immetti messaggio** digitare il messaggio.
- 5. Solo gli utenti con privilegi avanzati possono inviare allegati generici e utilizzare la funzione di registrazione incorporata di Avaya Workplace Client per allegare file audio, video o di immagine.
- 6. Selezionare **Invia**  $(\mathcal{A})$ .

### **Collegamenti correlati**

[Messaggistica istantanea mediante Avaya Spaces Direct Messaging](#page-108-0) alla pagina 109

### **Operazioni di copia e incolla di un messaggio istantaneo**

### **Informazioni su questa attività**

Utilizzare questa procedura per copiare e incollare un messaggio istantaneo nella stessa conversazione o in una conversazione diversa.

### **Prerequisiti**

È necessario essere impegnati in una conversazione attiva.

### **Procedura**

- 1. Copiare il messaggio istantaneo.
- 2. Nel campo **Immetti messaggio**, incollare il messaggio istantaneo.

### **Collegamenti correlati**

[Messaggistica istantanea mediante Avaya Spaces Direct Messaging](#page-108-0) alla pagina 109

### **Configurazione del suono di notifica per i messaggi istantanei**

### **Informazioni su questa attività**

È possibile configurare il suono di notifica quando si ricevono messaggi istantanei su Avaya Workplace Client per Android.

- 1. Nelle impostazioni di Avaya Workplace Client, toccare **Preferenze utente**.
- 2. Toccare **Notifiche**.
- 3. Toccare **Impostazioni notifiche canale**.

<span id="page-110-0"></span>Avaya Workplace Client consente di accedere alle impostazioni di notifica di Avaya Workplace Client per Android sul dispositivo Android.

4. Attivare le notifiche dei messaggi.

#### **Collegamenti correlati**

[Messaggistica istantanea mediante Avaya Spaces Direct Messaging](#page-108-0) alla pagina 109

### **Esecuzione di una chiamata audio o una videochiamata dalla scheda di un messaggio istantaneo**

### **Informazioni su questa attività**

In Avaya Workplace Client, è possibile effettuare una chiamata audio o una videochiamata dalla scheda di un messaggio istantaneo da diversi dispositivi.

Le icone **Chiamata audio**  $\mathcal{D}$  e **Videochiamata**  $\Box$  vengono disattivate negli scenari seguenti:

- La qualità della rete indica 0 barre, ovvero la rete non è disponibile.
- Il contatto non possiede un numero di telefono.

L'icona **Videochiamata** ca viene disattivata se la configurazione di Avaya Workplace Client non include funzionalità video.

#### **Procedura**

1. Digitare il nome del contatto o i dettagli del contatto che si desidera ricercare nel campo **nome o numero**.

In Avaya Workplace Client vengono visualizzati i contatti che corrispondono ai criteri di ricerca. Avaya Workplace Client visualizza inoltre i pulsanti di chiamata audio e video nel campo **nome o numero** se è stato immesso un numero.

- 2. Fare clic sul nome del contatto.
- 3. Fare clic su **Messaggistica istantanea**  $\oslash$ .
- 4. Selezionare una delle seguenti opzioni:
	- **Chiamata audio**
	- **Videochiamata**

#### **Collegamenti correlati**

[Messaggistica istantanea mediante Avaya Spaces Direct Messaging](#page-108-0) alla pagina 109

### **Aggiunta di allegati a un messaggio istantaneo**

### **Informazioni su questa attività**

Utilizzare questa procedura per aggiungere allegati a un messaggio istantaneo.

Durante una chiamata VoIP, è necessario attendere il termine della chiamata VoIP prima di poter utilizzare la funzione di registrazione incorporata di Avaya Workplace Client per allegare file audio, video o immagine.

#### **Nota:**

Se si sta utilizzando un'applicazione di terze parti e si desidera condividere un file in una conversazione di Avaya Workplace Client, selezionare l'opzione di condivisione per <span id="page-111-0"></span>visualizzare Avaya Workplace Client. Selezionando Avaya Workplace Client è possibile aggiungere l'allegato alla conversazione.

### **Prerequisiti**

È necessario essere impegnati in una conversazione attiva.

### **Procedura**

- 1. Selezionare **Allegato** (  $\oslash$  ).
- 2. Selezionare una delle opzioni per scegliere il tipo di allegato:
	- Registrare e allegare un messaggio audio.
	- Registrare e allegare un videomessaggio.
	- Scattare e allegare una foto.
	- Allegare un file proveniente dalla galleria, dal lettore musicale, dalle foto o da altre applicazioni disponibili.
- 3. Selezionare **Invia**  $(\mathcal{A})$  o premere Invio.

Avaya Workplace Client invia l'allegato al partecipante.

#### **Collegamenti correlati**

[Messaggistica istantanea mediante Avaya Spaces Direct Messaging](#page-108-0) alla pagina 109

### **Visualizzazione degli allegati**

### **Informazioni su questa attività**

Attenersi alla procedura seguente per visualizzare gli allegati ricevuti come parte di una conversazione. L'allegato può essere una foto, un video, un file audio o un allegato generico. Il contatore dei badge sulla conversazione indica quanti messaggi nuovi e non letti sono presenti nella conversazione.

Per evitare che Avaya Workplace Client scarichi malware comune, l'amministratore deve limitare il download degli allegati con determinate estensioni.

### **Prerequisiti**

È necessario essere impegnati in una conversazione attiva.

### **Procedura**

- 1. Attenersi a una delle procedure seguenti:
	- Per visualizzare una foto, selezionare la foto.
	- Per visualizzare un video, selezionare il video.
	- Per ascoltare un file audio, selezionare il file audio.
	- Per visualizzare un allegato generico, selezionare l'allegato.
- 2. Selezionare l'applicazione che si desidera utilizzare per visualizzare il file.

#### **Collegamenti correlati**

[Messaggistica istantanea mediante Avaya Spaces Direct Messaging](#page-108-0) alla pagina 109

### <span id="page-112-0"></span>**Ricerca di un messaggio istantaneo**

### **Informazioni su questa attività**

Su alcune piattaforme Avaya Workplace Client, dopo aver utilizzato questa procedura sarà necessario utilizzare la chiave di ricerca per visualizzare i risultati.

### **Nota:**

Non è possibile cercare una conversazione di Avaya Spaces Direct Messaging.

### **Procedura**

- 1. Andare alla schermata **Messaggi**.
- 2. Filtrare i messaggi e selezionare **Cerca in tutti i messaggi**.
- 3. Iniziare a digitare i nomi dei partecipanti o il testo che si desidera ricercare.

In Avaya Workplace Client verranno visualizzati i messaggi delle conversazioni corrispondenti ai criteri di ricerca.

### **Messaggio istantaneo utilizzando la messaggistica di one-X Portal**

Con Avaya Workplace Client è possibile scambiare messaggi istantanei con altri utenti mediante il servizio di messaggistica di one-X Portal.

Quando si configura one-X Portal, la schermata **Messaggi** recupera le ultime conversazioni di messaggistica attive. In Avaya Workplace Client, i messaggi non letti vengono visualizzati in grassetto. Tuttavia, i messaggi istantanei ricevuti quando l'utente è disconnesso vengono contrassegnati come letti in Avaya Workplace Client.

Nella schermata **Dettagli contatto** viene visualizzata l'icona per avviare la conversazione di messaggistica di one-X Portal.

È possibile intrattenere una conversazione solo con i membri di one-X Portal. Non è possibile invitare non membri a partecipare a one-X Portal usando Avaya Workplace Client. L'utente riceverà un messaggio di errore se il contatto non dispone di un indirizzo di messaggistica valido.

Con la messaggistica di one-X Portal, è possibile:

- Inviare testo e caratteri internazionali.
- Inviare emoji statiche e animate in una conversazione di messaggistica istantanea.

Le emoji sono icone utilizzabili per esprimere un'idea o un'emozione.

- Avviare una conversazione di messaggistica istantanea (IM) con un contatto durante una chiamata attiva o una chiamata in conferenza.
- Avviare conversazioni di messaggistica istantanea con più contatti contemporaneamente utilizzando sessioni IM separate.
- Accedere da diversi dispositivi contemporaneamente. I messaggi inviati vengono visualizzati sui client abbinati quando ci si connette contemporaneamente da più client.

• Quando si accede a Avaya Workplace Client, è possibile visualizzare i messaggi della conversazione esistente nella scheda **Messaggi**.

Il server one-X Portal limita il conteggio di messaggi nella conversazione esistente a 3200 byte.

• Inviare un messaggio di un massimo di 800 caratteri alla volta.

### **Collegamenti correlati**

[Messaggistica immediata](#page-107-0) alla pagina 108 Avvio di una conversazione di messaggistica istantanea alla pagina 114 [Stato dei messaggi istantanei inviati](#page-114-0) alla pagina 115

### **Avvio di una conversazione di messaggistica istantanea**

### **Informazioni su questa attività**

Attenersi alla procedura seguente per avviare una conversazione di messaggistica istantanea mediante la messaggistica di one-X Portal.

### **Nota:**

Avaya Workplace Client prevede le seguenti limitazioni in relazione alla messaggistica di one-X Portal.

• È possibile inviare messaggi solo fino alla dimensione massima supportata da one-X Portal. L'icona **Invia** è disattivata.

La lunghezza massima è di 800 caratteri.

- Non è possibile aggiungere un oggetto a un messaggio.
- Non è possibile inviare allegati.
- Non è possibile cercare messaggi, ma è possibile visualizzare i messaggi esistenti nella scheda **Messaggio**.
- Le conversazioni prevedono un solo partecipante per sessione di messaggistica istantanea.

### **Prerequisiti**

Assicurarsi di aver configurato IP Office e Avaya Workplace Client nei client.

Assicurarsi di aver effettuato l'accesso a IP Office e Avaya Workplace Client mediante le credenziali.

Assicurarsi che i client abbiano i certificati di sicurezza installati.

### **Procedura**

1. Digitare il nome del contatto o i dettagli del contatto che si desidera ricercare nel campo **nome o numero**.

In Avaya Workplace Client vengono visualizzati i contatti che corrispondono ai criteri di ricerca. Avaya Workplace Client visualizza inoltre i pulsanti di chiamata audio e video nel campo **nome o numero** se è stato immesso un numero.

- 2. **(Opzionale)** Nelle impostazioni di Avaya Workplace Client, fare clic su **Preferenze utente** e poi su **Contatti**.
- 3. Fare clic sul nome del contatto.
- <span id="page-114-0"></span>4. **(Opzionale)** Sui client mobili, in **Invia un messaggio**, toccare **One-X Portal**.
- 5. Fare clic su **Messaggistica istantanea**  $\bigcirc$ .

Su tutti i client, effettuare le seguenti operazioni:

- 6. Nel campo **Immetti messaggio**, digitare il messaggio.
- 7. Fare clic su **Invia**  $\mathcal{A}$ .

Avaya Workplace Client avvia una nuova conversazione.

### **Collegamenti correlati**

[Messaggio istantaneo utilizzando la messaggistica di one-X Portal](#page-112-0) alla pagina 113

### **Stato dei messaggi istantanei inviati**

Avaya Workplace Client fornisce il supporto per le seguenti indicazioni per la messaggistica istantanea con one-X Portal messaggistica per IP Office 11.1.FP1 e sucessive:

- Messaggio consegnato dal server al client di ricezione
- Messaggio letto sul client di ricezione

Il contatore dei badge sul client di ricezione indica quanti messaggi nuovi e non letti sono presenti nella conversazione.

Per i messaggi istantanei inviati in una conversazione, Avaya Workplace Client viene visualizzato lo stato seguente:

- Consegnato: questo stato viene visualizzato in Avaya Workplace Client se il messaggio viene consegnato.
- Letto: questo stato viene visualizzato in Avaya Workplace Client insieme all'indicazione di data e ora quando il destinatario legge il messaggio. Avaya Workplace Client contrassegna lo stato del messaggio come Letto solo dopo che il destinatario apre la conversazione e legge il messaggio.

### **Nota:**

- Avaya Workplace Client non visualizza lo stato Consegnata per i messaggi consegnati quando Avaya Workplace Client è offline.
- Avaya Workplace Client non visualizza lo stato Letto per i messaggi consegnati quando il destinatario Avaya Workplace Client è disconnesso senza leggere i messaggi.

### **Collegamenti correlati**

[Messaggio istantaneo utilizzando la messaggistica di one-X Portal](#page-112-0) alla pagina 113

# <span id="page-115-0"></span>**Capitolo 19: Panoramica di Avaya Spaces**

Avaya Spaces è un'applicazione per le riunioni e la collaborazione tra team basata sul cloud. Integra le funzioni vocali e video, le attività, la condivisione e altri elementi nel browser o nell'applicazione Spaces.

È possibile utilizzare l'area di Spaces nel pannello per avviare una nuova conversazione. La prima volta che si utilizza Avaya Spaces viene visualizzata l'opzione per creare il proprio Space. È possibile invitare partecipanti al proprio Space inserendo i relativi indirizzi e-mail. Impostare autorizzazioni diverse per ogni partecipante in base al tipo di azioni che devono intraprendere all'interno dello Space dell'utente. Se si dispone di più Spaces, è possibile contrassegnare quelli usati più di frequente come preferiti.

È possibile condividere privatamente i documenti e passare dall'audio al video in una chat. L'area Post include tutti i documenti e i file condivisi dall'utente o dai membri del team. Fare clic su uno dei post per scrivere un commento, scaricare il file o allegare altri elementi, ad esempio una versione revisionata se si sta modificando un documento.

È possibile assegnare attività agli altri membri del proprio Space. Le attività sono semplicemente azioni che devono essere intraprese. È inoltre possibile impostare le date di scadenza e postare altri commenti.

Avaya Spaces si integra con Avaya Workplace Client. È possibile utilizzare Avaya Workplace Client:

- Per scambiare messaggi istantanei con altri utenti mediante Avaya Spaces Direct Messaging. È possibile scambiare messaggi istantanei con individui e gruppi.
	- **Nota:**

Non è possibile avviare una conversazione di messaggistica diretta di gruppo Avaya Spaces utilizzando Avaya Workplace Client. Tuttavia, se è presente una conversazione di messaggistica diretta di gruppo Avaya Spaces, è possibile ricevere la conversazione in Avaya Workplace Client. È quindi possibile rispondere alla conversazione in modo che il messaggio venga inviato a tutti i partecipanti.

- Per partecipare a una riunione di Spaces.
- Per aprire il pannello di Spaces.

### **Collegamenti correlati**

[Accesso a Avaya Spaces da Avaya Workplace Client](#page-116-0) alla pagina 117 [Accesso a Avaya Spaces](#page-116-0) alla pagina 117 [Apertura di Avaya Spaces da Avaya Workplace Client](#page-117-0) alla pagina 118 [Disattivare la messaggistica di Avaya Spaces da Avaya Workplace Client](#page-117-0) alla pagina 118

# <span id="page-116-0"></span>**Accesso a Avaya Spaces da Avaya Workplace Client**

### **Prerequisiti**

Attivare Avaya Cloud Services.

### **Procedura**

1. Nella schermata **In evidenza**, nell'area **Riunioni Workplace**, selezionare **Accedi/ Iscriviti a Spaces**.

L'URL di Spaces si apre nel browser predefinito.

2. Digitare l'indirizzo e-mail dell'ufficio.

In alternativa, se si dispone di un account Google, Office365, Salesforce o Avaya, è possibile selezionare l'icona corrispondente per accedere a Spaces con le credenziali dell'account.

3. Selezionare **Sì, iscrivimi!**.

Viene inviata un'e-mail per confermare l'indirizzo e-mail.

4. Seguire i passaggi nell'e-mail per completare l'account.

### **Collegamenti correlati**

[Panoramica di Avaya Spaces](#page-115-0) alla pagina 116

# **Accesso a Avaya Spaces**

### **Informazioni su questa attività**

Attenersi alla procedura seguente per accedere a Spaces da Avaya Workplace Client.

### **Prerequisiti**

Assicurarsi di disporre di un account su Spaces.

### **Procedura**

1. Nella schermata **In evidenza**, nell'area **Riunioni Workplace**, selezionare **Accedi/ Iscriviti a Spaces**.

L'URL di Spaces si apre nel browser predefinito.

2. Immettere l'indirizzo e-mail.

In alternativa, se si dispone di un account Google, Office365, Salesforce o Avaya, è possibile selezionare l'icona corrispondente per accedere a Spaces con le credenziali dell'account.

- 3. Nel campo **Password**, immettere la password.
- 4. **(Opzionale)** Per consentire all'applicazione o al browser di memorizzare le credenziali di accesso, selezionare **Resta connesso**.

<span id="page-117-0"></span>Se la cronologia del browser viene automaticamente eliminata quando si chiude il browser, è necessario immettere manualmente le credenziali di accesso al successivo utilizzo di Spaces.

5. Selezionare **Accesso**.

### **Collegamenti correlati**

[Panoramica di Avaya Spaces](#page-115-0) alla pagina 116

### **Apertura di Avaya Spaces da Avaya Workplace Client**

### **Prerequisiti**

Accedere ad Avaya Cloud Services.

### **Procedura**

Nella schermata **In evidenza**, nell'area **Riunioni Workplace**, selezionare **Pannello di Spaces**.

Il pannello viene aperto in uno degli elementi seguenti:

- L'applicazione Spaces se installata sul dispositivo mobile.
- Il browser predefinito se l'applicazione non è installata.

Se il browser è già aperto, il pannello si apre in una nuova finestra.

#### **Collegamenti correlati**

[Panoramica di Avaya Spaces](#page-115-0) alla pagina 116

# **Disattivare la messaggistica di Avaya Spaces da Avaya Workplace Client**

Avaya Spaces si integra con Avaya Workplace Client. Con Avaya Workplace Client è possibile scambiare messaggi istantanei con altri utenti mediante Avaya Spaces Direct Messaging.

Se l'amministratore ha disabilitato la messaggistica di Avaya Spaces mediante il parametro di configurazione automatica:

- Non è possibile inviare o ricevere messaggi di Avaya Spaces.
- Non è possibile utilizzare i servizi di messaggistica di Spaces come la messaggistica, la partecipazione alle riunioni e la condivisione di documenti.
- Nella schermata **In evidenza** dell'area **Riunioni Workplace** viene visualizzato **Pannello di Spaces**, ma non vengono caricati i messaggi di Avaya Spaces.
- **Avaya Cloud Services** è ancora connesso.

#### **Collegamenti correlati**

[Panoramica di Avaya Spaces](#page-115-0) alla pagina 116

# **Parte 6:  Altri strumenti**

# <span id="page-119-0"></span>**Capitolo 20: Panoramica di Avaya Calling per Microsoft Teams**

Avaya Calling per Microsoft Teams è un'applicazione che si integra perfettamente con Avaya Calling per Microsoft Teams per il controllo delle chiamate e la gestione delle chiamate.

È possibile visualizzare **Contatti Office** nella **Contatti Avaya** scheda dell' Avaya Calling per Microsoft Teams applicazione .

È possibile eseguire le azioni seguenti dalla scheda **Contatti Avaya**:

- Eseguire una chiamata audio o videochiamata mediante Avaya Workplace Client. È necessario installare, configurare e accedere a Avaya Workplace Client per effettuare chiamate.
- Inviare un'e-mail tramite l'applicazione nativa.
- Comporre un messaggio utilizzando Microsoft Teams.

#### **Collegamenti correlati**

Installazione dell'applicazione Avaya Calling per Microsoft Teams alla pagina 120 [Accedere all'applicazione Avaya Calling per Microsoft Teams](#page-121-0) alla pagina 122 [Ricerca di un contatto nelle applicazioni Avaya Calling per Microsoft Teams](#page-121-0) alla pagina 122 [Esecuzione di una chiamata audio o una videochiamata a un contatto nell'applicazione Avaya](#page-122-0)  [Calling per Microsoft Teams](#page-122-0) alla pagina 123 [Esecuzione di una chiamata audio o una videochiamata mediante la tastiera di composizione](#page-123-0) [dell'applicazione Avaya Calling per Microsoft Teams](#page-123-0) alla pagina 124 [Invio di un'e-mail a un contatto nell'applicazione Avaya Calling per Microsoft Teams](#page-123-0) alla pagina 124 [Composizione di un messaggio destinato a un contatto nell'applicazione Avaya Calling per](#page-124-0)  [Microsoft Teams](#page-124-0) alla pagina 125 [Invio di registri all'assistenza](#page-124-0) alla pagina 125 [Uscita dall'applicazione Avaya Calling per Microsoft Teams](#page-125-0) alla pagina 126 [Disinstallazione dell'applicazione Avaya Calling per Microsoft Teams](#page-125-0) alla pagina 126

# **Installazione dell'applicazione Avaya Calling per Microsoft Teams**

### **Informazioni su questa attività**

Attenersi alla procedura seguente per installare l'applicazione Avaya Calling per Microsoft Teams sulle piattaforme desktop.

Sulle piattaforme mobili, l'applicazione Avaya Calling per Microsoft Teams viene installata e popolata automaticamente dopo l'installazione sulle piattaforme desktop.

### **Prerequisiti**

- Scaricare e installare Microsoft Teams per piattaforme mobili e desktop da [https://](https://www.microsoft.com/en-in/microsoft-teams/download-app) [www.microsoft.com/en-in/microsoft-teams/download-app](https://www.microsoft.com/en-in/microsoft-teams/download-app).
- Accedere a Microsoft Teams.
- Scaricare il file manifest Avaya Calling per Microsoft Teams sul dispositivo desktop. È possibile ottenere la posizione del file manifest dall'amministratore.

### **Procedura**

Sulle piattaforme desktop, se non si dispone di un file manifest, effettuare le operazioni seguenti:

- 1. Aprire Microsoft Teams.
- 2. Andare su **Applicazioni** > **Carica un'app personalizzata** e selezionare il file manifest scaricato.

Sulle piattaforme desktop, se si dispone già di un file manifest, effettuare le operazioni seguenti:

- 3. Aprire Microsoft Teams.
- 4. Accedere a **Applicazioni** > **Creato per l'organizzazione**.

### **Nota:**

Se questa opzione non viene visualizzata, rivolgersi all'amministratore del sistema. Avaya Calling per Microsoft Teams è supportato solo con distribuzioni con licenza di Microsoft Teams. Non è supportato con la versione gratuita di Microsoft Teams.

- 5. Fare clic su **Chiamata Avaya**.
- 6. Fare clic su **Aggiungi**.

Nel riquadro sinistro di Microsoft Teams è possibile visualizzare l'icona dell'applicazione Avaya Calling per Microsoft Teams.

### **Suggerimento:**

Per un accesso rapido, fare clic con il tasto destro sull'icona dell'applicazione Avaya Calling per Microsoft Teams e poi su **Fissa**.

Sulle piattaforme mobili:

7. Aprire Microsoft Teams.

### 8. Selezionare **Altro** > **Chiamata Avaya**.

#### **Collegamenti correlati**

[Panoramica di Avaya Calling per Microsoft Teams](#page-119-0) alla pagina 120

# <span id="page-121-0"></span>**Accedere all'applicazione Avaya Calling per Microsoft Teams**

### **Prerequisiti**

Questo processo è supportato solo con le distribuzioni concesse in licenza di Microsoft Teams. Se non si è sicuri, rivolgersi all'amministratore di sistema. Non è supportato con la versione gratuita di Microsoft Teams.

- Accedere a Microsoft Teams.
- Installare l'applicazione Avaya Calling per Microsoft Teams.

### **Procedura**

- 1. Selezionare l'icona dell'applicazione Avaya Calling per Microsoft Teams.
- 2. Scegliere l'ambiente e selezionare **Avanti**.
- 3. Scegliere il tipo di autorizzazione:
	- In una distribuzione in cui l'autorizzazione è richiesta per recuperare le impostazioni e OAuth è attivato, nella pagina delle credenziali OAuth immettere le credenziali di accesso e selezionare **Invia**.
	- In una distribuzione in cui l'autorizzazione è richiesta per recuperare le impostazioni e OAuth è disattivato, nella pagina Avaya Calling per Microsoft Teams delle credenziali immettere le credenziali di accesso e selezionare **Accesso**.
	- In una distribuzione in cui l'autorizzazione non è necessaria per recuperare le impostazioni, si è connessi all'Avaya Calling per Microsoft Teamsapplicazione.

### **Collegamenti correlati**

[Panoramica di Avaya Calling per Microsoft Teams](#page-119-0) alla pagina 120

# **Ricerca di un contatto nelle applicazioni Avaya Calling per Microsoft Teams**

### **Informazioni su questa attività**

Attenersi alla procedura seguente per trovare un contatto nell'elenco contatti. Non è possibile eseguire una ricerca per i contatti aziendali.

### **Prerequisiti**

Accedere a Avaya Workplace Client e all'applicazione Avaya Calling per Microsoft Teams.

- 1. Nell'applicazione Avaya Calling per Microsoft Teams, andare alla scheda **Contatti Avaya**.
- 2. Sui client mobili, selezionare
- 3. Selezionare **Contatti Office**.
- 4. Nel campo **nome o numero**, digitare il nome visualizzato o il numero del contatto da cercare.

### <span id="page-122-0"></span>**Risultato**

Nell'applicazione Avaya Calling per Microsoft Teams vengono visualizzati i contatti che corrispondono ai criteri di ricerca.

### **Collegamenti correlati**

[Panoramica di Avaya Calling per Microsoft Teams](#page-119-0) alla pagina 120

# **Esecuzione di una chiamata audio o una videochiamata a un contatto nell'applicazione Avaya Calling per Microsoft Teams**

### **Prerequisiti**

- Accedere a Avaya Workplace Client e all'applicazione Avaya Calling per Microsoft Teams.
- Se si utilizza un dispositivo Android o iOS, assicurarsi che Avaya Workplace Client sia aperto e l'utente sia connesso.

### **Procedura**

- 1. Nell'applicazione Avaya Calling per Microsoft Teams, andare alla scheda **Contatti Avaya**.
- 2. Sui client mobili, selezionare
- 3. Selezionare **Contatti Office**.
- 4. Individuare il contatto da chiamare.
- 5. **(Opzionale)** Sui client mobili, aprire la scheda del contatto.
- 6. Selezionare una delle seguenti opzioni:
	- **Chiamata audio**
	- **Videochiamata**

### **Risultato**

L'applicazione Avaya Calling per Microsoft Teams utilizza Avaya Workplace Client per avviare una chiamata al contatto.

### **Collegamenti correlati**

[Panoramica di Avaya Calling per Microsoft Teams](#page-119-0) alla pagina 120

# <span id="page-123-0"></span>**Esecuzione di una chiamata audio o una videochiamata mediante la tastiera di composizione dell'applicazione Avaya Calling per Microsoft Teams**

### **Prerequisiti**

- Accedere a Avaya Workplace Client e all'applicazione Avaya Calling per Microsoft Teams.
- Se si utilizza un dispositivo Android o iOS, assicurarsi che Avaya Workplace Client sia aperto e l'utente sia connesso.

### **Procedura**

- 1. Nell'applicazione Avaya Calling per Microsoft Teams, andare alla scheda **Contatti Avaya**.
- 2. **(Opzionale)** Sui client mobili, selezionare ...
- 3. Nel campo **numero** dell'area **Tastiera**, immettere il numero da chiamare.

L'icona  $\omega$  è attiva solo se un numero immesso in precedenza è memorizzato nella cache e disponibile.

- 4. Selezionare una delle seguenti opzioni:
	- $\bullet$   $\mathcal{S}$
	- $\bullet$   $\Box$

L'applicazione Avaya Calling per Microsoft Teams utilizza Avaya Workplace Client per avviare una chiamata al numero.

### **Collegamenti correlati**

[Panoramica di Avaya Calling per Microsoft Teams](#page-119-0) alla pagina 120

# **Invio di un'e-mail a un contatto nell'applicazione Avaya Calling per Microsoft Teams**

### **Prerequisiti**

Accedere a Avaya Workplace Client e all'applicazione Avaya Calling per Microsoft Teams.

- 1. Nell'applicazione Avaya Calling per Microsoft Teams, andare alla scheda **Contatti Avaya**.
- 2. Sui client mobili, selezionare
- 3. Selezionare **Contatti Office**.
- 4. Individuare il contatto a cui inviare un'e-mail.
- 5. **(Opzionale)** Sui client mobili, aprire la scheda del contatto.
- 6. Selezionare  $\Box$ .

<span id="page-124-0"></span>7. **(Opzionale)** Selezionare l'applicazione nativa da utilizzare e procedere.

L'applicazione selezionata visualizza l'indirizzo e-mail del contatto nel campo **A**.

8. Inserire i dettagli nell'oggetto e nel corpo dell'e-mail e inviare l'e-mail.

### **Collegamenti correlati**

[Panoramica di Avaya Calling per Microsoft Teams](#page-119-0) alla pagina 120

## **Composizione di un messaggio destinato a un contatto nell'applicazione Avaya Calling per Microsoft Teams**

### **Prerequisiti**

Accedere a Avaya Workplace Client e all'applicazione Avaya Calling per Microsoft Teams.

### **Procedura**

- 1. Nell'applicazione Avaya Calling per Microsoft Teams, andare alla scheda **Contatti Avaya**.
- 2. Sui client mobili, selezionare
- 3. Selezionare **Contatti Office**.
- 4. Individuare il contatto a cui destinare il messaggio da comporre.
- 5. **(Opzionale)** Sui client mobili, aprire la scheda del contatto.
- 6. Selezionare  $\Box$ .

#### **Risultato**

Microsoft Teams apre una nuova finestra di chat con il contatto selezionato.

#### **Collegamenti correlati**

[Panoramica di Avaya Calling per Microsoft Teams](#page-119-0) alla pagina 120

### **Invio di registri all'assistenza**

### **Informazioni su questa attività**

Se si riscontra un problema con l'applicazione Avaya Calling per Microsoft Teams, potrebbe essere necessario inviare i registri all'assistenza di Avaya ai fini della risoluzione del problema.

### **Prerequisiti**

Ottenere l'indirizzo e-mail dell'assistenza dall'amministratore.

- 1. Nell'applicazione Avaya Calling per Microsoft Teams, selezionare  $\ddot{\bullet}$ .
- 2. Selezionare **Segnala un problema**.

### <span id="page-125-0"></span>3. Selezionare **Copia registri negli Appunti**.

L'applicazione Avaya Calling per Microsoft Teams visualizza un messaggio dopo che i registri sono stati copiati negli Appunti.

4. Selezionare **Invia e-mail**.

Il client e-mail nativo si apre e viene visualizzata una nuova finestra e-mail.

- 5. Nel corpo dell'e-mail, fare clic con il tasto destro e selezionare Incolla in modo che i registri copiati nel passaggio 3 vengano incollati come contenuto e-mail.
- 6. Inserire i dettagli nei campi A e Oggetto.
- 7. Selezionare **Invia**.

### **Collegamenti correlati**

[Panoramica di Avaya Calling per Microsoft Teams](#page-119-0) alla pagina 120

# **Uscita dall'applicazione Avaya Calling per Microsoft Teams**

### **Procedura**

- 1. Nell'applicazione Avaya Calling per Microsoft Teams, selezionare **..**.
- 2. Selezionare **Esci**.

La disconnessione dall'applicazione Avaya Calling per Microsoft Teams è stata effettuata.

### **Collegamenti correlati**

[Panoramica di Avaya Calling per Microsoft Teams](#page-119-0) alla pagina 120

# **Disinstallazione dell'applicazione Avaya Calling per Microsoft Teams**

### **Informazioni su questa attività**

Attenersi alla procedura seguente per disinstallare l'applicazione Avaya Calling per Microsoft Teams dalle piattaforme desktop.

Sulle piattaforme mobili, l'applicazione Avaya Calling per Microsoft Teams viene disinstallata automaticamente dopo la disinstallazione dalle piattaforme desktop.

- 1. Nel riquadro sinistro di Microsoft Teams, fare clic con il tasto destro sull'icona dell'applicazione Avaya Calling per Microsoft Teams e fare clic su **Disinstalla**.
- 2. Nella finestra di dialogo di conferma, fare clic su **Disinstalla**.
- 3. Disconnettersi da Microsoft Teams per completare il processo di pulizia.

### **Collegamenti correlati**

[Panoramica di Avaya Calling per Microsoft Teams](#page-119-0) alla pagina 120

# <span id="page-127-0"></span>**Capitolo 21: Componente aggiuntivo Avaya Workplace Client per Outlook**

Avaya Workplace Client fornisce un componente aggiuntivo per Microsoft Outlook per Windows che include le funzionalità seguenti:

- Aggiunta dei dettagli di una riunione a un appuntamento.
- Partecipazione alle conferenze Meet Me dal calendario.
- Esecuzione di una chiamata a un contatto da Outlook utilizzando Avaya Workplace Client.
- L'integrazione facoltativa di Microsoft Windows IM Provider consente le funzioni Click-to-IM e Presenza in Outlook per i contatti Avaya Workplace Client.

**Nota:**

Il componente aggiuntivo relativo alla webmail per Microsoft Outlook non supporta la delega calendario, il fornitore IM e più ponti di conferenza.

### **Outlook e integrazione di Avaya Equinox® Conferencing**

Il componente aggiuntivo per Outlook Avaya Workplace Client include il supporto per Avaya Equinox® Conferencing.

- Le informazioni sulla riunione di Avaya Equinox® Conferencing possono essere configurate automaticamente.
- I modelli di invito alle riunioni di Avaya Equinox® Conferencing vengono recuperati dal sistema conferenza.

### **Outlook e integrazione di Avaya Spaces**

Il componente aggiuntivo per Outlook Avaya Workplace Client include il supporto per Avaya Spaces. Oltre alle funzionalità esistenti, il componente aggiuntivo per Outlook integra il flusso di lavoro dal componente aggiuntivo Avaya Spaces esistente.

- È necessario accedere ad Avaya Workplace Client per Windows su per abilitare Avaya Spaces nel componente aggiuntivo per Outlook.
- Grazie all'integrazione con Avaya Spaces è possibile utilizzare la funzione Ricerca per cercare una riunione se ne è configurata più di una.

#### **Collegamenti correlati**

[Requisiti di Microsoft Outlook](#page-128-0) alla pagina 129 [Installazione del componente aggiuntivo Avaya Workplace Client per Windows per Microsoft](#page-128-0) [Outlook](#page-128-0) alla pagina 129

[Partecipazione a una riunione mediante il componente aggiuntivo Avaya Workplace Client per](#page-128-0)  [Outlook](#page-128-0) alla pagina 129

<span id="page-128-0"></span>[Partecipazione a una riunione mediante Microsoft OWA](#page-129-0) alla pagina 130 [Esecuzione di una chiamata Avaya Workplace Client da Microsoft Outlook](#page-129-0) alla pagina 130 [Esecuzione di una chiamata Avaya Workplace Client da un browser](#page-130-0) alla pagina 131

### **Requisiti di Microsoft Outlook**

- Il componente aggiuntivo relativo a Windows per Microsoft Outlook è supportato su Exchange Server 2010 SP1 e versioni successive, incluso Office 365.
- Il componente aggiuntivo relativo a Mac per Microsoft Outlook è supportato su Exchange Server 2013 e versioni successive, incluso Office 365.
- È necessario disporre dell'accesso a Internet, poiché porzioni del componente aggiuntivo sono ospitate su Internet come parte della nuova architettura del componente aggiuntivo Avaya Workplace Client per Microsoft Outlook.
- Per utilizzare la funzione Delegato, è necessario disporre dell'accesso in delega ai calendari a cui si desidera accedere. Contattare il reparto IT per assistenza.

### **Collegamenti correlati**

[Componente aggiuntivo Avaya Workplace Client per Outlook](#page-127-0) alla pagina 128

### **Installazione del componente aggiuntivo Avaya Workplace Client per Windows per Microsoft Outlook**

Il componente aggiuntivo per Outlook viene installato per impostazione predefinita durante l'installazione di Avaya Workplace Client.

Per impedire tale comportamento su Avaya Workplace Client per Windows, selezionare il tipo di configurazione **Personalizzato** e disattivare l'installazione del componente aggiuntivo per Outlook. Il componente aggiuntivo è abilitato per impostazione predefinita anche per gli utenti non ospiti.

### **Collegamenti correlati**

[Componente aggiuntivo Avaya Workplace Client per Outlook](#page-127-0) alla pagina 128

# **Partecipazione a una riunione mediante il componente aggiuntivo Avaya Workplace Client per Outlook**

### **Informazioni su questa attività**

Attenersi alla procedura seguente per partecipare a una riunione in conferenza di Avaya Workplace Client o Spaces.

### <span id="page-129-0"></span>**Procedura**

- 1. In Microsoft Outlook, aprire l'appuntamento o la riunione pianificata all'ora corrente.
- 2. Nell'area **Barra multifunzione**, fare clic su una delle seguenti opzioni:
	- **Partecipa**: per partecipare a una conferenza.

### **Collegamenti correlati**

[Componente aggiuntivo Avaya Workplace Client per Outlook](#page-127-0) alla pagina 128

# **Partecipazione a una riunione mediante Microsoft OWA**

### **Informazioni su questa attività**

Attenersi alla procedura seguente per partecipare a una riunione di Avaya Workplace Client o Spaces.

### **Procedura**

- 1. In Microsoft OWA, aprire l'appuntamento o la riunione pianificata all'ora corrente.
- 2. Nell'area **Barra multifunzione**, fare clic su **Partecipa**.

### **Collegamenti correlati**

[Componente aggiuntivo Avaya Workplace Client per Outlook](#page-127-0) alla pagina 128

### **Esecuzione di una chiamata Avaya Workplace Client da Microsoft Outlook**

### **Prerequisiti**

Attivare l'impostazione **Consenti chiamate dai contatti di Outlook**.

### **Procedura**

- 1. In Microsoft Outlook, aprire la schermata **Contatti**.
- 2. Fare clic con il tasto destro oppure fare doppio clic sulla scheda del contatto e selezionare **Chiama contatto**.
- 3. Selezionare il numero che si desidera chiamare.

### **Nota:**

I numeri mostrati nella visualizzazione Microsoft Outlook e nell'opzione Chiama contatto potrebbero variare. Ad esempio, se si utilizza questa procedura, potrebbe venire visualizzato un solo numero. Tuttavia, se si sposta il cursore sulla voce del contatto o sull'indirizzo e-mail, vengono visualizzati gli altri numeri di telefono. Questi numeri di telefono potrebbero essere stati recuperati da Lync o Skype for Business. Si tratta di una funzionalità nota.

#### <span id="page-130-0"></span>**Collegamenti correlati**

[Componente aggiuntivo Avaya Workplace Client per Outlook](#page-127-0) alla pagina 128

### **Esecuzione di una chiamata Avaya Workplace Client da un browser**

#### **Informazioni su questa attività**

Attenersi alla procedura seguente per effettuare chiamate dai numeri evidenziati sui browser Google Chrome e Microsoft Edge Chromium.

#### **Procedura**

- 1. Passare il cursore sopra il numero evidenziato che si desidera chiamare.
- 2. Fare clic sul numero.

#### **Collegamenti correlati**

[Componente aggiuntivo Avaya Workplace Client per Outlook](#page-127-0) alla pagina 128

# **Parte 7:  Installazione e configurazione**

# <span id="page-132-0"></span>**Capitolo 22: Configurazione manuale**

La maggior parte della configurazione di Avaya Workplace Client è automatica e viene eseguita utilizzando le impostazioni nei file richiesti dal client quando si connette per la prima volta al sistema IP Office. I processi seguenti vengono utilizzati per modificare manualmente le impostazioni.

#### **Collegamenti correlati**

Configurazione manuale delle impostazioni di Avaya Workplace Client alla pagina 133 [Schermata di Avaya Workplace Client In evidenza](#page-133-0) alla pagina 134 [Configurazione delle preferenze di visualizzazione sui client desktop](#page-135-0) alla pagina 136 [Configurazione delle impostazioni di ricerca dei contatti in Avaya Workplace Client per](#page-136-0) [Android](#page-136-0) alla pagina 137 [Configurazione delle impostazioni di ricerca dei contatti sui client desktop](#page-136-0) alla pagina 137 [Modifica delle impostazioni dei contatti](#page-137-0) alla pagina 138 [Modifica delle impostazioni audio e video sui client mobili](#page-138-0) alla pagina 139 [Modifica delle impostazioni audio e video sui client desktop](#page-140-0) alla pagina 141 [Configurazione della risoluzione video](#page-142-0) alla pagina 143 [Gestione dei certificati](#page-142-0) alla pagina 143 [Impostazioni dei servizi](#page-145-0) alla pagina 146 [Configurazione manuale delle regole di composizione](#page-147-0) alla pagina 148 [Messa in pausa di iTunes durante le chiamate](#page-148-0) alla pagina 149 [Visualizzazione delle informazioni sulle licenze](#page-148-0) alla pagina 149 [Accesso e disconnessione dal servizio telefonico di Avaya Workplace Client](#page-149-0) alla pagina 150 [Ottimizzazione della durata della batteria del dispositivo](#page-149-0) alla pagina 150 [Configurazione dell'avvio e dell'accesso automatici a Avaya Workplace Client](#page-150-0) alla pagina 151 [Impostazione di configurazione del componente aggiuntivo Avaya Workplace Client per](#page-150-0)  [Microsoft Outlook](#page-150-0) alla pagina 151

# **Configurazione manuale delle impostazioni di Avaya Workplace Client**

Se non si utilizza la configurazione automatica, è necessario configurare manualmente le impostazioni di Avaya Workplace Client nella schermata **Servizi**: Per ulteriori informazioni, consultare [Impostazioni dei servizi](#page-145-0) alla pagina 146.

Le seguenti sezioni descrivono come configurare e aggiornare manualmente tutte le impostazioni del client. Dopo aver configurato manualmente o aggiornato le impostazioni del client, potrebbe essere necessario riavviare Avaya Workplace Client.

### <span id="page-133-0"></span>**Schermata di Avaya Workplace Client In evidenza**

In Avaya Workplace Client, la schermata **In evidenza** viene visualizzata come Home. Combina un riepilogo delle informazioni di altre schermate.

#### **Collegamenti correlati**

[Configurazione manuale](#page-132-0) alla pagina 133 Configurazione del layout della schermata In evidenza alla pagina 134 [Utilizzo della schermata In evidenza](#page-134-0) alla pagina 135

### **Configurazione del layout della schermata In evidenza**

### **Informazioni su questa attività**

Attenersi alla procedura seguente per configurare ciò che si desidera visualizzare nella schermata **In evidenza**. Ad esempio, si può scegliere di visualizzare il calendario delle riunioni e i dettagli della sala riunioni, ma nascondere la cronologia delle chiamate e i messaggi.

#### **Procedura**

- 1. Nella schermata **In evidenza**, selezionare il filtro **In evidenza**.
- 2. **(Opzionale)** Se l'interruttore In evidenza si trova in stato disattivato, selezionare **In evidenza**. Altrimenti, procedere al passaggio successivo.
- 3. Effettuare le seguenti operazioni:
	- Per nascondere le informazioni sulla riunione, nell'area **Prossime riunioni**, selezionare **Nascondi**.
	- Per configurare il numero di riunioni da visualizzare nella schermata **In evidenza**, selezionare **Auto** o **Intera giornata**.

Se si seleziona **Auto**, il numero di riunioni visualizzate dipende dalla logica di Avaya Workplace Client. Se si seleziona **Intera giornata**, Avaya Workplace Client visualizza la riunioni per il giorno corrente.

- Per configurare i calendari da visualizzare, selezionare **Calendari da mostrare** e selezionare l'opzione per l'account corrispondente.
- Per nascondere i messaggi, nell'area **Messaggi** selezionare **Nascondi**.
- Per nascondere la cronologia delle chiamate, nell'area **Cronol.** selezionare **Nascondi**.
- Per nascondere i dettagli della sala riunioni, nell'area **Riunioni Workplace**  selezionare **Nascondi**.
- Per visualizzare il layout predefinito della schermata **In evidenza**, selezionare **Reimposta layout predefinito**.

#### **Collegamenti correlati**

Schermata di Avaya Workplace Client In evidenza alla pagina 134

### <span id="page-134-0"></span>**Utilizzo della schermata In evidenza**

### **Informazioni su questa attività**

Utilizzare questa procedura per eseguire la maggior parte delle attività aziendali giornaliere.

• Digitare il nome del contatto o i dettagli del contatto che si desidera ricercare nel campo **nome o numero**.

In Avaya Workplace Client vengono visualizzati i contatti che corrispondono ai criteri di ricerca. Avaya Workplace Client visualizza inoltre i pulsanti di chiamata audio e video nel campo **nome o numero** se è stato immesso un numero.

- Nell'area **Prossime riunioni** è possibile selezionare una delle opzioni seguenti:
	- $\rightarrow$ : per visualizzare le riunioni aggiuntive.
	- Una riunione: consente di visualizzare ulteriori informazioni sulla riunione.
	- $\mathcal{D}$  o  $\Box$ : per partecipare alla riunione Avaya Workplace Client.

Sui dispositivi Android, per visualizzare le opzioni audio e video per una voce riunione, tenere premuta la relativa voce. Sui dispositivi iOS, invece, scorrere verso destra su una voce riunione.

È possibile partecipare a una riunione utilizzando questa opzione solo se il numero in parallelo della conferenza ha il formato Tel: URL. Ad esempio, tel:+16135959132. È necessario includere questo formato nel campo Posizione o nel Corpo di un'e-mail.

-  $\triangle$ : per partecipare alla Spaces riunione utilizzando l'applicazione Spaces solo sui dispositivi mobili o il browser predefinito.

Per una migliore esperienza, il browser predefinito deve essere conforme a WebRTC.

- $\cdot$   $\bullet$ : consente di partecipare alla riunione in conferenza di terze parti. Avaya Workplace Client supporta i seguenti dispositivi di connessione conferenze di terze parti:
	- BlueJeans
	- Cisco Webex
	- Google Meet
	- GoTo
	- Microsoft Teams
	- Zoom
	- Pexip

Avaya Workplace Client supporta qualsiasi URL di riunione di conferenza di terze parti purché tale URL sia disponibile nel campo Posizione della riunione del calendario.

- Nell'area **Messaggi** è possibile selezionare una delle opzioni seguenti:
	- $\rightarrow$ : per visualizzare tutte le conversazioni attive.
	- Una conversazione: consente di visualizzare ulteriori informazioni sulla conversazione.
- Nell'area **Cronol.** è possibile selezionare una delle opzioni seguenti:
	- $\rightarrow$  : per visualizzare la cronologia completa delle chiamate.
- <span id="page-135-0"></span>- Una chiamata: consente di visualizzare ulteriori informazioni sulla chiamata.
- $\mathcal{D}$  o  $\Box$ : per chiamare il numero.
- Nell'area **Riunioni Workplace** è possibile selezionare una delle opzioni seguenti:
	- **Avvia riunione**: consente di iniziare la riunione.
	- **Riunioni Workplace**: consente di partecipare a una riunione. Per impostazione predefinita, Avaya Workplace Client salva i dettagli dell'ultima riunione.
	- **Pannello di Spaces**: consente di aprire il pannello di Spaces.

Se non si è connessi ad Avaya Cloud Services, accedere a Spaces. Se non si dispone di un account, iscriversi a Spaces.

- **Vai al portale riunioni**: consente di visualizzare il portale dove poter configurare la sala virtuale e altre impostazioni.

#### **Collegamenti correlati**

[Schermata di Avaya Workplace Client In evidenza](#page-133-0) alla pagina 134

### **Configurazione delle preferenze di visualizzazione sui client desktop**

### **Informazioni su questa attività**

Attenersi alla procedura seguente per configurare le funzionalità della finestra principale Avaya Workplace Client quando si fa clic su X nella finestra principale. È possibile scegliere di ridurre a icona l'applicazione o uscire e arrestare l'applicazione.

È possibile configurare Avaya Workplace Client per Windows affinché venga sempre visualizzato in primo piano rispetto alle altre applicazioni. Questa funzionalità è utile se si utilizza Avaya Workplace Client come applicazione principale.

### **Procedura**

- 1. Nelle impostazioni di Avaya Workplace Client, fare clic su **Preferenze utente**.
- 2. Fare clic su **Visualizzazione**.
- 3. **(Opzionale)** Su Avaya Workplace Client per Windows, fare clic su **Visualizza sempre la finestra principale in primo piano**.
- 4. In **Preferenze per X nella finestra principale**, fare clic su uno dei seguenti elementi:
	- **Minimizza nella barra delle applicazioni**
	- **Esci dall'applicazione**
	- **Minimizza nell'area di notifica**: solo su Avaya Workplace Client per Windows
- 5. Salvare le modifiche.

#### **Collegamenti correlati**

[Configurazione manuale](#page-132-0) alla pagina 133

# <span id="page-136-0"></span>**Configurazione delle impostazioni di ricerca dei contatti in Avaya Workplace Client per Android**

### **Informazioni su questa attività**

Attenersi alla procedura seguente solo su Avaya Workplace Client per Android. Per iOS è necessario utilizzare le impostazioni OS locali.

È possibile configurare le impostazioni di ricerca dei contatti in modo che Avaya Workplace Client possa organizzare e visualizzare l'elenco dei nomi partendo dal nome o dal cognome.

### **Procedura**

- 1. Nelle impostazioni di Avaya Workplace Client, toccare **Preferenze utente**.
- 2. Toccare **Contatti**.
- 3. Nell'area **Preferenze di visualizzazione**, toccare **Preferenze di visualizzazione del nome**.
- 4. Toccare una delle opzioni seguenti:
	- **Prima il nome**
	- **Prima il cognome**
- 5. Nell'area **Preferenze di visualizzazione**, toccare **Preferenze ordinamento nome**.
- 6. Toccare una delle opzioni seguenti:
	- **Nome**
	- **Cognome**
- 7. Salvare le modifiche.

La prossima volta che verrà effettuata una ricerca, in Avaya Workplace Client verranno visualizzati i risultati della ricerca in base ai criteri selezionati.

### **Collegamenti correlati**

[Configurazione manuale](#page-132-0) alla pagina 133

# **Configurazione delle impostazioni di ricerca dei contatti sui client desktop**

### **Informazioni su questa attività**

È possibile configurare le impostazioni di ricerca dei contatti in modo che Avaya Workplace Client possa organizzare e visualizzare l'elenco dei nomi partendo dal nome o dal cognome. È inoltre possibile configurare Avaya Workplace Client per Windows per visualizzare il secondo nome di un contatto locale.

### **Nota:**

Avaya Workplace Client non ordina i contatti nella schermata **Preferiti** in base alla configurazione nell'area **Preferenze ordinamento nome**. Tuttavia, è possibile organizzare i contatti preferiti trascinandoli e rilasciandoli nell'ordine preferito.

### <span id="page-137-0"></span>**Procedura**

- 1. Nelle impostazioni di Avaya Workplace Client, fare clic su **Preferenze utente**.
- 2. Fare clic su **Contatti**.
- 3. Nell'area **Preferenze di visualizzazione del nome**, fare clic su una delle seguenti opzioni:
	- **Nome, cognome**
	- **Cognome, nome**
- 4. Nell'area **Preferenze ordinamento nome**, fare clic su una delle seguenti opzioni:
	- **Nome**
	- **Cognome**
- 5. Per visualizzare i contatti locali, fare clic su **Mostra i contatti locali**.
- 6. In Avaya Workplace Client per Windows, per visualizzare il secondo nome di un contatto locale, fare clic su **Secondo nome dei contatti locali**.
- 7. Salvare le modifiche.

La prossima volta che verrà effettuata una ricerca, in Avaya Workplace Client verranno visualizzati i risultati della ricerca in base ai criteri selezionati.

#### **Collegamenti correlati**

[Configurazione manuale](#page-132-0) alla pagina 133

### **Modifica delle impostazioni dei contatti**

### **Informazioni su questa attività**

Utilizzare questa procedura per consentire a Avaya Workplace Client di accedere al proprio elenco di contatti.

### **Nota:**

Avaya raccoglie i dati al fine di migliorare la qualità. Non viene tenuta traccia delle informazioni relative all'identità dell'utente.

### **Procedura**

- 1. Nelle impostazioni di Avaya Workplace Client, selezionare **Preferenze utente**.
- 2. **(Opzionale)** Se disponibile sulla piattaforma Avaya Workplace Client, selezionare **Contatti**. Altrimenti, procedere al passaggio successivo.
- 3. Selezionare **Convalida degli indirizzi di messaggistica**.
- 4. Salvare le modifiche.

### **Collegamenti correlati**

[Configurazione manuale](#page-132-0) alla pagina 133

# <span id="page-138-0"></span>**Modifica delle impostazioni audio e video sui client mobili**

### **Informazioni su questa attività**

Utilizzare questa procedura solo sui client mobili.

### **Nota:**

- Attualmente, in Avaya Workplace Client per iOS non è possibile modificare la suoneria predefinita per le chiamate in arrivo.
- Durante una videochiamata sui dispositivi Android, è possibile trasferire il percorso audio tra l'altoparlante e l'auricolare se non sono disponibili dispositivi audio esterni. Il limite di Avaya Workplace Client per iOS è che l'opzione di collegamento degli auricolari non è disponibile durante le videochiamate. iOS riduce il numero di percorsi audio consentiti unicamente a quelli appropriati per le applicazioni videochat. Tutti i dispositivi audio esterni collegati al dispositivo iOS vengono aggiunti all'elenco di output instradabili in modo da poter modificare il percorso audio.

### **Procedura**

1. Nelle impostazioni di Avaya Workplace Client, toccare **Preferenze utente** > **Audio / Video**.

In Avaya Workplace Client vengono visualizzate le impostazioni audio e video.

Su Avaya Workplace Client per Android, effettuare le operazioni seguenti:

- 2. Toccare **Suoneria**.
- 3. Toccare la nuova suoneria e salvare le modifiche.

Su tutti i client mobili, effettuare le seguenti operazioni:

- 4. Toccare **Utilizza VoIP per le chiamate** e poi una delle seguenti opzioni:
	- **Mai**: Avaya Workplace Client rimuove l'opzione VoIP dalla schermata **Chiamate in uscita**.
	- **Preferisci Wi-Fi**: consente di visualizzare l'opzione VoIP nella schermata **Chiamate in uscita** una volta effettuato l'accesso al servizio VoIP. Questa opzione è predefinita.
	- **Solo Wi-Fi**: se si accede al servizio VoIP in modalità Wi-Fi, in Avaya Workplace Client viene visualizzata l'opzione VoIP nella schermata **Chiamate in uscita**. In caso contrario, Avaya Workplace Client rimuove l'opzione VoIP dalla schermata **Chiamate in uscita**.
	- **Preferisci dati cellulare**: consente di visualizzare l'opzione VoIP nella schermata **Chiamate in uscita** una volta effettuato l'accesso al servizio VoIP.
- 5. **(Opzionale)** Per aggiungere il video a una chiamata, toccare **Videochiamata**.
- 6. **(Opzionale)** Per aggiungere il video a una chiamata solo in modalità rete dati cellulare, toccare **Videochiamata su cellulare**.

Non è possibile visualizzare l'opzione Videochiamata su cellulare se l'amministratore configura il parametro di chiamata VoIP con Wi-Fi come unico valore.

- 7. **(Opzionale)** Per configurare le impostazioni del microfono e della videocamera quando si partecipa a una riunione di Avaya Equinox® Conferencing, attenersi alla procedura seguente:
	- Per disattivare l'audio del microfono, toccare **Disattiva microfono all'ingresso in riunione**.
	- Per bloccare la videocamera, toccare **Blocca videocamera all'ingresso in riunione**.

Se l'amministratore nasconde o blocca una o più di queste impostazioni, non è possibile modificare le impostazioni di microfono e videocamera.

8. Salvare le modifiche.

### **Collegamenti correlati**

[Configurazione manuale](#page-132-0) alla pagina 133 Chiamate VoIP alla pagina 140

### **Chiamate VoIP**

Avaya Workplace Client mantiene una variabile interna per rappresentare le preferenze utente per l'impostazione **Utilizza VoIP per le chiamate**:

- 0: Mai
- 1: Preferisci Wi-Fi
- 2: Solo Wi-Fi
- 3: Preferisci dati cellulare

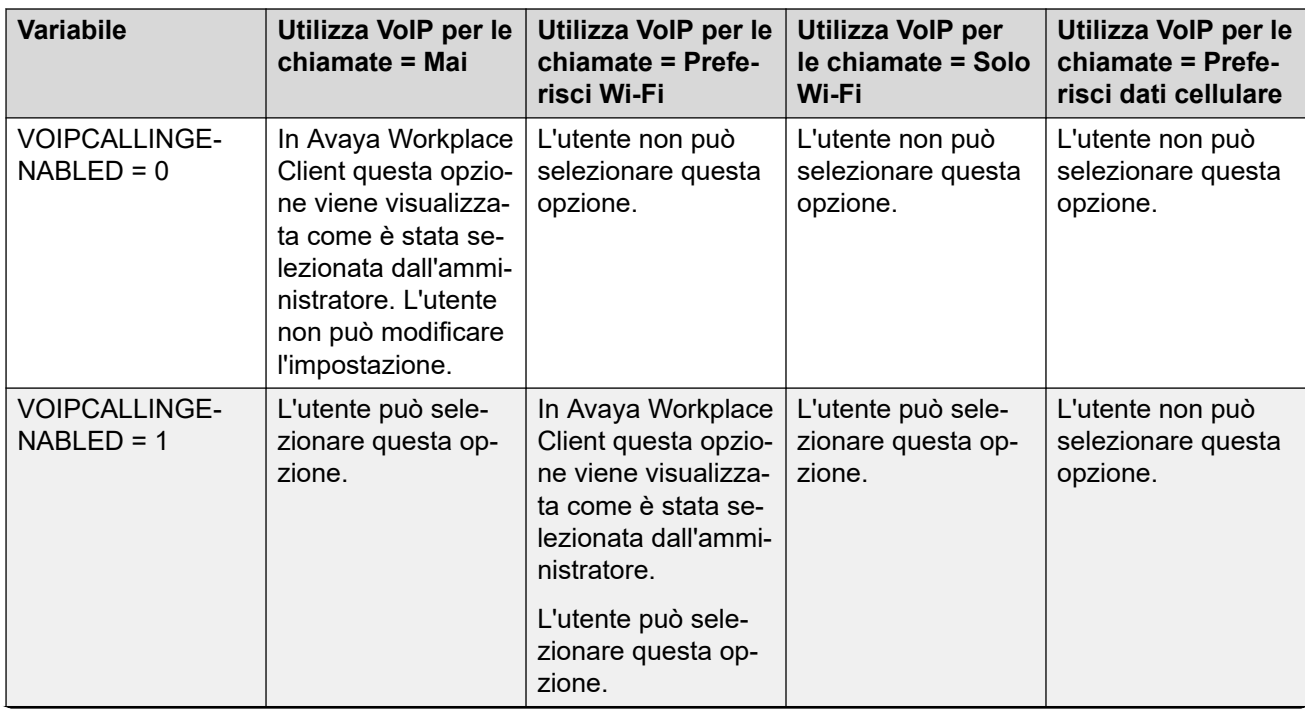

*La tabella continua…*

<span id="page-140-0"></span>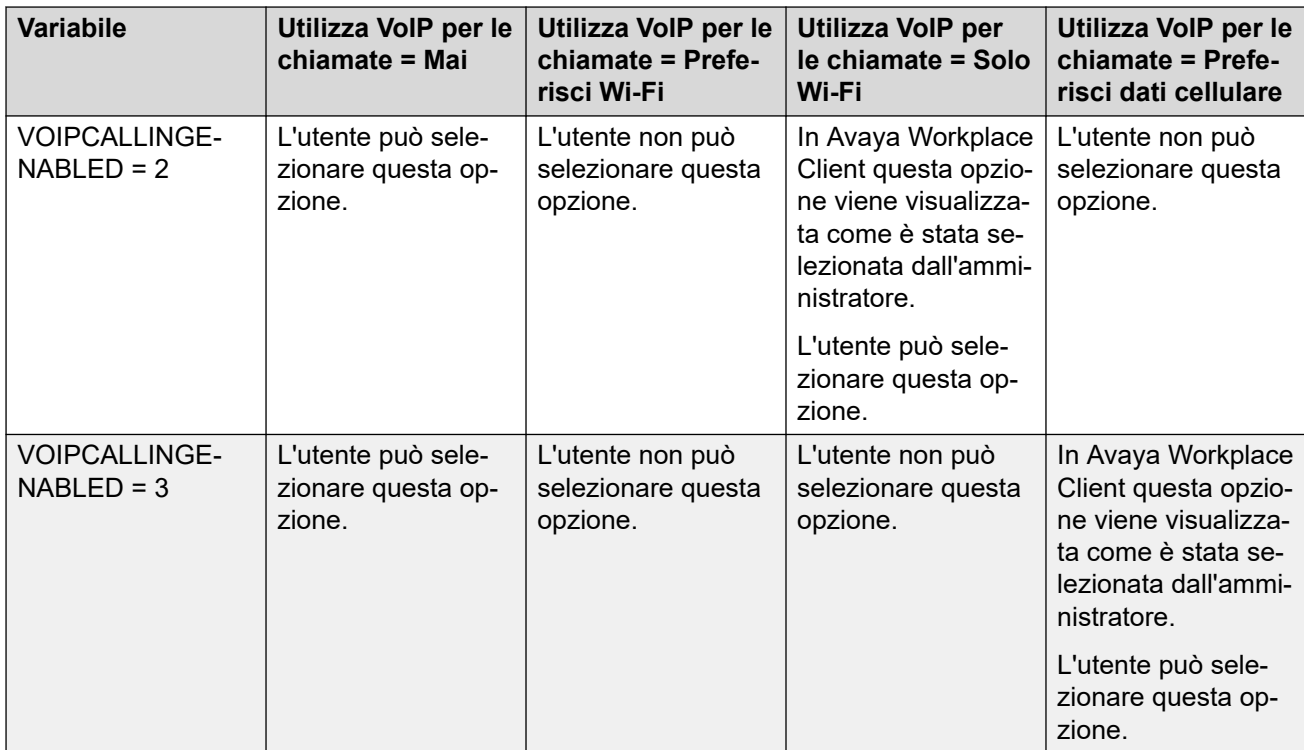

### **Collegamenti correlati**

[Modifica delle impostazioni audio e video sui client mobili](#page-138-0) alla pagina 139

# **Modifica delle impostazioni audio e video sui client desktop**

### **Informazioni su questa attività**

Utilizzare questa procedura solo sui client desktop.

### **Avvertenza:**

Con alcune cuffie Bluetooth è possibile che si verifichino dei problemi audio se non si seleziona il microfono e l'altoparlante corretti.

### **Procedura**

1. Nelle impostazioni di Avaya Workplace Client, fare clic su **Preferenze utente** > **Audio / Video**.

In Avaya Workplace Client vengono visualizzate le impostazioni audio e video.

- 2. Effettuare le seguenti operazioni:
	- Fare clic sul microfono, sull'altoparlante e sulla videocamera che si desidera utilizzare.
	- Per diminuire o aumentare il volume degli altoparlanti, spostare i cursori a sinistra o a destra.

È possibile visualizzare il livello di energia per il volume del microfono, che visualizza dinamicamente l'input del microfono. Avaya Workplace Client per Mac garantisce che i volumi di altoparlanti, microfono e suoneria siano sincronizzati con il sistema operativo Mac.

### **Nota:**

Nella versione 3.26, Avaya Workplace Client per Windows ha aggiunto la funzione che sincronizza i volumi di altoparlanti, microfono e suoneria con il sistema operativo Windows. Nella versione 3.28, Avaya Workplace Client per Windows ha rimosso questa funzione.

- Per avere un video su una chiamata, fare clic su **Videochiamata**.
- Per disattivare l'audio del microfono quando si partecipa a una conferenza Avaya Equinox® Conferencing, fare clic su **Disattiva microfono all'ingresso in riunione**.

Se l'amministratore nasconde o blocca questa impostazione, non è possibile modificare l'impostazione del microfono.

• Per bloccare la videocamera quando si partecipa a una conferenza Avaya Equinox<sup>®</sup> Conferencing, fare clic su **Blocca videocamera all'ingresso in riunione**.

Se l'amministratore nasconde o blocca questa impostazione, non è possibile modificare l'impostazione della videocamera.

- 3. Sui client Windows, è possibile modificare lo sfondo virtuale durante le videochiamate. Nel campo **Sfondo virtuale**, fare clic su uno degli elementi seguenti:
	- **Disattivato**: Avaya Workplace Client visualizza lo sfondo effettivo durante le videochiamate.
	- **Sfocato**: Avaya Workplace Client visualizza uno sfondo sfocato durante le videochiamate.
	- **Immagine**: Avaya Workplace Client visualizza uno sfondo virtuale durante le videochiamate, se l'amministratore configura un'immagine di sfondo virtuale. Avaya Workplace Client sfoca lo sfondo durante le videochiamate se si fa clic su questa opzione e non è disponibile l'immagine di sfondo virtuale.

### **Suggerimento:**

Se si è in videochiamata, è inoltre possibile modificare lo sfondo virtuale dal campo **Sfondo virtuale** facendo clic su  $\Box$ .

Se l'amministratore nasconde o blocca questa impostazione, non è possibile modificare l'impostazione dello sfondo virtuale.

4. Salvare le modifiche.

### **Collegamenti correlati**

[Configurazione manuale](#page-132-0) alla pagina 133

### <span id="page-142-0"></span>**Configurazione della risoluzione video**

### **Informazioni su questa attività**

Attenersi alla procedura seguente solo sui client desktop per configurare la risoluzione video.

### **Procedura**

- 1. Nelle impostazioni di Avaya Workplace Client, fare clic su **Avanzata**.
- 2. Nel campo **Risoluzione video massima**, fare clic su uno degli elementi seguenti:
	- **Auto**: Avaya consiglia di utilizzare questa opzione per configurare automaticamente la risoluzione video.
	- **720p**
	- **480p**
	- **360p**
	- **240p**
	- **180p**
- 3. Salvare le modifiche.
- 4. Riavviare Avaya Workplace Client.

### **Collegamenti correlati**

[Configurazione manuale](#page-132-0) alla pagina 133

### **Gestione dei certificati**

Modificare le impostazioni del certificato solo se richiesto dall'amministratore di sistema.

### **Collegamenti correlati**

[Configurazione manuale](#page-132-0) alla pagina 133 Visualizzazione dei certificati utilizzati da Avaya Workplace Client alla pagina 143 [Installazione di un certificato di identità client dall'archivio certificati del sistema](#page-143-0) alla pagina 144 [Installazione di un certificato di identità client da un file](#page-143-0) alla pagina 144 [Rimozione di un certificato di identità client](#page-144-0) alla pagina 145

### **Visualizzazione dei certificati utilizzati da Avaya Workplace Client**

### **Informazioni su questa attività**

Se si stanno utilizzando credenziali attendibili private, è possibile visualizzare un elenco dei certificati utilizzati da Avaya Workplace Client.

### **Procedura**

1. Nelle impostazioni di Avaya Workplace Client, toccare **Avanzata**.

- <span id="page-143-0"></span>2. **(Opzionale)** Su Avaya Workplace Client per Windows, per utilizzare sia l'archivio di credenziali attendibili della piattaforma che quello privato, selezionare **Usa archivio attendibilità unito**.
- 3. Effettuare una delle seguenti operazioni:
	- Sui client mobili e Avaya Workplace Client per Windows, selezionare **Certificati**.
	- Su Avaya Workplace Client per Mac, selezionare **Certificati SSL**.
- 4. Per visualizzare i dettagli di un certificato specifico, selezionare il certificato.

### **Collegamenti correlati**

[Gestione dei certificati](#page-142-0) alla pagina 143

### **Installazione di un certificato di identità client dall'archivio certificati del sistema**

### **Informazioni su questa attività**

Attenersi alla procedura seguente solo su Avaya Workplace Client sulle piattaforme desktop.

### **Prerequisiti**

Importare il certificato di identità del client nell'archivio Utente corrente o nell'archivio Computer locale.

### **Procedura**

- 1. Nelle impostazioni di Avaya Workplace Client, fare clic su **Avanzata**.
- 2. Fare clic su **Certificato di identità**.
- 3. Nell'area **Installa nuovo certificato** effettuare una delle seguenti operazioni:
	- In Avaya Workplace Client per Mac: nel campo **Seleziona dal portachiavi** fare clic su un certificato.
	- In Avaya Workplace Client per Windows: nel campo **Seleziona dall'archivio certificati del sistema** fare clic su un certificato.
- 4. Nella finestra di dialogo di conferma, confermare l'azione.

Nell'area **Certificato installato**, Avaya Workplace Client visualizza il certificato di identità client installato.

- 5. Salvare le modifiche.
- 6. Riavviare Avaya Workplace Client.

### **Collegamenti correlati**

[Gestione dei certificati](#page-142-0) alla pagina 143

### **Installazione di un certificato di identità client da un file**

### **Informazioni su questa attività**

Attenersi alla procedura seguente solo su Avaya Workplace Client per Android e sulle piattaforme desktop.
### <span id="page-144-0"></span>**Nota:**

Alcune versioni di Android richiedono che il file del certificato abbia l'estensione . p12 come parte del nome.

### **Prerequisiti**

Assicurarsi che il certificato di identità del client sia disponibile sul dispositivo.

### **Procedura**

- 1. Nelle impostazioni di Avaya Workplace Client, selezionare **Avanzata**.
- 2. Attenersi a una delle procedure seguenti:
	- Su Avaya Workplace Client per Android: selezionare **Certificato client** > **Altre opzioni**.
	- Sui client desktop, selezionare **Certificato di identità**.
- 3. Selezionare **seleziona da un file**.
- 4. Selezionare il file del certificato che si desidera installare.
- 5. Nella finestra di dialogo di conferma, confermare l'azione.
- 6. Nella finestra di dialogo di richiesta della password, immettere la password per il certificato e selezionare **Avanti**.
	- Nell'area **Certificato installato**, Avaya Workplace Client visualizza il certificato di identità client installato.
- 7. Salvare le modifiche.

Sui client desktop, effettuare le seguenti operazioni:

8. Riavviare Avaya Workplace Client.

### **Collegamenti correlati**

[Gestione dei certificati](#page-142-0) alla pagina 143

# **Rimozione di un certificato di identità client**

### **Procedura**

1. Nelle impostazioni di Avaya Workplace Client, selezionare **Avanzata**.

Su Avaya Workplace Client per Android e sulle piattaforme desktop:

- 2. Attenersi a una delle procedure seguenti:
	- Su Avaya Workplace Client per Android: selezionare **Certificato client**.
	- Sui client desktop, selezionare **Certificato di identità**.

Su tutti i client:

- 3. Attenersi a una delle procedure seguenti:
	- Su Avaya Workplace Client per Android: nell'area **Certificato installato**, selezionare l'icona X accanto a un certificato.
	- Su Avaya Workplace Client per iOS: selezionare **Certificato client eliminato**.
	- Sui client desktop: nell'area **Certificato installato**, selezionare **Rimuovi certificato**.

<span id="page-145-0"></span>4. Nella finestra di dialogo di conferma, confermare l'azione.

Avaya Workplace Client rimuove il certificato di identità client selezionato.

5. Salvare le modifiche.

Sui client desktop, effettuare le seguenti operazioni:

6. Riavviare Avaya Workplace Client.

### **Collegamenti correlati**

[Gestione dei certificati](#page-142-0) alla pagina 143

# **Impostazioni dei servizi**

Se non si utilizza la configurazione automatica, è comunque possibile configurare manualmente le impostazioni dei seguenti servizi in Avaya Workplace Client:

- VoIP
- Avaya Cloud Services
- Calendario di Exchange
- Segreteria
- Riunioni

### **Collegamenti correlati**

[Configurazione manuale](#page-132-0) alla pagina 133 Modifica delle impostazioni VoIP alla pagina 146 [Modifica delle impostazioni di Avaya Cloud Services](#page-146-0) alla pagina 147 [Modifica delle impostazioni del calendario di Exchange o del servizio calendario](#page-146-0) alla pagina 147

# **Modifica delle impostazioni VoIP**

### **Informazioni su questa attività**

Attenersi alla procedura seguente per abilitare l'interoperabilità VoIP di IP Office con Avaya Workplace Client.

### **Procedura**

- 1. Nelle impostazioni di Avaya Workplace Client, selezionare **Servizi**.
- 2. **(Opzionale)** Effettuare una delle seguenti operazioni:
	- Sui client mobili, selezionare **Dettagli servizio**.
	- Sui client desktop, selezionare **Mostra dettagli**.
- 3. Selezionare **Servizio telefonico**.
- 4. **(Opzionale)** Se l'interruttore del servizio telefonico è disattivato, selezionare **Servizio telefonico**. Altrimenti, procedere al passaggio successivo.
- 5. Nel campo **Indirizzo server**, digitare l'indirizzo IP o FQDN del server VoIP.
- <span id="page-146-0"></span>6. Nel campo **Porta server**, digitare il numero di porta del server VoIP.
- 7. Nel campo **Dominio**, digitare il dominio SIP a cui Avaya Workplace Client deve registrarsi.
- 8. Per utilizzare una connessione protetta al server VoIP, selezionare **Utilizza TLS**.

Per impostazione predefinita, Avaya Workplace Client supporta TLS con il numero di porta 5061. Se si cancella questa impostazione, la porta predefinita sarà la 5060. È inoltre possibile configurare manualmente il valore della porta.

- 9. Nel campo **Indirizzo conferenza ad hoc**, digitare l'URL che definisce la risorsa della conferenza ad-hoc che deve essere utilizzata dall'endpoint.
- 10. Salvare le modifiche.

#### **Collegamenti correlati**

[Impostazioni dei servizi](#page-145-0) alla pagina 146

# **Modifica delle impostazioni di Avaya Cloud Services**

### **Informazioni su questa attività**

Attenersi alla procedura seguente per attivare l'interoperabilità di Avaya Cloud Services con Avaya Workplace Client. Se si attiva Avaya Cloud Services, Avaya Spaces si integra con Avaya Workplace Client.

### **Procedura**

- 1. Nelle impostazioni di Avaya Workplace Client, selezionare **Servizi**.
- 2. **(Opzionale)** Attenersi a una delle procedure seguenti:
	- Sui client mobili, selezionare **Dettagli servizio**.
	- Sui client desktop, selezionare **Mostra dettagli**.
- 3. Selezionare **Avaya Cloud Services**.
- 4. **(Opzionale)** Se l'interruttore di Avaya Cloud Services si trova in stato disattivato, selezionare **Avaya Cloud Services**.
- 5. Salvare le modifiche.

### **Collegamenti correlati**

[Impostazioni dei servizi](#page-145-0) alla pagina 146

# **Modifica delle impostazioni del calendario di Exchange o del servizio calendario**

### **Informazioni su questa attività**

Attenersi alla procedura seguente per attivare l'interoperabilità del calendario di Microsoft Exchange con Avaya Workplace Client. Ciò è valido solo se le informazioni del calendario di Exchange vengono ottenute tramite Servizi Web Exchange. Sui dispositivi Android e iOS è possibile accedere alle informazioni del calendario di Exchange in Avaya Workplace Client mediante il supporto del calendario nativo del dispositivo. Se il server Exchange è stato configurato in modo tale da impedire l'accesso da mobile, non è possibile accedere alle informazioni del calendario di Exchange.

<span id="page-147-0"></span>Su Windows, è anche possibile attivare il calendario di Google. Tuttavia, è possibile attivare il calendario di Google o il calendario di Microsoft Exchange, ma non entrambi contemporaneamente.

### **Procedura**

- 1. Nelle impostazioni di Avaya Workplace Client, selezionare **Servizi**.
- 2. **(Opzionale)** Attenersi a una delle procedure seguenti:
	- Sui client mobili, selezionare **Dettagli servizio**.
	- Sui client desktop, selezionare **Mostra dettagli**.
- 3. **(Opzionale)** Attenersi a una delle procedure seguenti:
	- Sui client mobili e Mac, selezionare **Calendario di Exchange**.
	- Su Windows, selezionare **Servizio calendario**.
- 4. Se l'interruttore del calendario di Exchange si trova in stato disattivato, selezionare **Calendario di Exchange**. Altrimenti, procedere al passaggio successivo.
- 5. Nel campo **Dominio**, digitare il dominio del server Exchange a cui Avaya Workplace Client deve registrarsi.

Ad esempio, avaya.com.

6. Nel campo **Indirizzo server**, digitare l'indirizzo IP o FQDN del server Exchange.

Ad esempio, usmail.avaya.com.

- 7. Per accedere al calendario di Google su Windows, selezionare **Calendario di Google**.
- 8. Salvare le modifiche.

#### **Collegamenti correlati**

[Impostazioni dei servizi](#page-145-0) alla pagina 146

# **Configurazione manuale delle regole di composizione**

### **Informazioni su questa attività**

Quando si utilizza la configurazione automatica, in Avaya Workplace Client vengono inserite le seguenti regole di composizione:

- Il numero da comporre per accedere a una linea esterna.
- Il prefisso del proprio paese.
- Il prefisso nazionale.
- Il prefisso principale del PBX.
- Il numero da chiamare per chiamate interurbane.
- Il numero da comporre per le chiamate internazionali.
- La lunghezza degli interni.
- La lunghezza dei numeri di telefono nazionali.
- L'opzione per rimuovere il prefisso nazionale per le chiamate locali.

<span id="page-148-0"></span>• L'opzione per applicare le regole di composizione ai numeri con simbolo più (+).

Attenersi alla procedura seguente per configurare o aggiornare manualmente le regole di composizione con i valori corretti dopo essersi consultati con l'amministratore.

### **Procedura**

- 1. Nelle impostazioni di Avaya Workplace Client, toccare **Avanzata**.
- 2. Selezionare **Regole di composizione**.
- 3. Se l'interruttore di **Regole di composizione** si trova in stato disattivato, selezionare **Regole di composizione**.
- 4. Configurare o aggiornare le impostazioni relative alle regole di composizione richieste.
- 5. Salvare le modifiche.

#### **Collegamenti correlati**

[Configurazione manuale](#page-132-0) alla pagina 133

# **Messa in pausa di iTunes durante le chiamate**

### **Informazioni su questa attività**

Attenersi alla procedura seguente solo su Avaya Workplace Client per Mac.

### **Procedura**

- 1. Nelle impostazioni di Avaya Workplace Client, selezionare **Preferenze utente**.
- 2. Selezionare **Generale** > **Metti in pausa iTunes durante una chiamata effettuata o ricevuta**.

#### **Collegamenti correlati**

[Configurazione manuale](#page-132-0) alla pagina 133

## **Visualizzazione delle informazioni sulla versione Procedura**

Nelle impostazioni di Avaya Workplace Client, selezionare **Supporto** > **Informazioni**.

# **Visualizzazione delle informazioni sulle licenze**

### **Procedura**

- 1. Nelle impostazioni di Avaya Workplace Client, selezionare **Supporto**.
- 2. Selezionare **Legale**.
- <span id="page-149-0"></span>3. Selezionare una delle seguenti opzioni:
	- **Contratto di licenza con l'utente finale**
	- **Licenze di terze parti**

### **Collegamenti correlati**

[Configurazione manuale](#page-132-0) alla pagina 133

# **Accesso e disconnessione dal servizio telefonico di Avaya Workplace Client**

### **Informazioni su questa attività**

Attenersi alla procedura seguente per accedere e disconnettersi dal servizio telefonico di IP Office su Avaya Workplace Client.

**Nota:**

• Non utilizzare password che includono simboli diacritici.

### **Procedura**

1. Nelle impostazioni di Avaya Workplace Client, selezionare **Account**.

In Avaya Workplace Client viene visualizzata la schermata **Account**.

- 2. Accedere a IP Office **Servizio telefonico** tramite le credenziali.
- 3. Effettuare una delle seguenti operazioni:
	- Sui client mobili, selezionare **Connetti**.
	- Sui client desktop, selezionare **Nient'altro.**.
- 4. Per disconnettersi dal servizio telefonico su Avaya Workplace Client, selezionare **Esci**.

È possibile uscire da Avaya Workplace Client selezionando l'indicatore dello stato presenza e quindi **Esci**.

### **Collegamenti correlati**

[Configurazione manuale](#page-132-0) alla pagina 133

# **Ottimizzazione della durata della batteria del dispositivo**

### **Informazioni su questa attività**

Utilizzare questa procedura solo su Avaya Workplace Client per Android.

Se si utilizza un servizio come VoIP aumenta il consumo della batteria sul dispositivo. Se Avaya Workplace Client non viene usato oltre l'orario di lavoro, è possibile uscire da Avaya Workplace Client per ottimizzare la durata della batteria.

### **Procedura**

Andare al menu Avaya Workplace Client e selezionare **Esci**.

<span id="page-150-0"></span>L'utente viene disconnesso da Avaya Workplace Client e la finestra dell'applicazione Avaya Workplace Client viene chiusa.

### **Collegamenti correlati**

[Configurazione manuale](#page-132-0) alla pagina 133

# **Configurazione dell'avvio e dell'accesso automatici a Avaya Workplace Client**

### **Informazioni su questa attività**

Attenersi alla procedura seguente per configurare l'impostazione in modo che Avaya Workplace Client venga avviato per impostazione predefinita insieme al sistema operativo e che l'accesso avvenga automaticamente.

### **Nota:**

Non è possibile utilizzare questa procedura in Avaya Workplace Client per iOS.

### **Prerequisiti**

Nella schermata **Account**, effettuare una delle seguenti operazioni:

- Sui client mobili, selezionare **Memorizza password**.
- Sui client desktop, selezionare **Memorizza password**.

### **Procedura**

- 1. Nelle impostazioni di Avaya Workplace Client, selezionare **Preferenze utente**.
- 2. Selezionare **Generale** > **Avvio/Accesso automatico**.
- 3. Salvare le modifiche.

### **Collegamenti correlati**

[Configurazione manuale](#page-132-0) alla pagina 133

# **Impostazione di configurazione del componente aggiuntivo Avaya Workplace Client per Microsoft Outlook**

### **Informazioni su questa attività**

Attenersi alla procedura seguente solo su Avaya Workplace Client sulle piattaforme desktop per configurare l'impostazione del componente aggiuntivo per Microsoft Outlook.

### **Prerequisiti**

Accedere come utente UC o come utente denominato OTT.

### **Procedura**

- 1. Nelle impostazioni di Avaya Workplace Client, fare clic su **Integrazione con il desktop**.
- 2. Selezionare **Componente aggiuntivo per Outlook**.
- 3. Selezionare **Attiva componente aggiuntivo per Outlook**.
- 4. **(Opzionale)** Per consentire le chiamate dai contatti di Microsoft Outlook su Avaya Workplace Client per Windows, selezionare **Consenti chiamate dai contatti di Outlook**.
- 5. Salvare le modifiche.
- 6. Riavviare Avaya Workplace Client.
- 7. Riavviare Microsoft Outlook.

### **Collegamenti correlati**

[Configurazione manuale](#page-132-0) alla pagina 133

# <span id="page-152-0"></span>**Capitolo 23: Disinstallazione di Workplace**

Di seguito vengono descritte le procedure di disinstallazione di Avaya Workplace Client

### **Collegamenti correlati**

Rimozione dei dati dai client mobili alla pagina 153 Disinstallazione di Avaya Workplace Client dai dispositivi mobili alla pagina 153 [Rimozione dei dati dai client desktop](#page-153-0) alla pagina 154 [Disinstallazione di Avaya Workplace Client sui desktop](#page-153-0) alla pagina 154

# **Rimozione dei dati dai client mobili**

### **Informazioni su questa attività**

Utilizzare questa procedura su client mobili per rimuovere definitivamente le informazioni da Avaya Workplace Client, come ad esempio le informazioni sull'account, le impostazioni e i dati dell'applicazione.

Se l'amministratore ha impostato una password, è necessario immetterla per reimpostare Avaya Workplace Client.

### **Procedura**

- 1. Nelle impostazioni di Avaya Workplace Client, toccare **Supporto**.
- 2. Toccare **Ripristina applicazione**.
- 3. **(Opzionale)** Se viene richiesto di immettere la password, immettere quella dell'amministratore.
- 4. Nella finestra di dialogo di conferma, confermare la modifica.

### **Collegamenti correlati**

Disinstallazione di Workplace alla pagina 153

# **Disinstallazione di Avaya Workplace Client dai dispositivi mobili**

### **Prerequisiti**

Verificare di aver terminato l'esecuzione di Avaya Workplace Client.

### <span id="page-153-0"></span>**Procedura**

Attenersi a una delle procedure seguenti:

- Sui dispositivi Android, andare alle impostazioni dell'applicazione e toccare **Disinstalla** per Avaya Workplace Client.
- Sui dispositivi iOS, tenere premuta l'icona di Avaya Workplace Client, toccare l'icona X nell'angolo in alto a sinistra dell'icona di Avaya Workplace Client e toccare **Elimina**.

### **Collegamenti correlati**

[Disinstallazione di Workplace](#page-152-0) alla pagina 153

# **Rimozione dei dati dai client desktop**

### **Informazioni su questa attività**

Utilizzare questa procedura solo su desktop per rimuovere definitivamente le informazioni da Avaya Workplace Client, come ad esempio le informazioni sull'account, le impostazioni e i dati dell'applicazione.

### **Procedura**

- 1. Nelle impostazioni di Avaya Workplace Client, fare clic su **Supporto**.
- 2. Fare clic su **Ripristina applicazione**.
- 3. Nella finestra di dialogo di conferma, confermare la modifica.

### **Collegamenti correlati**

[Disinstallazione di Workplace](#page-152-0) alla pagina 153

# **Disinstallazione di Avaya Workplace Client sui desktop**

### **Prerequisiti**

Verificare di aver terminato l'esecuzione di Avaya Workplace Client.

- Sui desktop Windows, aprire il Pannello di controllo ed effettuare le seguenti operazioni:
	- 1. Fare clic su **Disinstalla un programma**.
	- 2. Nella finestra **Disinstalla o modifica un programma** selezionare Avaya Workplace Client.
	- 3. Fare clic su **Disinstalla**.
	- 4. Nella finestra di dialogo **Programmi e funzioni** fare clic su **Sì**.

Viene visualizzato un messaggio di stato dell'operazione di disinstallazione. Dopo aver disinstallato il software, la finestra di dialogo viene chiusa. Avaya Workplace Client non viene più visualizzato nella finestra **Disinstalla o modifica un programma**.

- Sui desktop Mac, effettuare le seguenti operazioni:
	- 1. Fare doppio clic sul file Avaya Workplace-XX.dmg.
	- 2. Fare doppio clic su **Disinstalla**.
	- 3. Nella finestra di dialogo di conferma fare clic su **Sì**.

Dopo aver completato la disinstallazione di Avaya Workplace Client viene visualizzato un messaggio.

### **Collegamenti correlati**

[Disinstallazione di Workplace](#page-152-0) alla pagina 153

# **Parte 8:  Ulteriore aiuto**

# <span id="page-156-0"></span>**Capitolo 24: Guida e documentazione aggiuntive**

Le pagine seguenti forniscono le fonti per ulteriore assistenza.

#### **Collegamenti correlati**

Password dimenticata alla pagina 157 Utilizzo della guida alla pagina 157 [Documentazione aggiuntiva](#page-157-0) alla pagina 158

# **Password dimenticata**

Alcune funzioni IP Office richiedono l'immissione di informazioni quali nome utente, password, codice di accesso (PIN di sicurezza), codice Voicemail (password della casella postale).

Avaya non può reimpostare i valori per le password e i codici. Tuttavia, l'amministratore del sistema può reimpostare i valori, se necessario, effettuando la propria operazione o tramite una richiesta al business partner di Avaya.

L'amministratore del sistema imposta anche le regole utilizzate dal sistema IP Office per le password e i codici consentiti. Le stesse regole vengono applicate a tutti gli utenti.

#### **Collegamenti correlati**

Guida e documentazione aggiuntive alla pagina 157

# **Utilizzo della guida**

Avaya vende IP Office tramite partner commerciali accreditati. Questi partner aziendali forniscono supporto diretto ai propri clienti e segnalano i problemi ad Avaya se necessario.

Se serve ulteriore assistenza, contattare prima l'amministratore del sistema. Possono accedere alla configurazione completa del sistema IP Office, sia autonomamente che tramite una richiesta al partner aziendale Avaya del sistema.

Anche se l'amministratore del sistema/rivenditore non può vedere le password esistenti, può reimpostarle per consentire all'utente di accedere nuovamente e modificare il valore.

#### **Collegamenti correlati**

Guida e documentazione aggiuntive alla pagina 157

# <span id="page-157-0"></span>**Documentazione aggiuntiva**

Il sito Web Avaya [Centro documentazione](https://documentation.avaya.com) contiene manuali per l'utente e manuali per i prodotti Avaya. I collegamenti riportati di seguito contengono i manuali utente che potrebbero risultare utili.

### **Manuale dell'utente per i telefoni**

- IP Office [Manuale dell'utente per i telefoni serie J100](https://documentation.avaya.com/bundle/IPOfficeJ100User/page/Introduction.html) | IP Office [Riferimento rapido ai](https://documentation.avaya.com/bundle/IPOfficeJ100QRG/page/Introduction.html)  [telefoni serie J100](https://documentation.avaya.com/bundle/IPOfficeJ100QRG/page/Introduction.html)
- IP Office [9600 Manuale dell'utente per i telefoni serie](https://documentation.avaya.com/bundle/IPOffice9600User/page/Introduction.html) | IP Office [9600 Riferimento rapido](https://documentation.avaya.com/bundle/IPOffice9600QRG/page/Introduction9600.html) [ai telefoni serie](https://documentation.avaya.com/bundle/IPOffice9600QRG/page/Introduction9600.html)
- IP Office [Manuale dell'utente per i telefoni analogici](https://documentation.avaya.com/bundle/IPOfficeAnalogPhoneUser/page/Introduction.html)

### **Guide all'applicazione**

- [Utilizzo di Avaya Workplace](https://documentation.avaya.com/bundle/UsingAvayaWorkplaceClientForIPOfficeR11_1/page/Avaya_Equinox_overview.html) Client per IP Office
- [Utilizzo del portale utente IP Office](https://documentation.avaya.com/bundle/IPOfficeUserPortal/page/Using_Self_Administration.html)
- [Utilizzo di one-X Portal for IP Office](https://ipofficekb.avaya.com/businesspartner/ipoffice/user/oneXportaluser/index.htm)
- [Utilizzo di IP Office](https://documentation.avaya.com/bundle/IPOfficeSoftConsole/page/Overview.html) SoftConsole

### **Manuale di utilizzo della casella di posta vocale**

- [Utilizzo di una casella postale in modalità Voicemail Pro](https://documentation.avaya.com/bundle/IPOfficeIPOfficeMailbox/page/Introduction.html) IP Office
- [Utilizzo di una casella postale in modalità Voicemail Pro](https://documentation.avaya.com/bundle/IPOfficeIntuityMailbox/page/Introduction.html) Intuity
- [Utilizzo della modalità Intuity IP Office](https://documentation.avaya.com/bundle/IPOfficeEVMIntuityUser/page/Embedded_voicemail.html) Embedded Voicemail
- [Utilizzo della modalità IP Office IP Office](https://documentation.avaya.com/bundle/IPOfficeEVMIPOfficeUser/page/Embedded_voicemail_overview.html) Embedded Voicemail

### **Collegamenti correlati**

[Guida e documentazione aggiuntive](#page-156-0) alla pagina 157

# **Indice**

### **A**

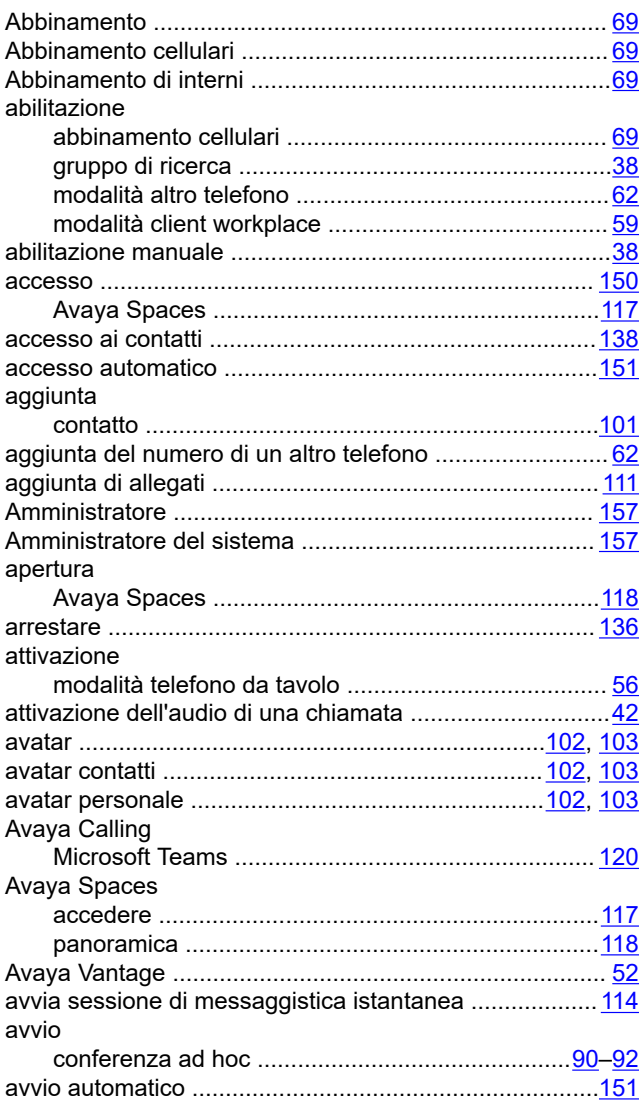

### **B**

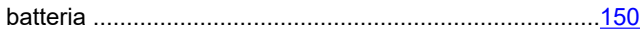

### **C**

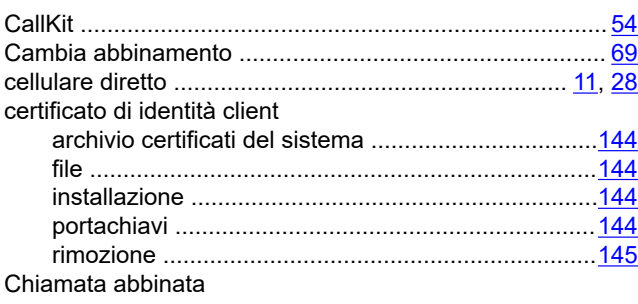

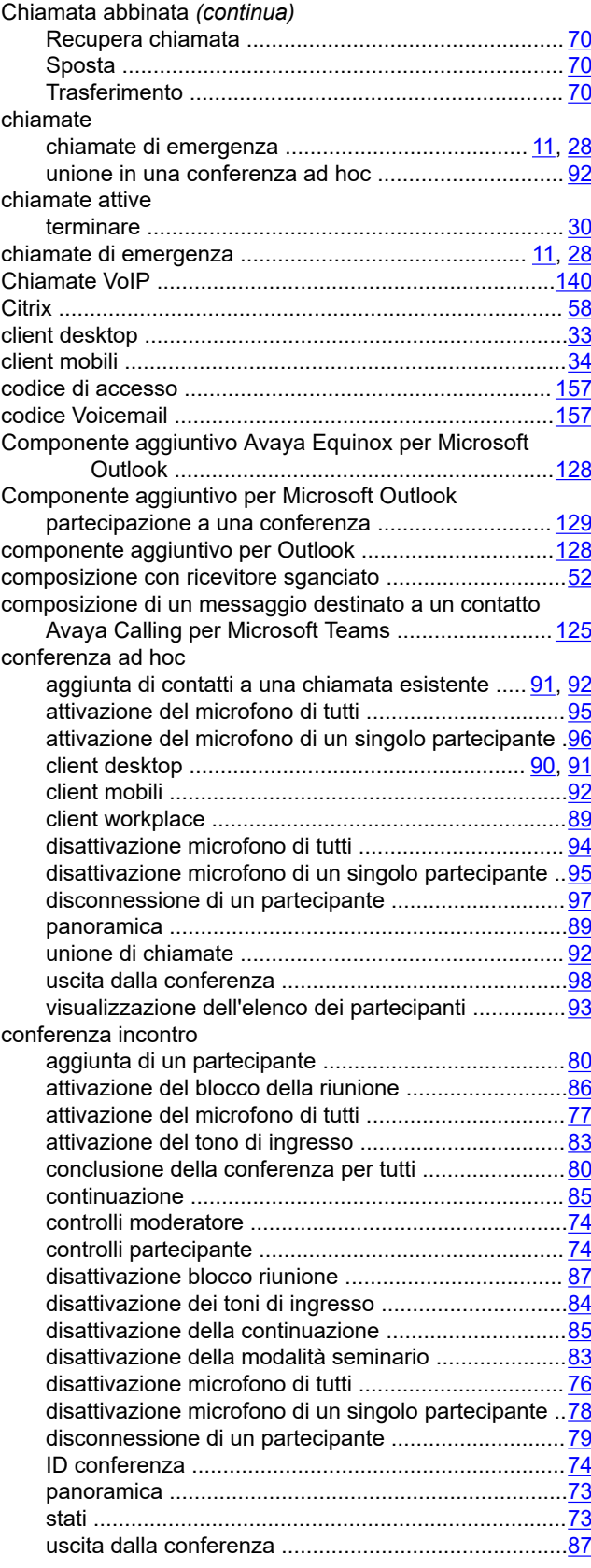

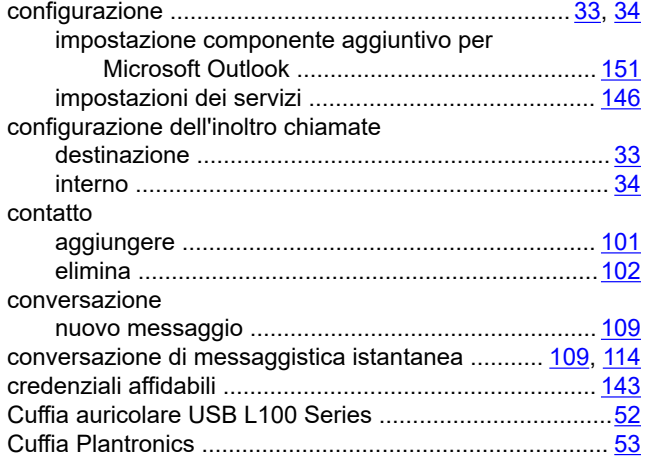

## **D**

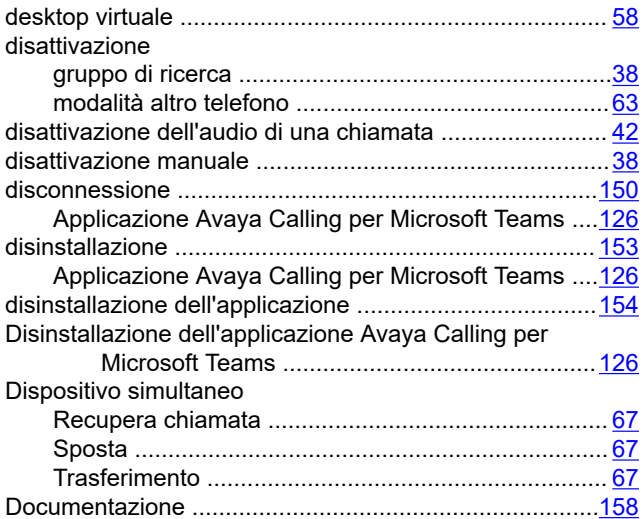

### **E**

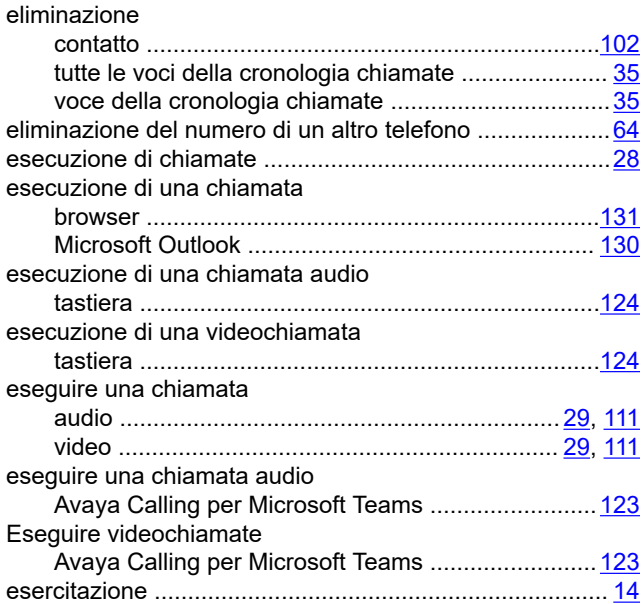

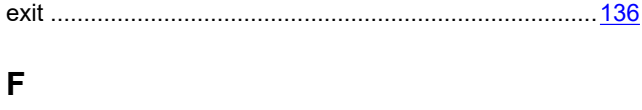

Failover .............................................................................[12](#page-11-0)

### **G**

**I**

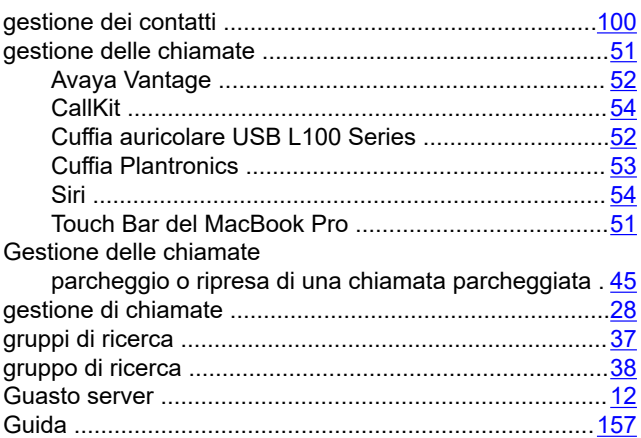

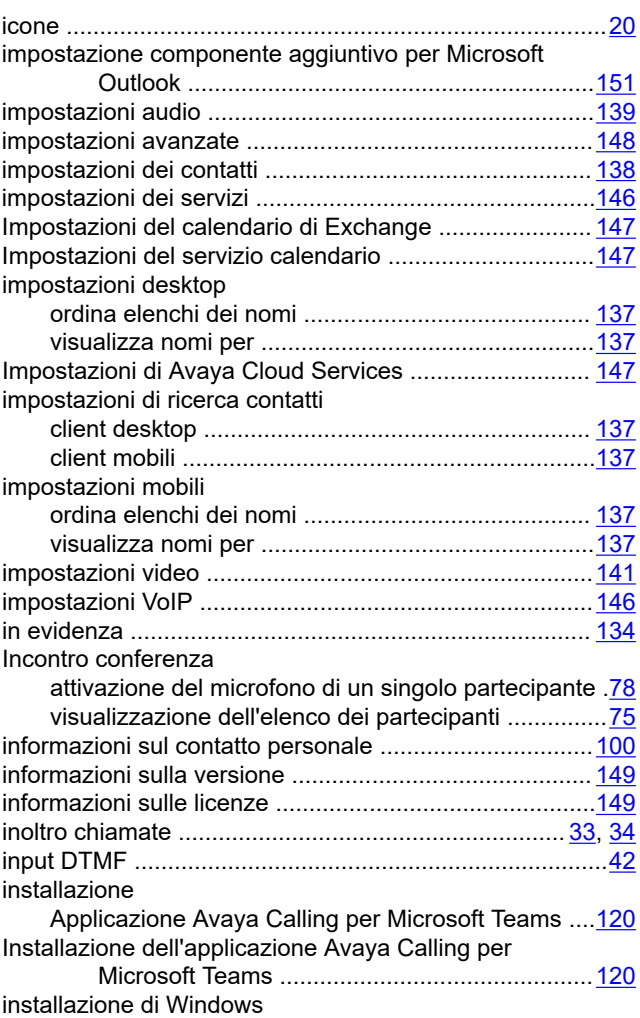

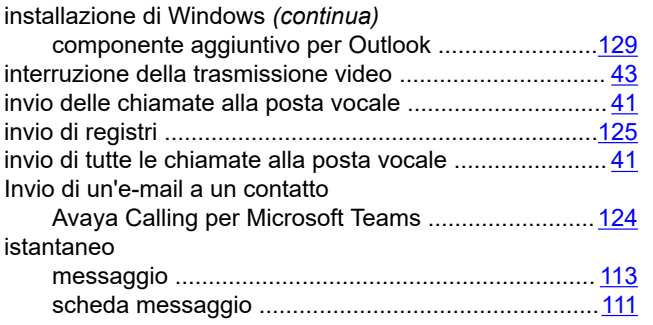

### **L**

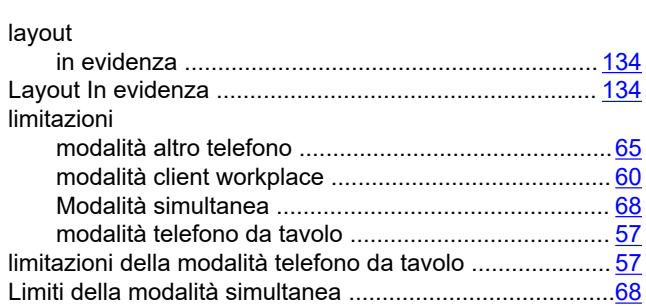

### **M**

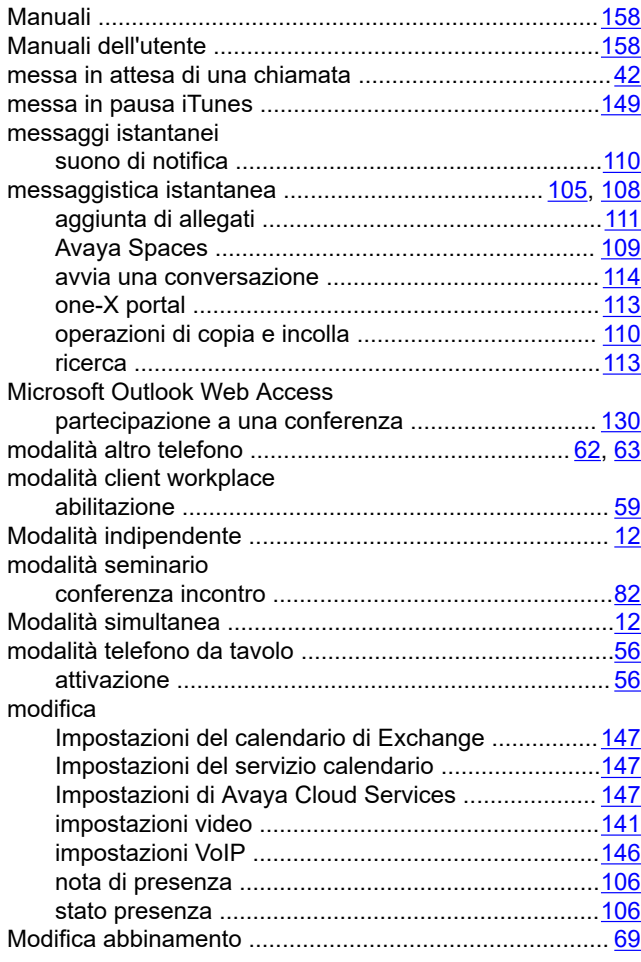

### **N**

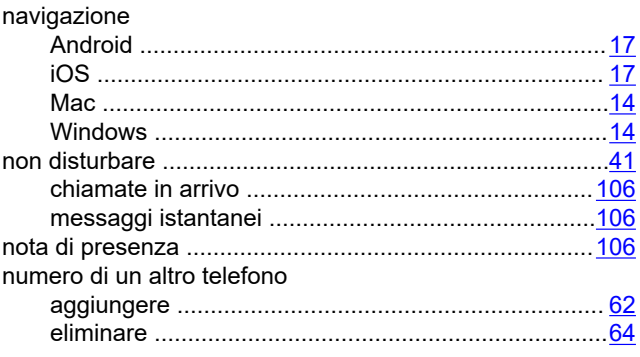

# **O**

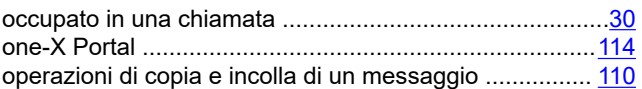

### **P**

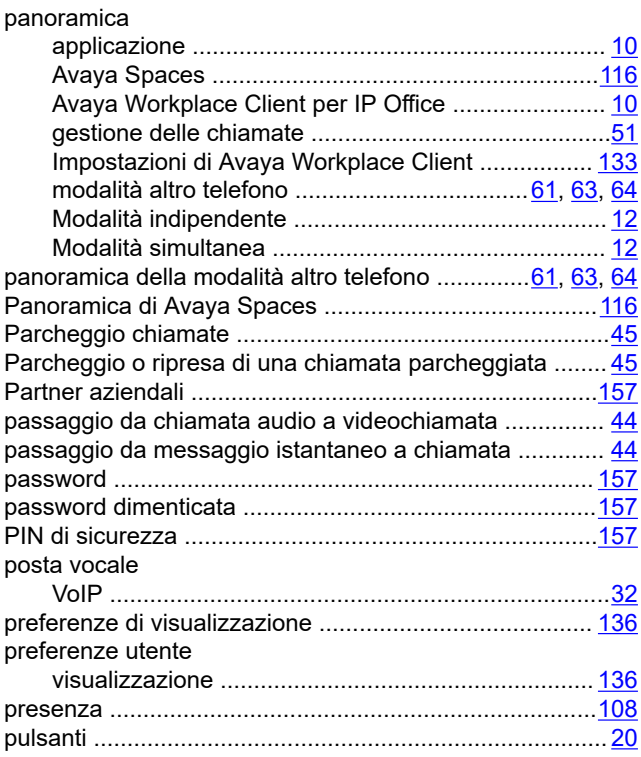

### **R**

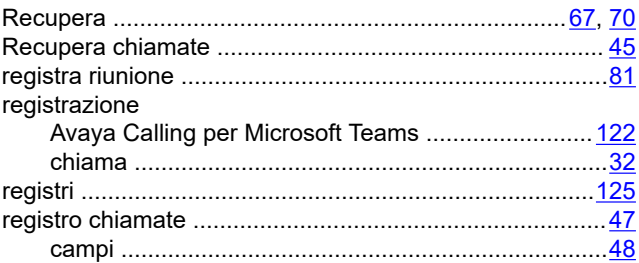

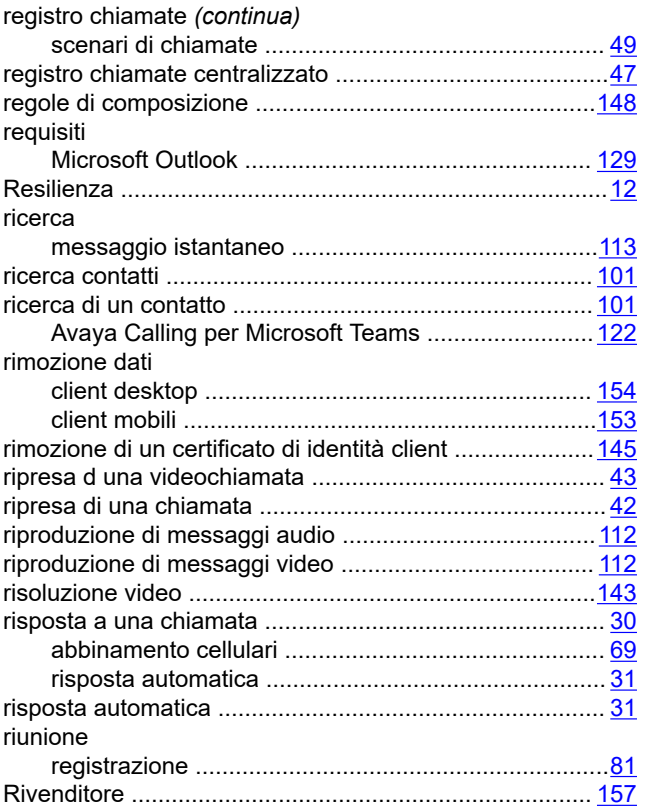

### **S**

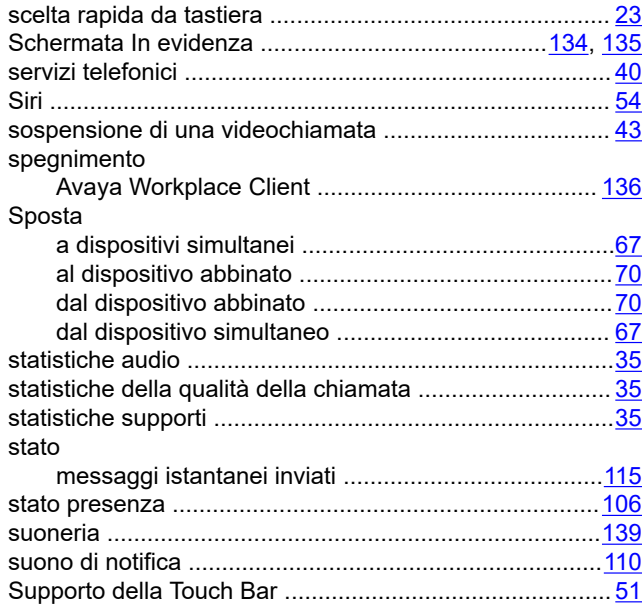

### **T**

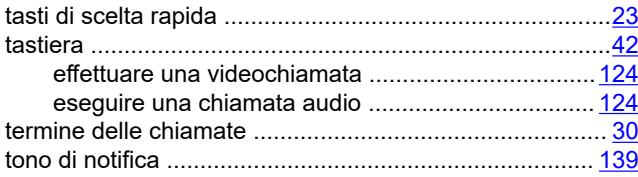

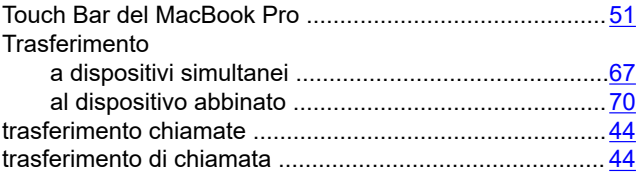

### **U**

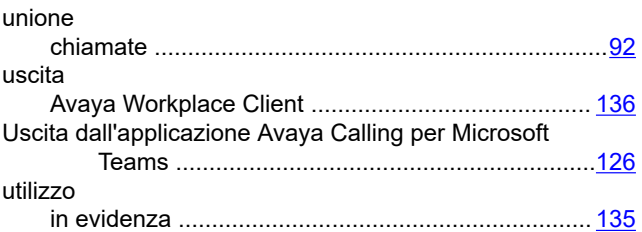

### **V**

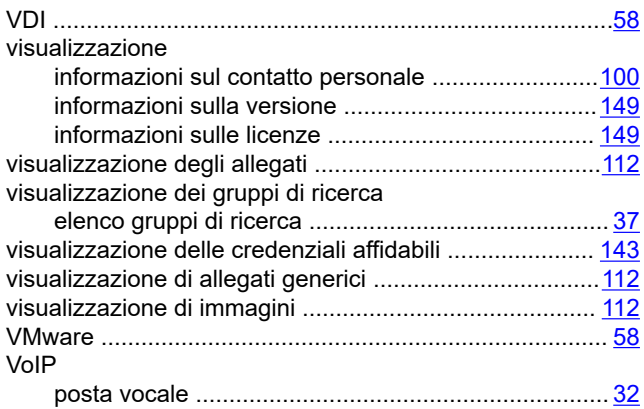

### **X**

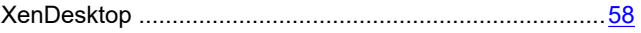